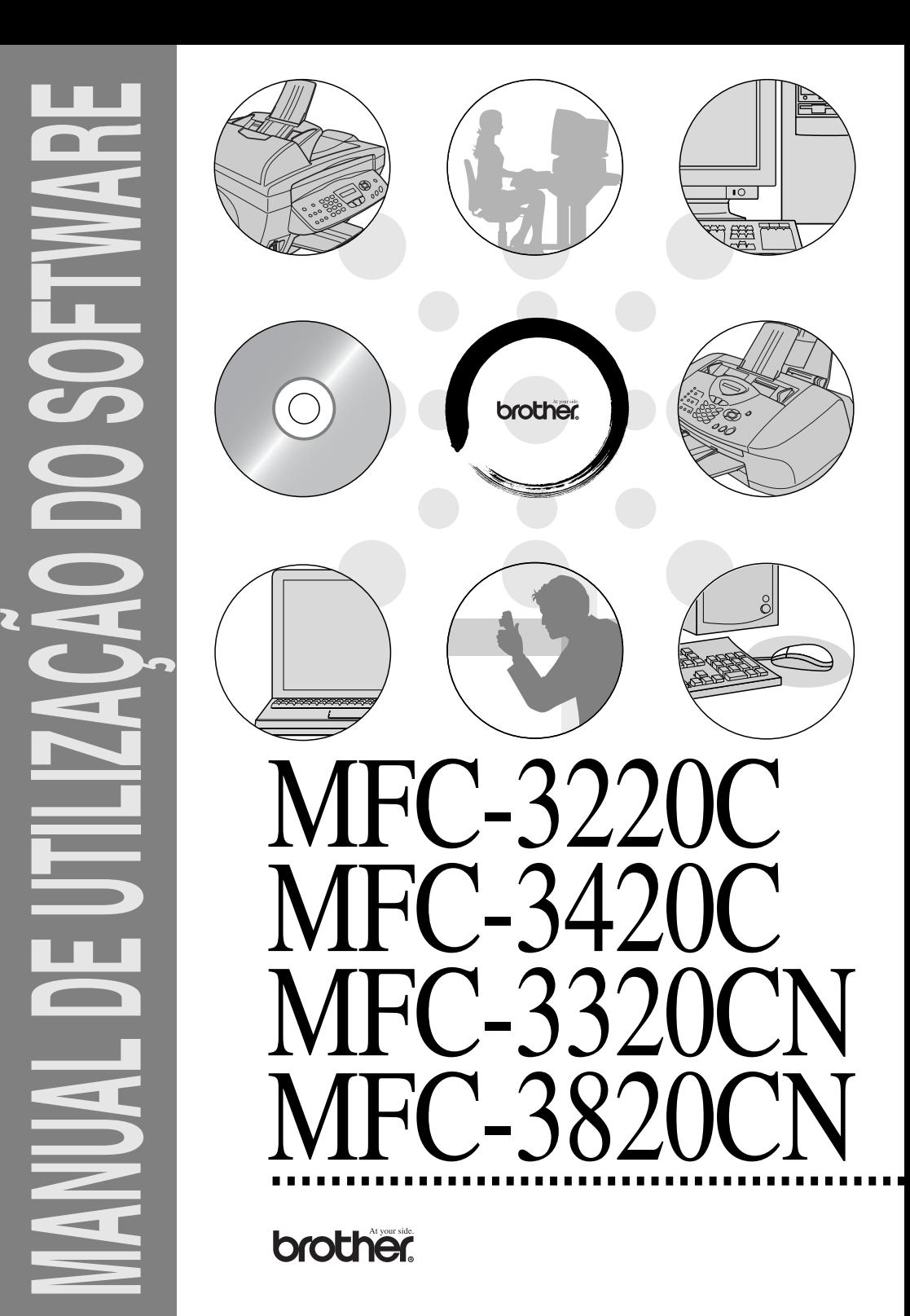

# **Índice**

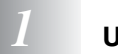

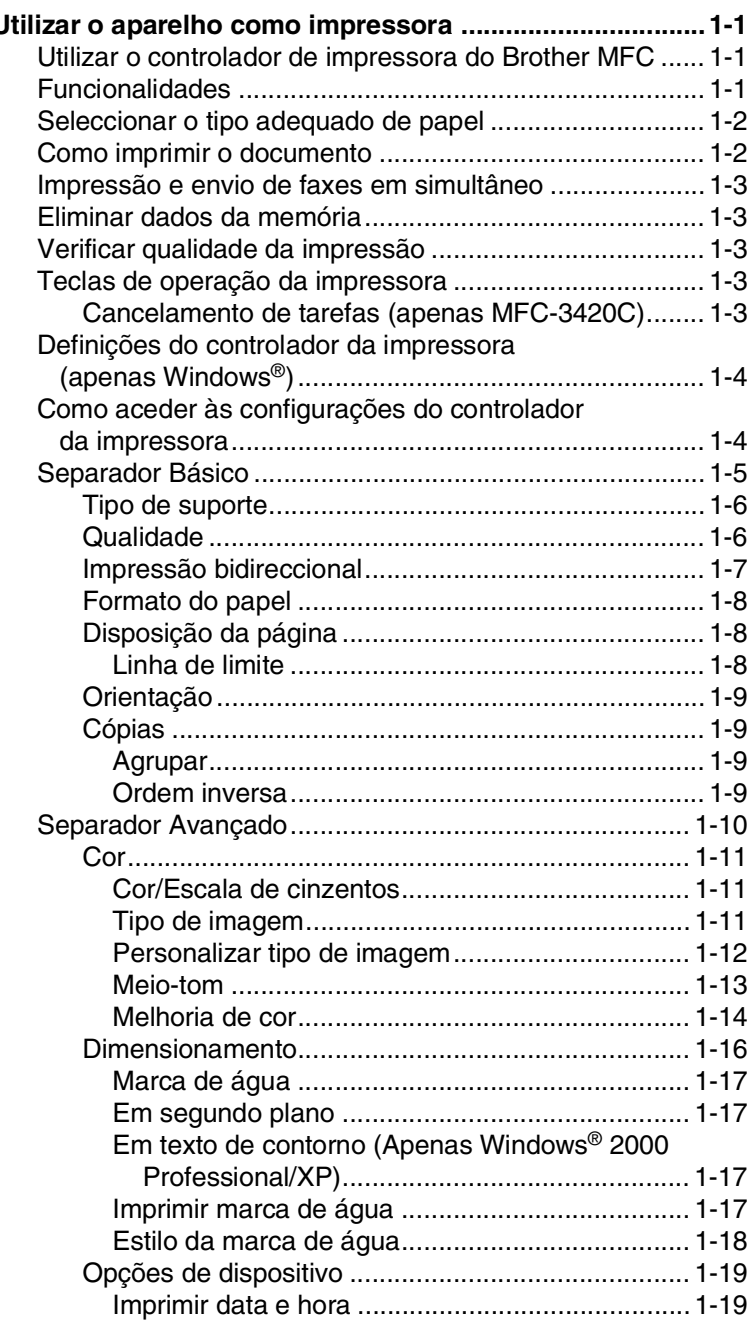

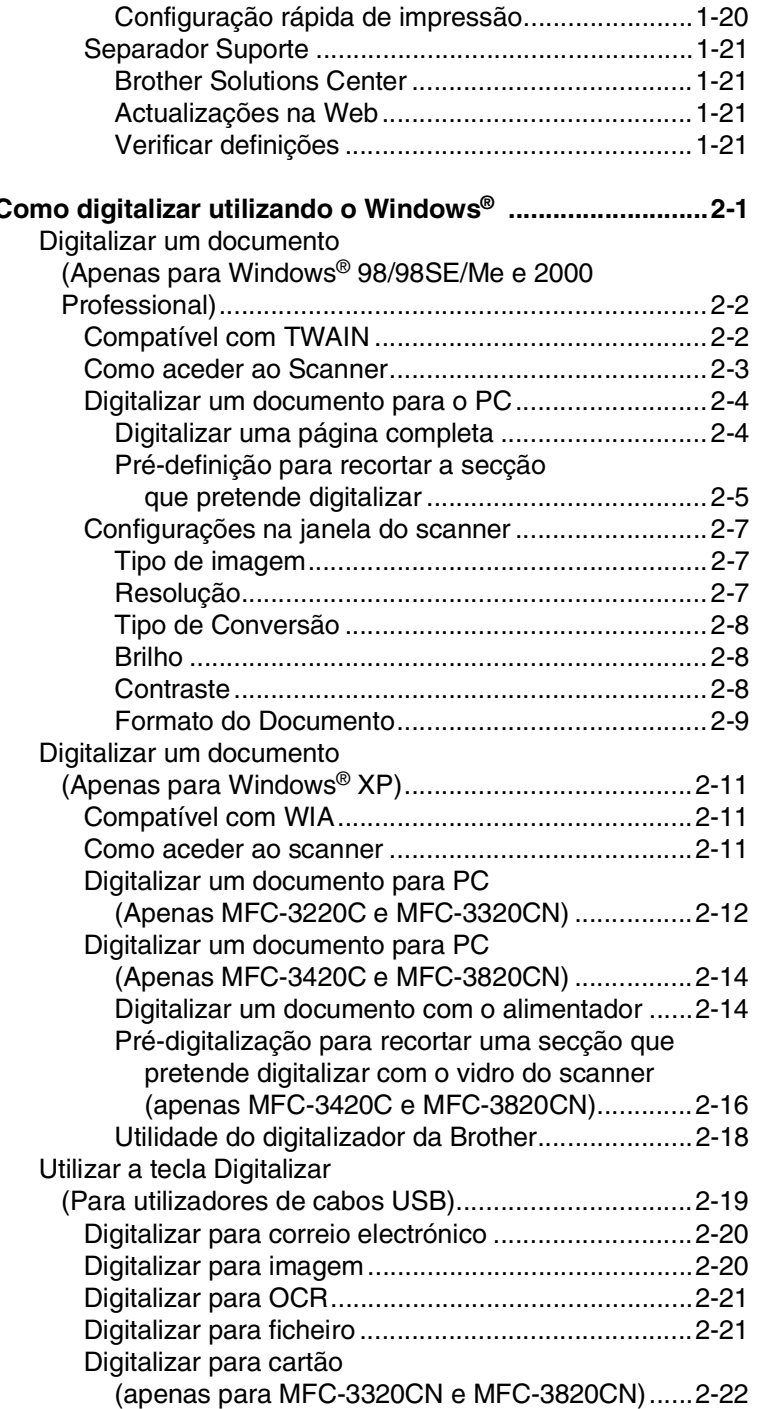

# *a M*  $2$  **c**

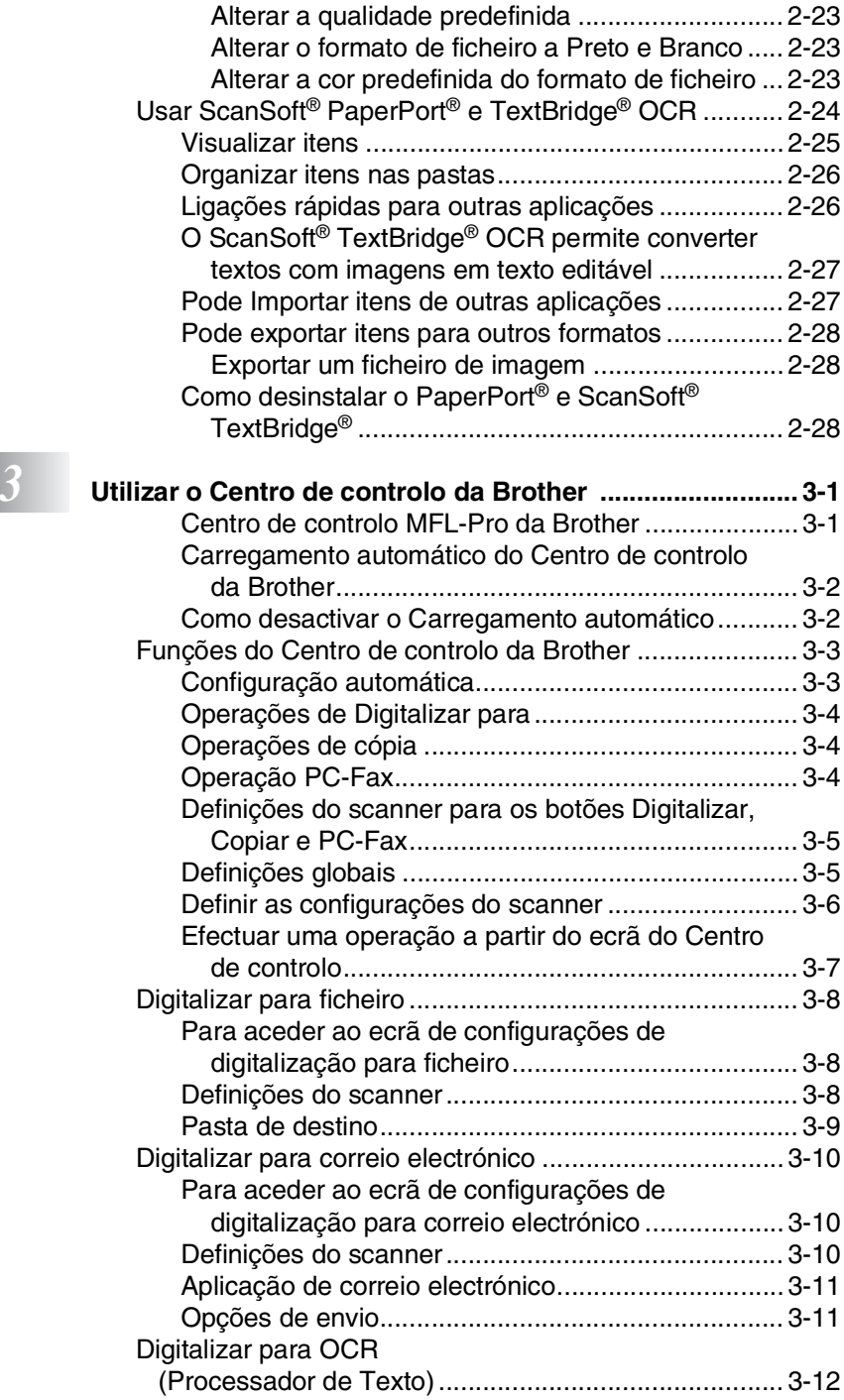

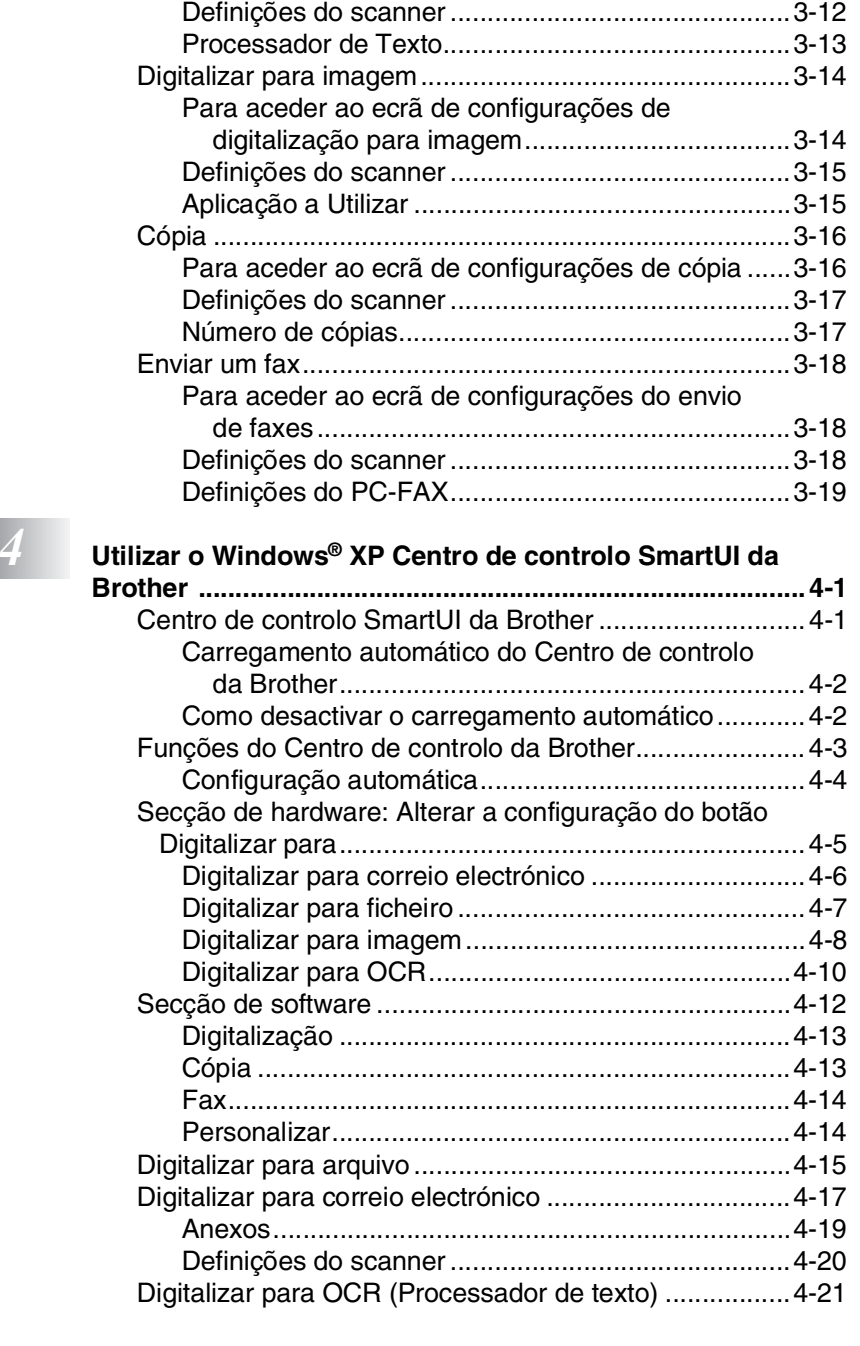

[Para aceder ao ecrã de configuração de digitalização](#page-68-1)  para OCR .............................................................3-12

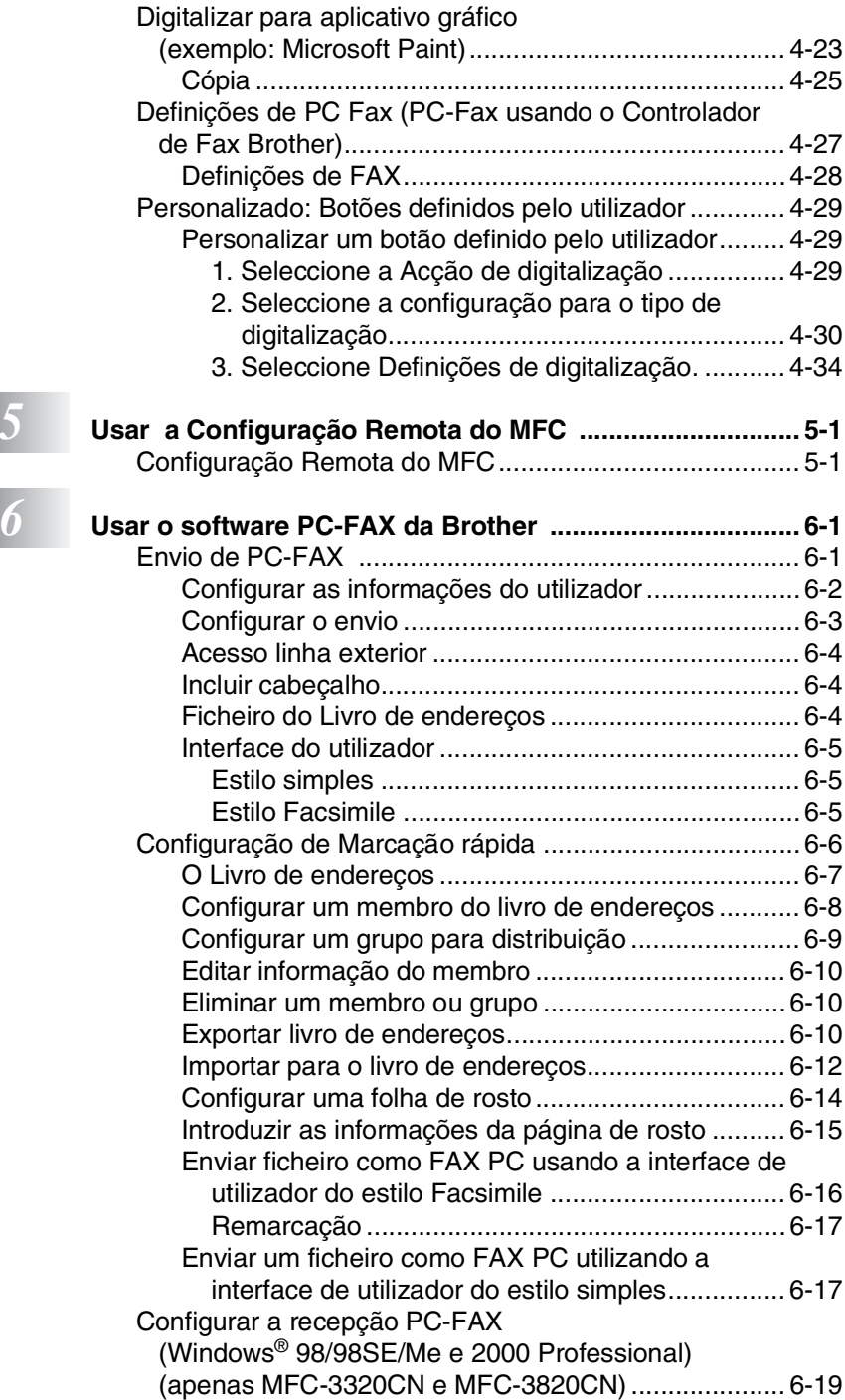

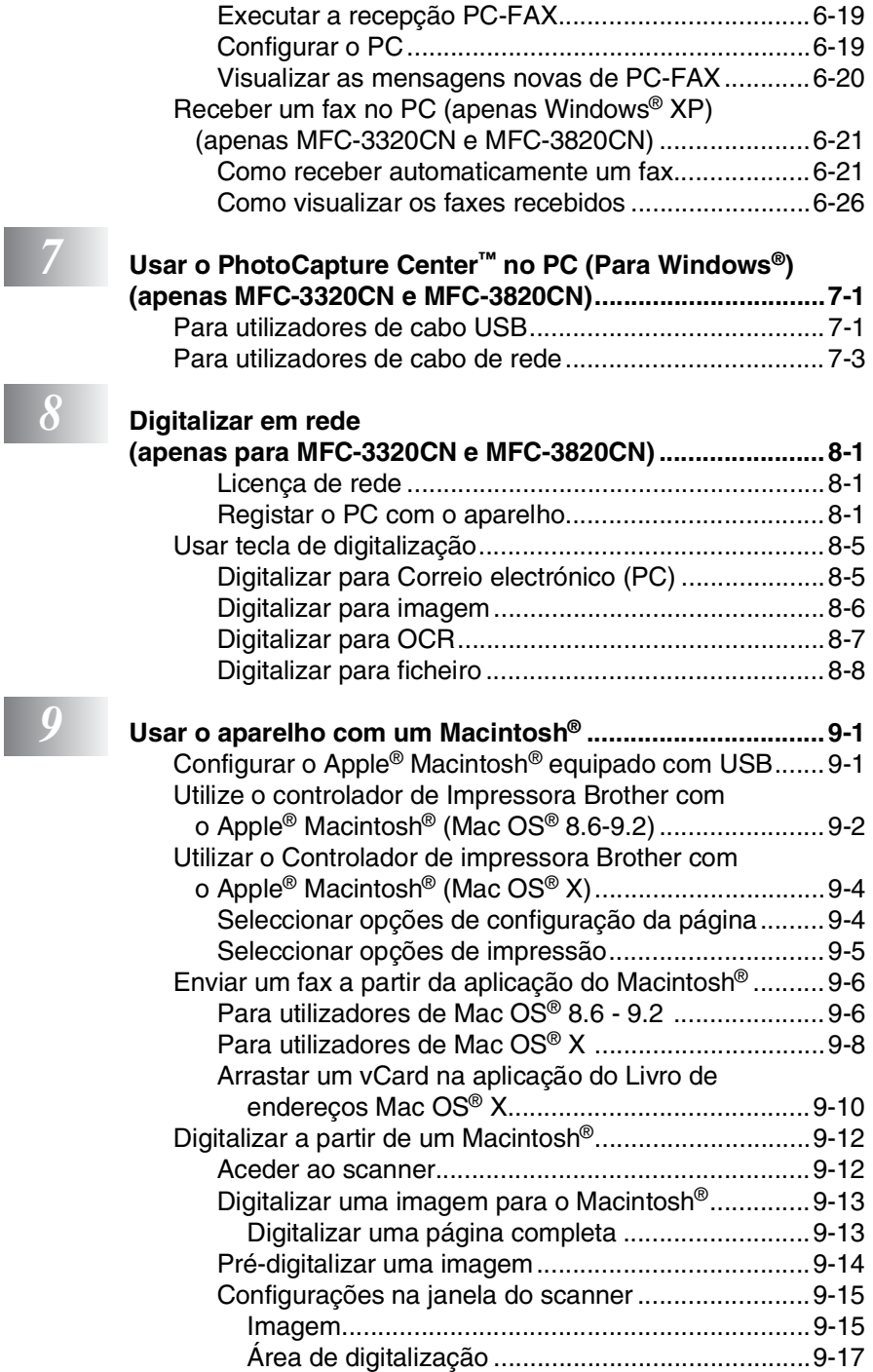

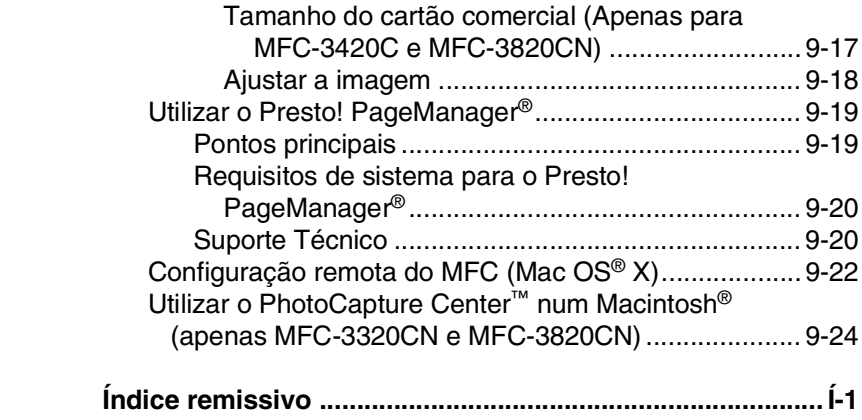

# <span id="page-8-0"></span>*1* **Utilizar o aparelho como impressora**

# <span id="page-8-1"></span>**Utilizar o controlador de impressora do Brother MFC**

O Controlador de Impressora é um software que traduz os dados do formato usado pelo computador para o formato necessário a uma impressora específica, usando um código de comandos de impressora ou um código de descrição de página.

Os controladores da impressora estão incluídos no CD-ROM. Instale primeiro os controladores de impressora seguindo o Guia de configuração rápida. Os controladores mais actualizados também podem ser transferidos a partir do Brother Solutions Centre em:

**<http://solutions.brother.com>**

# <span id="page-8-2"></span>**Funcionalidades**

O aparelho oferece várias funcionalidades também presentes numa impressora de jacto de tinta de alta qualidade.

**Impressão de alta velocidade**—Usando o modo rápido, pode imprimir até 12 páginas por minuto a cores e até 14 páginas por minuto a preto e branco.

**Resultados brilhantes de alta qualidade**—As impressões a resoluções até 4800 x 1200 ppp optimizados em papel plastificado oferecem os melhores resultados. (Consulte *Resolução* [na página](#page-165-0)  [E-6 no Manual de Utilização](#page-165-0).)

**Resultados elaborados e atractivos**—Pode utilizar as funções 2 em 1, impressão de Marca de água (apenas Windows®), Melhoria de cor e outras funções para obter resultados de alta qualidade.

**Baixo Custo**—Sempre que uma determinada cor de tinta se esgotar, tem que substituir o cartucho vazio.

**USB**—Universal Serial Bus Interface (Interface universal do bus em série) permite uma comunicação mais rápida com o computador.

**Papel normal**—O aparelho pode imprimir em muitos tipos de papel. Papel normal, papel revestido, papel plastificado, transparências e envelopes. Use o tipo adequado de papel para evitar bloqueios.

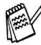

**Para obter informações completas sobre os tipos de papel a** utilizar com o aparelho, [consulte o Capítulo 2 no Manual do](#page-31-1)  [utilizador do MFC.](#page-31-1)

# <span id="page-9-0"></span>**Seleccionar o tipo adequado de papel**

Para obter a melhor qualidade de impressão usando o aparelho, é bastante importante seleccionar o tipo adequado de papel. [Certifique-se de que lê o Capítulo 2 Papel, no Manual do utilizador](#page-31-1)  [do MFC,](#page-31-1) antes de escolher e comprar papel para o aparelho.

# <span id="page-9-1"></span>**Como imprimir o documento**

Quando o aparelho recebe dados do computador, começa a impressão seleccionando o papel na gaveta do papel. A gaveta do papel pode suportar vários tipo de papel e envelopes.

- *1* Seleccione o comando Imprimir no computador. Se o computador também estiver ligado a outras impressoras, seleccione **Brother MFC-XXXX USB Printer** (em que XXXX é o nome do seu modelo) como o controlador da impressora no menu Imprimir ou Definições de impressão do software e, de seguida, faça clique em OK para iniciar a impressão. (Apenas Windows<sup>®</sup>)
- Para utilizadores Macintosh® , consulte *[Utilizar o Controlador de](#page-153-2)  [impressora Brother com o Apple](#page-153-2)® Macintosh® (Mac OS® X)* na [página 9-4.](#page-153-2)
- *2* O computador envia o comando de impressão e os dados para o aparelho.
	- O LCD indica Prijem dat.
- *3* Quando o aparelho terminar a impressão dos dados, o LCD indica a data e hora.

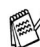

Pode seleccionar o tamanho e orientação do papel, através da aplicação de software.

Se a aplicação não suportar tamanho de papel personalizado, seleccionar o tamanho maior seguinte.

Depois, ajuste a área de impressão, alterando as margens da esquerda e da direita através da aplicação.

# <span id="page-10-0"></span>**Impressão e envio de faxes em simultâneo**

O aparelho permite imprimir dados do computador durante o envio ou recepção de faxes na memória ou durante a digitalização de um documento para o computador. O envio de faxes não é interrompido durante a impressão através do PC.

No entanto, durante a cópia ou recepção de faxes directamente para papel, a operação de impressão do PC é interrompida (pausa) e retomada após a cópia ou recepção do fax.

# <span id="page-10-1"></span>**Eliminar dados da memória**

Se o LCD indicar Restam dados, pode eliminar os restantes dados na memória da impressora premindo **Parar/Sair**.

# <span id="page-10-2"></span>**Verificar qualidade da impressão**

Se pretender verificar a qualidade da impressão e saber como a pode melhorar, Consulte *[Como melhorar a qualidade da impressão](#page-141-0)* [na página 12-11 no Manual de Utilização.](#page-141-0)

# <span id="page-10-3"></span>**Teclas de operação da impressora**

### <span id="page-10-4"></span>**Cancelamento de tarefas (apenas MFC-3420C)**

Pode parar a actual tarefa de impressão e eliminar os dados da memória.

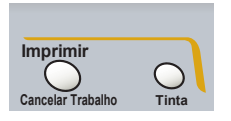

# <span id="page-11-0"></span>**Definições do controlador da impressora (apenas Windows®)**

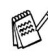

Para utilizadores Macintosh® , consulte *[Utilizar o Controlador de](#page-153-2)  [impressora Brother com o Apple](#page-153-2)® Macintosh® (Mac OS® X)* na [página 9-4.](#page-153-2)

Pode alterar as seguintes configurações da impressora quando imprimir dados do computador.

- **Tipo de suporte/Qualidade** (Velocidade)
- **Disposição da Página**
- **Correspondência de cores/Meio-tom**
- **Melhoria** da cor
- **Dimensionamento**
- **Marca de Água**
- **Imprimir data e hora**
- **Configuração rápida de impressão**

# <span id="page-11-1"></span>**Como aceder às configurações do controlador da impressora**

- *1* Seleccione **Imprimir** no menu **Ficheiro** na aplicação de software.
- *2* Seleccione **Brother MFC-XXXX USB Printer** (onde XXXX é o nome do modelo) como impressora e faça clique em **Propriedades**. A caixa de diálogo Impressora é apresentada:
- A forma como acede às configurações do controlador da impressora depende do sistema operativo e aplicações de software.
	- Os ecrãs apresentados nesta secção são do Windows<sup>®</sup> XP. Os ecrãs no seu computador podem ser diferentes em função do seu sistema operativo Windows.
	- As descrições neste capítulo baseiam-se no MFC-3220C. Estas descrições também se aplicam aos outros aparelhos.

# <span id="page-12-0"></span>**Separador Básico**

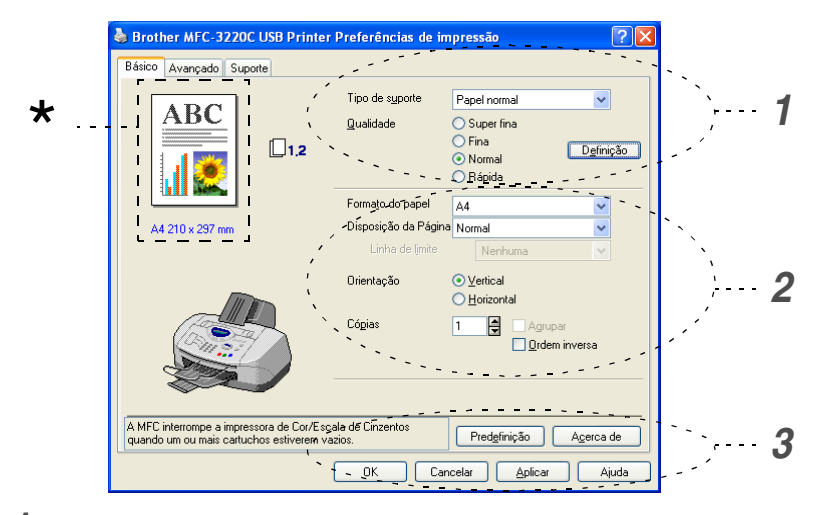

- *1* Seleccione o **Tipo de suporte** e **Qualidade**.
- *2* Seleccione o **Formato do papel**, **Disposição da Página**, **Linha de limite** (se existir), **Orientação**, número de **Cópias** e a ordem das páginas.
- *3* Faça clique no botão **Aplicar** para aplicar as definições seleccionadas.

Para voltar às definições predefinidas, faça clique no botão **Predefinição**, e, de seguida, faça clique no botão **Aplicar**.

Esta área mostra as definições actuais de **Qualidade**, \***Formato do papel**, **Disposição da Página**, **Orientação**, **Agrupar/Ordem Inversa** e **Cor/Escala de Cinzentos**.

### <span id="page-13-0"></span>**Tipo de suporte**

Para obter os melhores resultados de impressão, o papel a imprimir deve ser seleccionado no controlador. O aparelho altera o modo de impressão, em função do tipo de suporte seleccionado.

*Papel normal Papel revestido Papel plastificado (4 cores) Papel plastificado (3 cores) Transparências*

A qualidade da impressão de tinta preta varia em função do tipo de papel plastificado que usar. A tinta preta é utilizada quando seleccionar *Papel plastificado (4 cores)*. Se o papel plastificado que usar repelir tinta preta, seleccione *Papel plastificado (3 cores)* que simula a tinta preta combinando as três cores de tinta.

## <span id="page-13-1"></span>**Qualidade**

A opção de qualidade permite-lhe seleccionar a resolução da impressão que pretende para o documento. A qualidade de impressão e a velocidade estão relacionadas. Quanto melhor a qualidade, mais tempo demora a imprimir o documento. As opções de qualidade disponíveis variam em função do tipo de papel seleccionado.

- **Fotografia:** Até 4800 x 1200 ppp optimizado. (Consulte *Resolução* [na página E-6 no Manual de Utilização.](#page-165-1)) Utilize este modo para imprimir imagens precisas, tais como fotografias. É a resolução mais elevada e velocidade mais baixa.
- **S.Fine** (Super fina): 1200 x 1200 ppp. Use este modo para imprimir imagens precisas e fotografias. Dado que os dados de impressão são muito maiores em modo normal, o tempo de processado, duração da transferência dos dados e tempos de impressão serão maiores.
- **Fina:** 600 x 600 ppp. Melhor qualidade de impressão que o modo **Normal** e velocidade mais rápida que **Super fina**.
- **Normal:** 600 x 300 ppp. Qualidade de impressão boa com velocidade típica.
- **Rápida:** 600 x 150 ppp. O método de impressão mais rápida com menor consumo de tinta. Use este modo para imprimir documentos de grande volume ou documentos para revisão.
- **1 6** UTILIZAR O APARELHO COMO IMPRESSORA

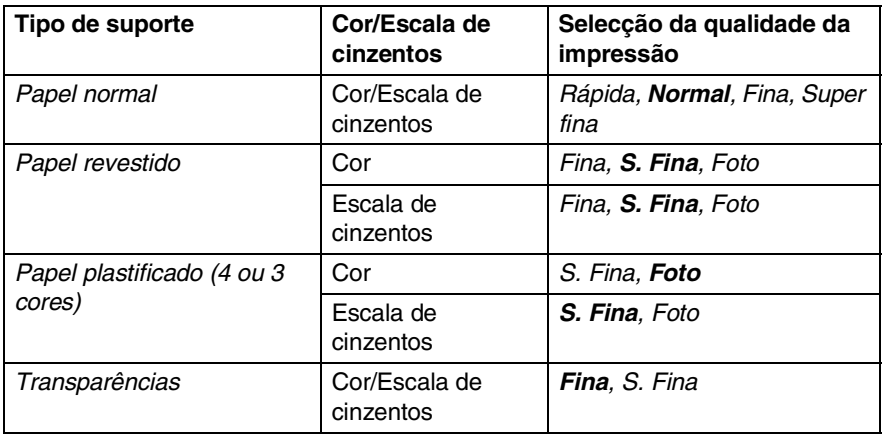

Os valores da fábrica são indicados em negrito.

### <span id="page-14-0"></span>**Impressão bidireccional**

Quando seleccionar **Impressão bidireccional**, as cabeças imprimem em ambas as direcções e a velocidade de impressão é maior. Quando não seleccionar esta opção, as cabeças imprimem apenas numa direcção com melhor qualidade.

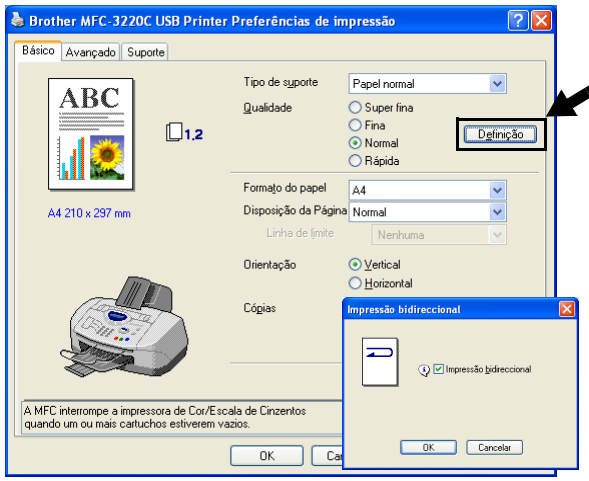

### <span id="page-15-0"></span>**Formato do papel**

A opção **Formato do papel** oferece uma maior selecção de tamanhos de papel normais. Se desejar, pode criar um tamanho personalizado desde  $88.9 \times 101.6$  mm até 215.9  $\times$  355.6 mm. Do menu pendente, seleccione o **Formato de papel** que está a utilizar.

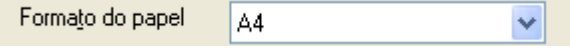

Pode introduzir o tamanho personalizado seleccionando *Definido pelo utilizador*. Seleccione a espessura do papel adequada para obter melhores resultados de impressão.

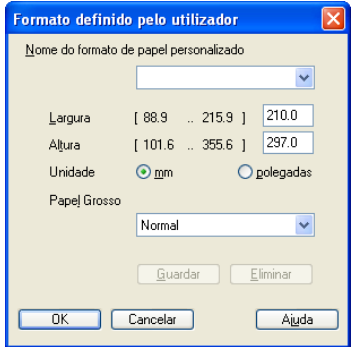

### <span id="page-15-1"></span>**Disposição da página**

A opção **Disposição da Página** permite reduzir o tamanho da imagem de uma página para permitir a impressão de várias páginas numa folha ou ampliar o tamanho da imagem para imprimir uma página em várias folhas.

Se está a utilizar o Windows® 98/98SE/Me, a disposição 4 em 1 não está disponível.

#### <span id="page-15-2"></span>**Linha de limite**

Quando imprimir múltiplas páginas numa folha com a função **Disposição da Página**, pode optar por incluir um rebordo sólido, pontilhado ou nenhum rebordo em cada página da folha.

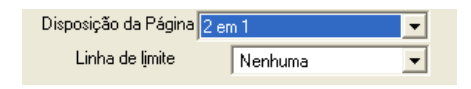

### <span id="page-16-0"></span>**Orientação**

**Orientação** permite seleccionar a posição de impressão do documento (**Retrato** ou **Paisagem**).

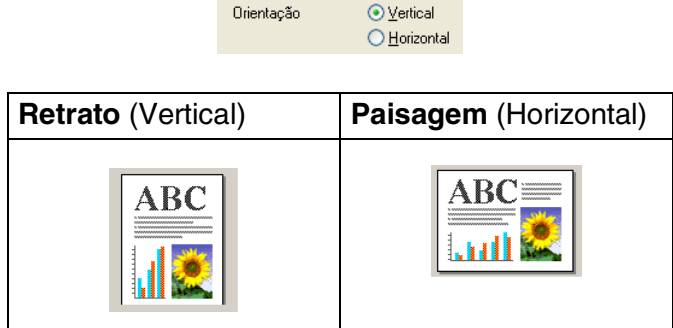

### <span id="page-16-1"></span>**Cópias**

A opção **Cópias** permite definir o número de cópias a imprimir (1 a 999).

#### <span id="page-16-2"></span>**Agrupar**

Quando seleccionar a caixa de verificação **Agrupar** é impressa uma cópia do documento completo e depois é repetido o número de vezes seleccionado. Se não seleccionar a caixa de verificação **Agrupar**, então cada página é impressa no número de cópias seleccionado antes de a próxima página do documento ser impressa.

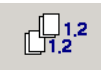

#### <span id="page-16-3"></span>**Ordem inversa**

**Ordem inversa** imprime as páginas do documento pela ordem inversa.

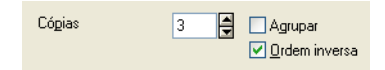

# <span id="page-17-0"></span>**Separador Avançado**

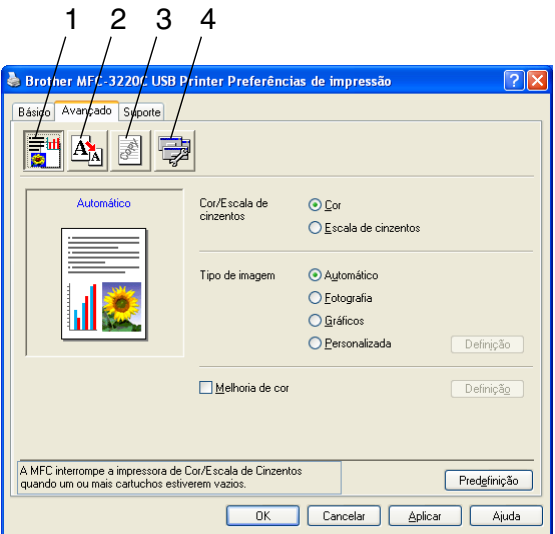

Para repor os valores predefinidos, faça clique no botão **Predefinição**.

Altere as configurações do separador seleccionando um dos seguintes ícones:

1.Cor

2.Dimensionamento

3.Marca de Água

4.Opções do dispositivo

#### <span id="page-18-1"></span><span id="page-18-0"></span>**Cor/Escala de cinzentos**

Esta opção permite imprimir a preto e branco com escala de cinzentos um documento a cores.

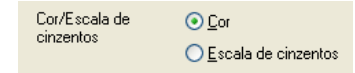

#### <span id="page-18-2"></span>**Tipo de imagem**

O controlador da impressora selecciona o método de equivalência de cores e meio-tom mais adequados, em função do tipo de imagem. Normalmente, texto e gráficos são impressos nitidamente e as fotografias mais suavemente.

- **Automático:** O controlador da impressora selecciona automaticamente o tipo de imagem.
- **Fotografia:** Seleccione este modo para fotografias.
- **Gráficos:** Seleccione este modo para documentos com texto ou gráficos (tabelas ou desenhos).
- **Personalizada:** Se pretender seleccionar o método de equivalência de cores e meio-tom, seleccione manualmente este modo.

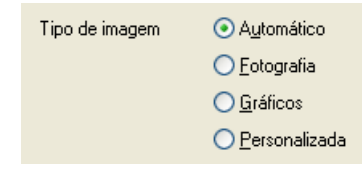

#### <span id="page-19-0"></span>**Personalizar tipo de imagem**

Pode seleccionar manualmente o método de equivalência de cores. Seleccione o método mais adequado ao documento.

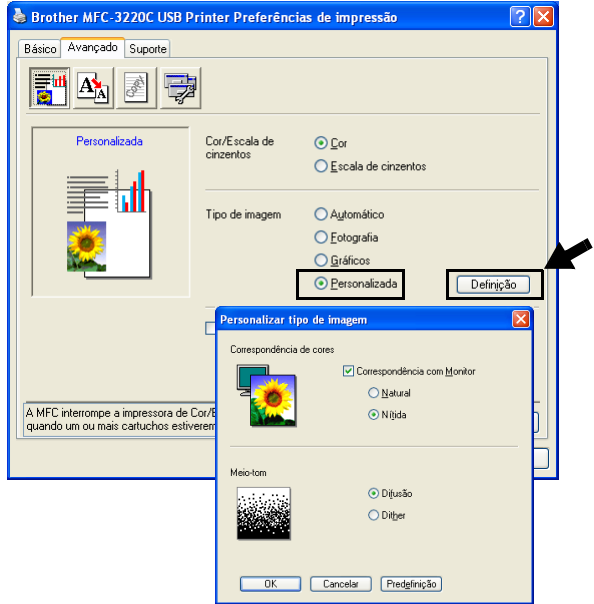

#### **Correspondência com Monitor**

A cor é ajustada para corresponder às cores do monitor.

- **Natural:** Apropriada para fotografias. A cor é ajustada para impressões em cores mais naturais.
- **Nítida:** Adequada para gráficos tais como tabelas, gráficos e texto. A cor é ajustada para impressões em cores mais nítidas.

#### <span id="page-20-0"></span>**Meio-tom**

O aparelho pode utilizar dois métodos (**Difusão** ou **Dither**) para determinar onde colocar os pontos para representar meios-tons. Existem alguns padrões predefinidos para estes métodos. Pode seleccionar qual pretende usar no documento. Seleccione o método apropriado.

- **Difusão:** Os pontos são imprimidos aleatoriamente para criar meios-tons. Este método de impressão é mais adequado para fotografias com sombras delicadas e gráficos.
- **Dither:** Os pontos são impressos segundo um padrão predefinido para criar meios-tons. Este tipo de impressão é mais adequado para gráficos com limites de cor bem definidos ou para tabelas, tais como tabelas comerciais.

Algumas definições de meio-tom não podem ser seleccionadas em determinadas combinações das opções **Tipo de suporte** e **Qualidade**.

#### <span id="page-21-0"></span>**Melhoria de cor**

Esta função analisa a imagem para melhorar a qualidade da nitidez, equilíbrio dos brancos e densidade da cor. Este processo pode demorar alguns minutos em função do tamanho da imagem e características do seu computador.

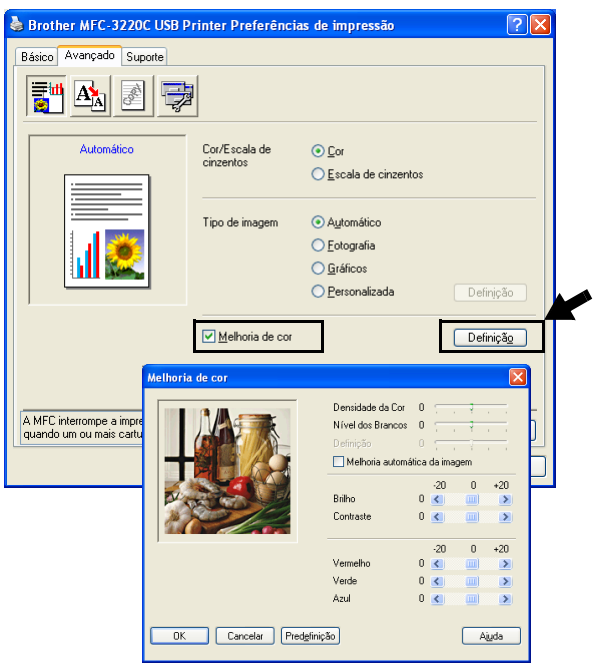

#### ■ **Densidade da Cor**

Esta definição permite ajustar o volume total da cor na imagem. Pode aumentar ou diminuir o volume da cor na imagem para melhorar imagens de cores fracas.

#### ■ **Nível dos Brancos**

esta definição ajusta o tom das áreas brancas da imagem. A Iluminação, definições da câmera e outros elementos afectam o aspecto dos brancos. As áreas brancas da imagem podem ser ligeiramente rosadas, amareladas ou alguma outra cor. Utilizando este ajuste, pode corrigir este efeito e tornar as áreas brancas num branco puro.

#### ■ **Definição**

Esta definição aumenta o detalhe da imagem. É semelhante ao ajuste da focagem fina numa câmara. Se a imagem não estiver completamente focada e os mais pequenos detalhes da imagem não forem visíveis, ajuste a nitidez.

#### ■ **Melhoria automática da imagem**

Permite ajustar individualmente as definições da imagem para melhorar a qualidade da impressão. Analisa os dados do pixéis circundantes ou próximos do documento original.

#### ■ **Brilho**

Esta opção permite ajustar o brilho de toda a imagem. Para tornar a imagem mais clara ou escura, mova a barra de arrastamento para a esquerda ou direita.

#### ■ **Contraste**

Esta opção permite ajustar o contraste da imagem. Torna as áreas mais escuras claras e vice-versa. Aumente o contraste quando pretender tornar uma imagem mais clara. Diminua o contraste quando pretender tornar uma imagem mais escura.

#### ■ **Vermelho**

Aumenta a intensidade do **Vermelho** para tornar a imagem mais vermelha.

#### ■ **Verde**

Aumenta a intensidade do **Verde** para tornar a imagem mais verde.

#### ■ **Azul**

Aumenta a intensidade do **Azul** para tornar a imagem mais azul.

### <span id="page-23-0"></span>**Dimensionamento**

Pode alterar o tamanho da impressão no documento através da função **Dimensionamento**.

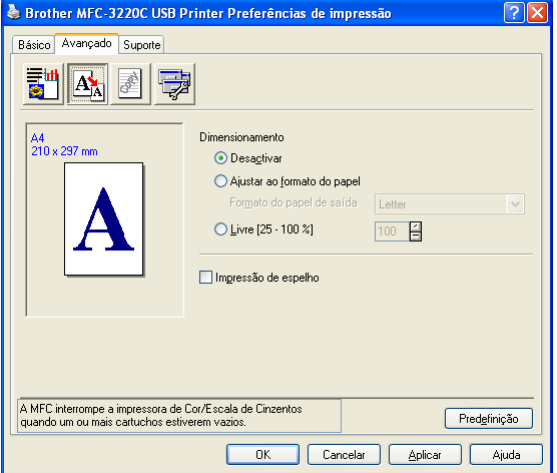

- Seleccione **Desactivar** se pretender imprimir o documento tal como apresentado no ecrã.
- Seleccione **Ajustar ao formato do papel**, se o tamanho do documento for pouco comum ou se possuir apenas papel de tamanho normal.
- Seleccione **Livre** se pretender reduzir o tamanho.
- Seleccione **Impressão de espelho** para inverter os dados da esquerda para a direita.

#### <span id="page-24-0"></span>**Marca de água**

Pode colocar um símbolo ou texto no documento como uma marca de água. Pode seleccionar uma das Marcas de água pré-definidas ou usar um ficheiro bitmap ou ficheiro de texto criado por si.

Seleccione **Utilizar marca de água** e depois seleccione a marca de água que pretende usar.

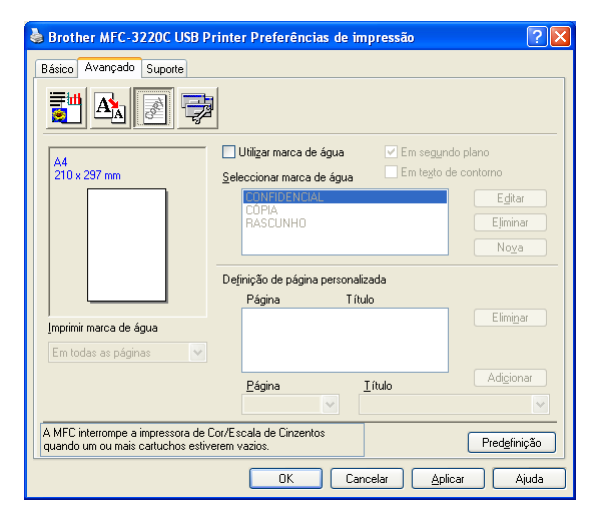

#### <span id="page-24-1"></span>**Em segundo plano**

Seleccione **Em segundo plano** com a Marca de água para imprimir a marca de água em segundo plano no documento. Se não seleccionar esta função, então a Marca de água é impressa por cima do documento.

#### <span id="page-24-2"></span>**Em texto de contorno (Apenas Windows® 2000 Professional/XP)**

Seleccione **Em texto de contorno** se pretender imprimir apenas o contorno da marca de água.

#### <span id="page-24-3"></span>**Imprimir marca de água**

A função **Imprimir marca de água** permite usar as seguintes opções:

- *Em todas as páginas*
- *Apenas na primeira página*
- *A partir da segunda página*
- *Personalizada*

#### <span id="page-25-0"></span>**Estilo da marca de água**

Pode alterar o tamanho e posição da Marca de água na página, seleccionando a marca de água e fazendo clique no botão **Editar**. Se pretender adicionar uma nova marca de água, clique no botão **Nova** e, depois, **Texto** ou **Mapa de bits de marca de água** em **Estilo da marca de água**.

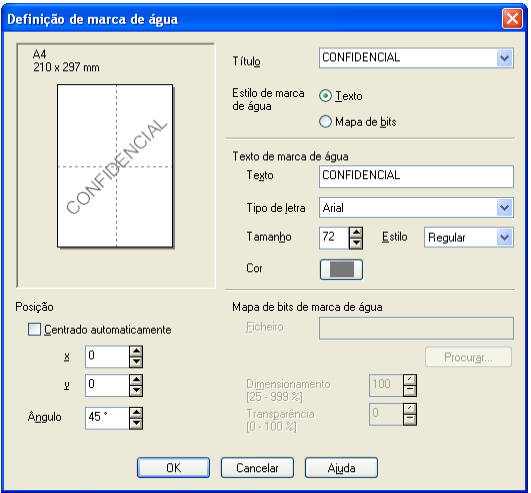

#### ■ **Título**

Pode seleccionar CONFIDENCIAL, CÓPIA ou RASCUNHO como o título standard ou introduza o título que pretender no campo.

#### ■ **Texto de marca de água**

Introduza o texto de marca de água na caixa **Texto**, e, de seguida, seleccione o **Tipo de letra**, **Tamanho**, **Cor** e **Estilo**.

#### ■ Mapa de bits de marca de água

Introduza o nome do ficheiro e o local da imagem na caixa **Ficheiro**, ou **Procurar** para indicar o local onde se encontra o ficheiro. Também pode definir o tamanho da imagem.

#### ■ **Posição**

Esta opção permite-lhe controlar o local onde pretende posicionar a marca de água na página.

<span id="page-26-0"></span>Permite-lhe configurar uma das seguintes funções da impressora:

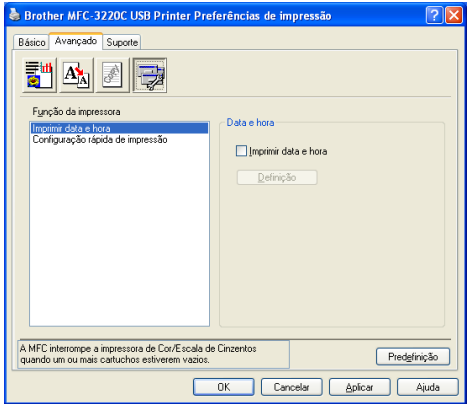

#### <span id="page-26-1"></span>**Imprimir data e hora**

Quando activada, a função **Imprimir data e hora** imprime a data e hora no documento usando o relógio do computador.

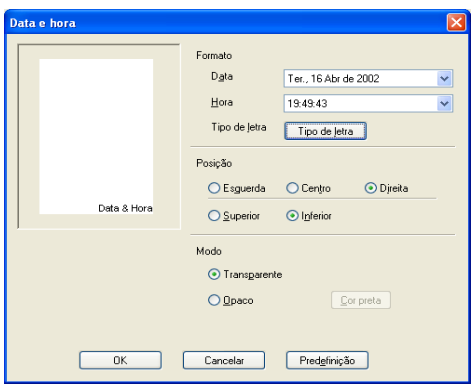

Clique no botão **Definição** para alterar o formato da **Data** e **Hora** e a **Posição** e **Tipo de letra**. Para incluir um fundo com a **Data** e **Hora**, seleccione **Opaco**. Quando seleccionar **Opaco**, pode clicar no botão **Cor** para alterar a cor do fundo da **Data** e **Hora**.

A **Data** e **Hora** indicadas na caixa de selecção indicam o formato a imprimir. A **Data** e **Hora** reais impressas no documento são automaticamente recolhidas das definições do computador.

#### <span id="page-27-0"></span>**Configuração rápida de impressão**

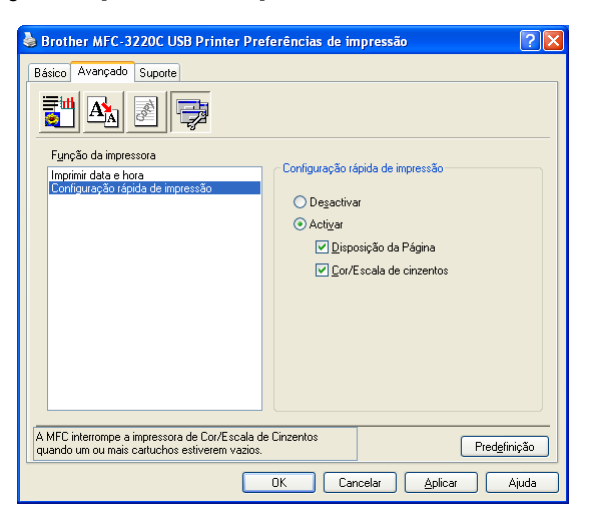

A função **Configuração rápida para impressão** permite-lhe seleccionar rapidamente as definições da impressora. Para visualizar as definições, basta clicar com o botão do rato no ícone na bandeja de tarefas. Esta função pode ser configurada para **Activar** ou **Desactivar** na secção **Opções do dispositivo.**

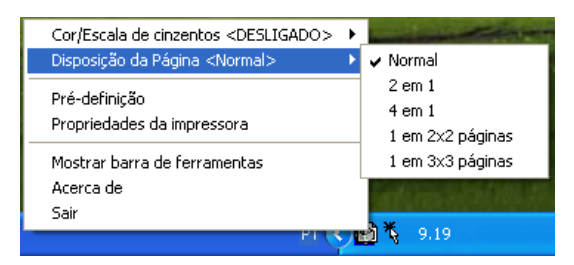

### <span id="page-28-0"></span>**Separador Suporte**

O separador **Suporte** apresenta a versão do controlador e as informações da configuração. Para além disso, existem ligações para o **Brother Solutions Center** e Websites de actualização dos controladores.

Clique no separador **Suporte** para visualizar o seguinte ecrã:

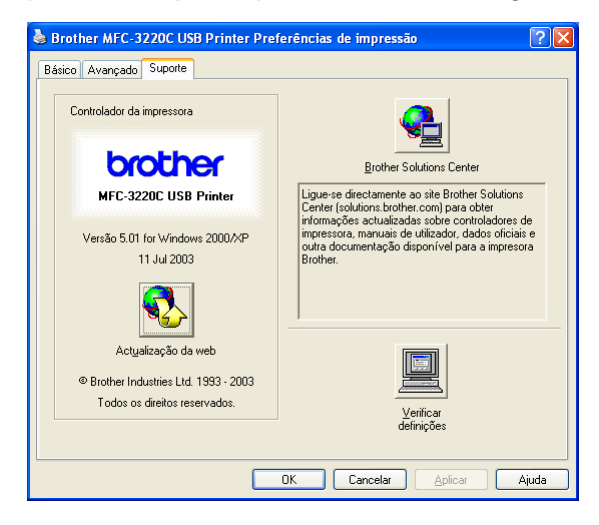

#### <span id="page-28-1"></span>**Brother Solutions Center**

O **Brother Solutions Center** é um website que oferece informação sobre os produtos Brother incluindo FAQs (Perguntas mais frequentes), Guias do utilizador, Actualizações dos controladores e Sugestões para usar o aparelho de fax.

#### <span id="page-28-2"></span>**Actualizações na Web**

A **Actualização da Web** procura actualizações dos controladores da impressora no web site da Brother, transferindo-os e instalando-os automaticamente no computador.

#### <span id="page-28-3"></span>**Verificar definições**

A opção **Verificar definições** apresenta uma lista das definições dos controladores actuais.

# <span id="page-29-0"></span>*2* **Como digitalizar utilizando o Windows®**

As operações de digitalização e os controladores são diferentes em função de cada sistema operativo.

#### **Windows**® **98/98SE/Me e 2000 Professional**

O aparelho utiliza um controlador compatível com TWAIN para digitalização de documentos nas suas aplicações. (Consulte *[Digitalizar um documento \(Apenas para Windows® 98/98SE/Me](#page-30-0)  [e 2000 Professional\)](#page-30-0)*, *[Compatível com TWAIN](#page-30-1)* na página 2-2.)

#### **Para Windows**® **XP**

O aparelho utiliza o Windows® Imaging Acquisition (WIA) para a digitalização de documentos. (Consulte *[Digitalizar um](#page-39-0)  [documento \(Apenas para Windows](#page-39-0)® XP)* na página 2-11.)

#### **Para Macintosh**®

Vá para *[Digitalizar a partir de um Macintosh](#page-161-2)®* na página 9-12.

**Para ScanSoft**®**, PaperPort**® **e TextBridge**® **OCR** Vá para *Usar ScanSoft[® PaperPort® e TextBridge® OCR](#page-52-0)* na [página 2-24](#page-52-0)*.*

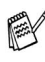

As descrições neste capítulo baseiam-se no MFC-3220C e MFC-3420C. Estas descrições também se aplicam aos outros aparelhos.

# <span id="page-30-0"></span>**Digitalizar um documento (Apenas para Windows® 98/98SE/Me e 2000 Professional)**

### <span id="page-30-1"></span>**Compatível com TWAIN**

O software Brother MFL-Pro Suite inclui o controlador de scanner compatível com TWAIN. Os controladores TWAIN satisfazem os requisitos do protocolo universal standard de comunicações entre scanners e aplicações de software. Isto significa que não só pode digitalizar imagens directamente para o PaperPort® que a Brother incluiu no aparelho mas também pode digitalizar imagens directamente para centenas de outras aplicações de software que suportem a digitalização TWAIN. Estas aplicações incluem programas populares como o Adobe® Photoshop®, Adobe® PageMaker®, CorelDraw® e muito mais.

## **Para Windows**® **XP**

O aparelho utiliza o Windows® Imaging Acquisition (WIA) para a digitalização de documentos. (Consulte *[Digitalizar um](#page-39-0)  [documento \(Apenas para Windows® XP\)](#page-39-0)* na página 2-11.)

### <span id="page-31-1"></span><span id="page-31-0"></span>**Como aceder ao Scanner**

- *1* Abra a aplicação (ScanSoft® PaperPort®) para digitalizar um documento.
- 
- As instruções para digitalização neste Guia destinam-se apenas ao ScanSoft® PaperPort® 8.0SE.
- *2* Seleccione **Digitalizar** no menu pendente **Arquivo** ou seleccione o botão **Digitalizar**. A janela **Digitalizar** abre-se no painel esquerdo.
- *3* Seleccione **Brother MFC-XXXX USB** ou **Brother MFC-XXXX LAN** da lista pendente **Scanner**. (Onde XXXX é o nome do modelo.)
- Se o MFC estiver ligado através de:

USB-utilize **Brother MFC-XXXX USB** LAN-utilize **Brother MFC-XXXX LAN** (Onde XXXX é o nome do modelo.)

*4* Clique em **Digitalizar**.

A caixa de diálogo Configuração do scanner é apresentada:

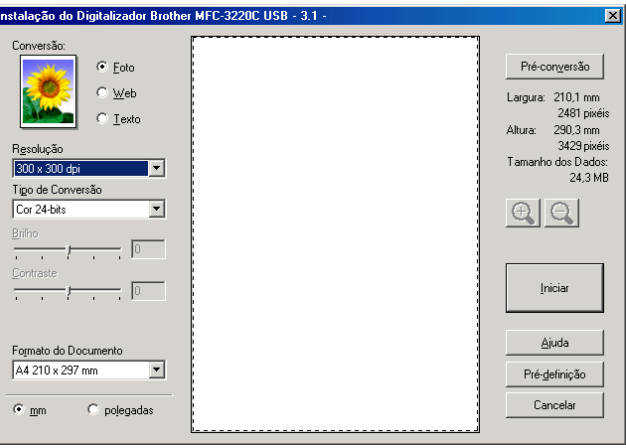

### <span id="page-32-1"></span>**Digitalizar um documento para o PC**

Pode digitalizar uma página completa

—**OU**—

Digitalizar apenas uma parte da página depois de pré-digitalizar o documento.

#### <span id="page-32-0"></span>**Digitalizar uma página completa**

- *1* Coloque o documento.
- *2* Se necessário, ajuste as seguintes configurações na janela Scanner:
	- **Tipo de Imagem**
	- **Resolução**
	- **Tipo de conversão**
	- **Brilho**
	- **Contraste**
	- **Formato do Documento**
- **Depois de seleccionar um tamanho de documento, pode ajustar** a área de digitalização clicando com o botão esquerdo do rato e arrastando-o. Isto é necessário quando pretender recortar uma imagem para digitalização.

Consulte *[Configurações na janela do scanner](#page-35-0)* na página 2-7.

*3* Faça clique no botão **Iniciar** na janela do scanner. Quando a digitalização estiver concluída, faça clique em **Cancelar** para voltar à janela PaperPort®.

#### <span id="page-33-0"></span>**Pré-definição para recortar a secção que pretende digitalizar**

O botão **Pré-definição** é utilizado para pré-visualizar uma imagem para poder recortar as partes que não pretende na imagem. Quando estiver satisfeito com a imagem, seleccione o botão **Iniciar** na janela do scanner para digitalizar a imagem.

*1* Coloque o documento.

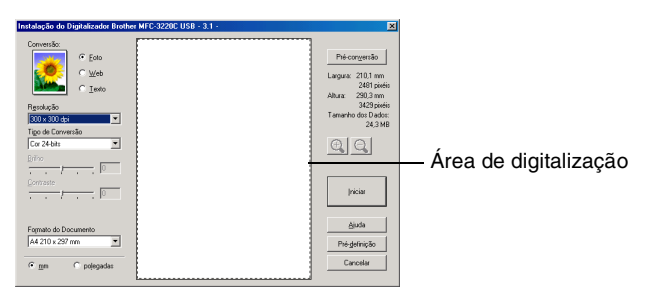

- *2* Ajuste as definições referentes a **Tipo de Imagem**, **Resolução**, **Tipo de Conversão**, **Brilho**, **Contraste** e **Formato do Documento**, se necessário.
- *3* Na caixa de diálogo de Configuração do Scanner , faça clique no botão **Pré-conversão**.

Todo o documento será digitalizado para o PC e surgirá na Área de Digitalização.

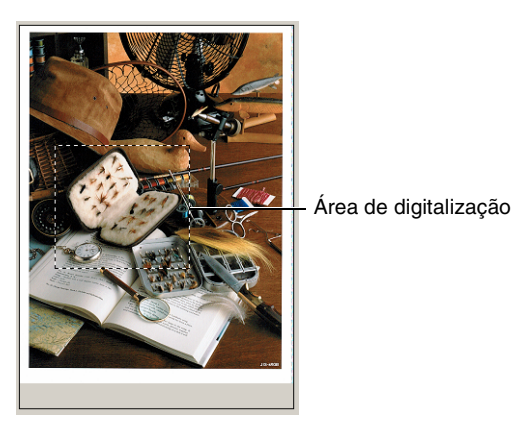

*4* Seleccione a secção que pretende digitalizar clicando com o botão esquerdo do rato e arrastando-o.

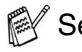

 $\mathbb{R}$  Se ampliar a imagem usando o botão  $\mathbb{R}$ , pode usar o botão el para repor o tamanho anterior da imagem.

*5* Coloque novamente o documento.

Se o seu modelo for do tipo flatbed e colocar o documento no vidro do scanner na fase 1, avance esta fase.

- *6* Faça clique em **Iniciar**. Desta vez, apenas a área seleccionada do documento aparecerá na janela do PaperPort® (ou da janela do software).
- *7* Na janela PaperPort®, use as opções disponíveis para melhorar a imagem.

#### <span id="page-35-1"></span><span id="page-35-0"></span>**Tipo de imagem**

Seleccione o tipo de imagem final em **Foto**, **Web** ou **Texto**. Pode alterar a **Resolução** e **Tipo de Conversão** para cada configuração pré-definida.

Os valores pré-definidos são:

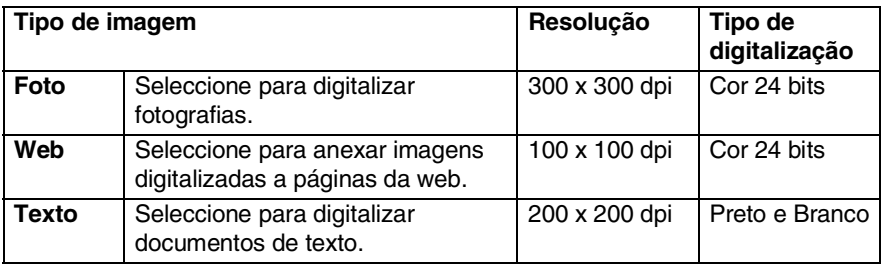

#### <span id="page-35-2"></span>**Resolução**

Pode alterar a resolução da digitalização a partir da lista pendente **Resolução**. Maiores resoluções exigem mais memória e tempo de transferência, mas permitem obter uma melhor qualidade de imagem. A seguinte tabela indica as resoluções que pode seleccionar e as cores disponíveis.

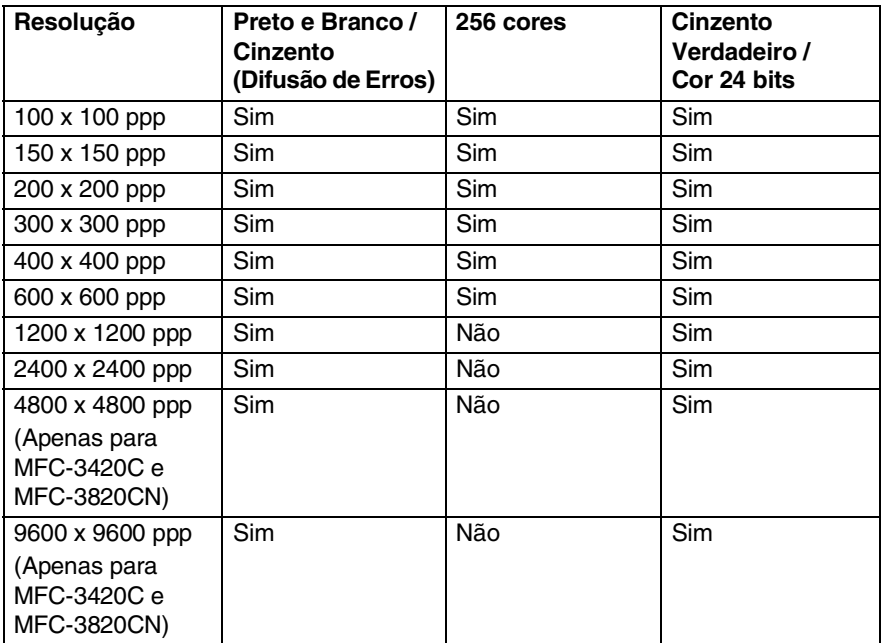

**2 - 7** COMO DIGITALIZAR UTILIZANDO O WINDOWS®
#### **Tipo de Conversão**

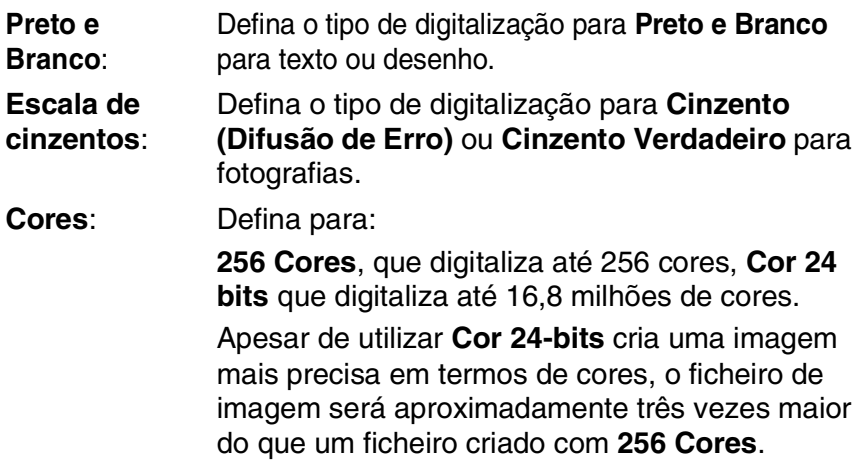

#### **Brilho**

Ajuste estas configurações (-50 a 50) para obter a melhor imagem. O valor predefinido é 0, o que representa um valor "médio".

Pode ajustar o nível arrastando a barra de deslocamento para a direita ou esquerda para tornar a imagem mais clara ou mais escura. Também pode introduzir um valor na caixa da configuração.

Se a imagem digitalizada for demasiado clara, defina um nível de brilho mais baixo e digitalize de novo o documento. Se a imagem for demasiado escura, defina um nível de brilho mais alto e digitalize de novo o documento.

Apenas disponível quando seleccionar Preto e Branco.

### **Contraste**

Esta configuração é ajustável apenas quando seleccionar uma das opções da escala de cinzentos. Não está disponível quando as configurações **Preto e Branco** e **Cor** estiverem seleccionadas como o **Tipo de Conversão**.

Pode aumentar ou diminuir o nível de contraste movendo a barra de deslocamento para a esquerda ou para a direita. Um aumento dá mais ênfase às áreas escuras e claras da imagem, enquanto que uma diminuição revela mais detalhes nas áreas cinzentas. Também pode introduzir um valor na caixa da configuração.

#### **Formato do Documento**

Defina o tamanho para um dos seguintes tamanhos:

- **Letter (8 1/2 x 11 pol.)**
- A4 (210 x 297 mm)
- $\Box$  Legal (8 1/2 x 14 pol.)
- A5 (148 x 210 mm)
- B5 (182 x 257 mm)
- Executivo  $(7 \frac{1}{4} \times 10 \frac{1}{2} \text{ pol.})$
- Cartão de Comercial (90 x 60 mm) (Apenas para MFC-3420C e MFC-3820CN)
- Foto  $3.5 \times 5$  pol.  $(9 \times 13$  cm)
- $\blacksquare$  Foto 5 x 7 pol. (13 x 18 cm)
- $\blacksquare$  APS C 4 x 6 pol. (10 x 15 cm)
- Personalizado (Ajustável pelo utilizador de 0,35 x 0,35 pol. a 8,5 x 14 pol. ou 8,9 x 8,9 mm a 215,9 x 355,6 mm.)

Se o aparelho for do tipo flatbed (MFC-3420C ou MFC-3820CN), pode digitalizar cartões de negócios. Para digitalizar fotografias ou cartões comerciais, seleccione o formato do documento e coloque o documento com a face para baixo no centro do vidro do scanner.

Quando digitalizar fotografias ou outras imagens para usar num processador de texto ou outras aplicações gráficas. Tente utilizar várias configurações para os modos de contraste e resolução de forma a determinar qual das configurações melhor se adequa ao que pretende fazer.

Se seleccionar **Personalizado** como tamanho, abre-se a caixa de diálogo **Formato de Documento Personalizado**.

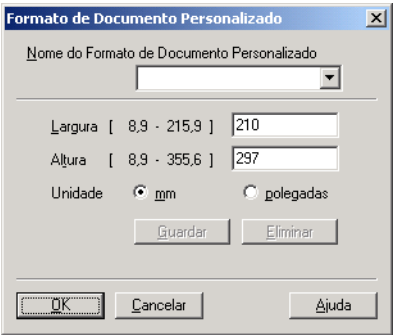

Introduza o **Nome, Largura** e **Altura** do documento.

Pode seleccionar "mm" ou "polegadas" como a unidade para Largura e Altura.

Pode visualizar o verdadeiro tamanho do papel seleccionado no ecrã.

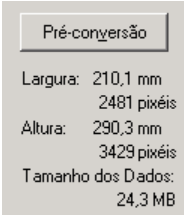

- **Largura**: mostra a largura da área de digitalização
- **Altura**: mostra a altura da área de digitalização
- **Tamanho dos dados**: mostra o tamanho aproximado dos dados calculado em formato Bitmap. O tamanho é diferente noutros formatos de ficheiro, tais como JPEG.

# **Digitalizar um documento (Apenas para Windows® XP)**

## **Compatível com WIA**

O Windows® XP usa o Windows® Image Acquisition (WIA) para digitalização de imagens do aparelho. Pode digitalizar imagens directamente para o PaperPort® que a Brother incluiu no aparelho ou também pode digitalizar imagens directamente para qualquer outra aplicação de software que suporte WIA ou TWAIN.

## **Como aceder ao scanner**

- *1* Abra a aplicação de software para digitalizar o documento.
- As instruções para digitalização neste Guia destinam-se apenas ao ScanSoft® PaperPort® 8.0. As fases para digitalização com outra aplicação podem ser diferentes.
- *2* Seleccione **Digitalizar** no menu pendente **Arquivo** ou seleccione o botão Digitalizar.

A janela **Digitalizar** abre-se no painel esquerdo.

- *3* Seleccione o scanner que está a usar na lista pendente **Scanner**.
- *4* Clique em **Digitalizar**.

Aparece a caixa de diálogo Scanner:

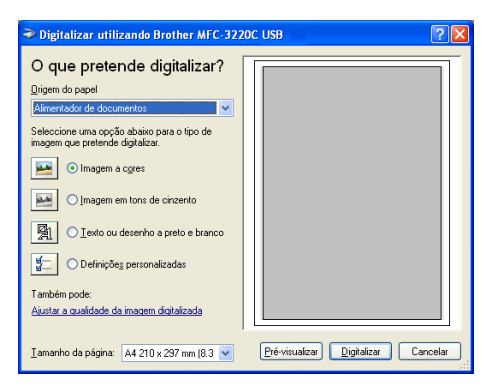

### **Digitalizar um documento para PC (Apenas MFC-3220C e MFC-3320CN)**

*1* Coloque o documento.

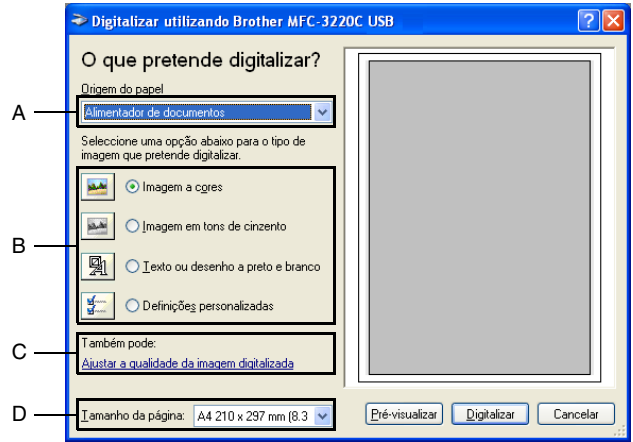

- *2* Seleccione o tipo de imagem (B).
- *3* Seleccione o **Tamanho da página** a partir da caixa de lista pendente (D).
- *4* Se usar as configurações avançadas, clique no separador **Ajustar a qualidade da imagem digitalizada** (C). Pode seleccionar **Brilho**, **Contraste**, **Resolução** e **Tipo de Imagem** nas **Propriedades avançadas**. Clique no botão **OK** depois de seleccionar as configurações.

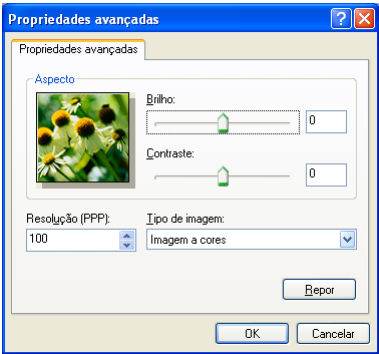

*5* Para começar a digitalizar um documento, clique no botão **Digitalizar** na caixa de diálogo Digitalizar.

- A resolução máxima do scanner que pode seleccionar é de  $1200 \times 1200$  ppp.
	- Para resoluções superiores a 1200 ppp, utilize a utilidade de digitalizador da Brother. (Consulte *[Utilidade do digitalizador](#page-46-0)  da Brother* [na página 2-18.](#page-46-0))
	- Não pode seleccionar outra Origem de papel (A) que não o Alimentador de documentos.

## **Digitalizar um documento para PC (Apenas MFC-3420C e MFC-3820CN)**

Existem duas maneiras de digitalizar uma página completa. Pode enviar faxes a partir do ADF (alimentador automático de papel) ou através do vidro do scanner flatbed.

Se pretende digitalizar e recortar uma parte da página depois de pré-digitalizar o documento terá de utilizar o vidro do scanner (Flatbed). (Consulte *[Pré-definição para recortar a secção que](#page-33-0)  [pretende digitalizar](#page-33-0)* na página 2-5.)

#### **Digitalizar um documento com o alimentador**

*1* Coloque o documento.

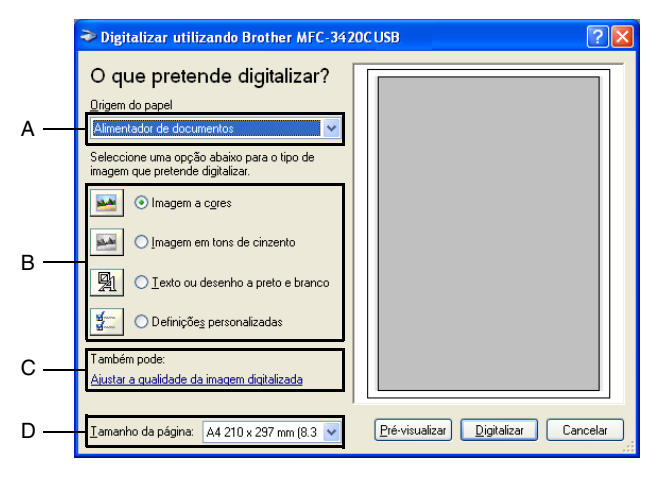

- *2* Seleccione o **Alimentador de documentos** a partir da caixa de lista pendente **Origem do papel** (A).
- **3** Seleccione o tipo de imagem (B).
- *4* Seleccione o **Tamanho da página** a partir da caixa de lista pendente (D).

*5* Se usar as configurações avançadas, clique no separador **Ajustar a qualidade da imagem digitalizada** (C). Pode seleccionar **Brilho**, **Contraste**, **Resolução** e **Tipo de Imagem** nas **Propriedades avançadas**. Clique no botão **OK** depois de seleccionar as configurações.

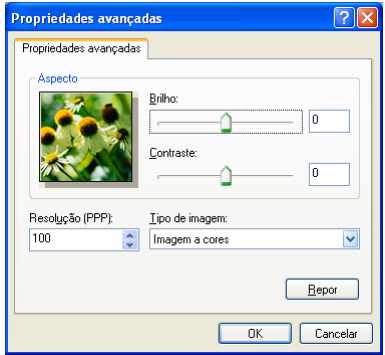

- A resolução máxima do scanner que pode seleccionar é de  $1200 \times 1200$  ppp.
	- Para resoluções superiores a 1200 ppp, utilize a Utilidade de digitalizador da Brother. (Consulte *[Utilidade do](#page-46-0)  [digitalizador da Brother](#page-46-0)* na página 2-18.)
- *6* Para começar a digitalizar um documento, clique no botão **Digitalizar** na caixa de diálogo Digitalizar.

#### **Pré-digitalização para recortar uma secção que pretende digitalizar com o vidro do scanner (apenas MFC-3420C e MFC-3820CN)**

O botão **Pré-visualizar** é usado para pré-visualizar uma imagem para recortar as partes que não pretende da imagem. Quando estiver satisfeito com a pré-visualização, seleccione o botão **Digitalizar** na janela do scanner para digitalizar a imagem.

- *1* Coloque o documento com a face para baixo no vidro do scanner.
- *2* Certifique-se de que seleccionou **Flatbed** na caixa pendente Origem do papel (A).

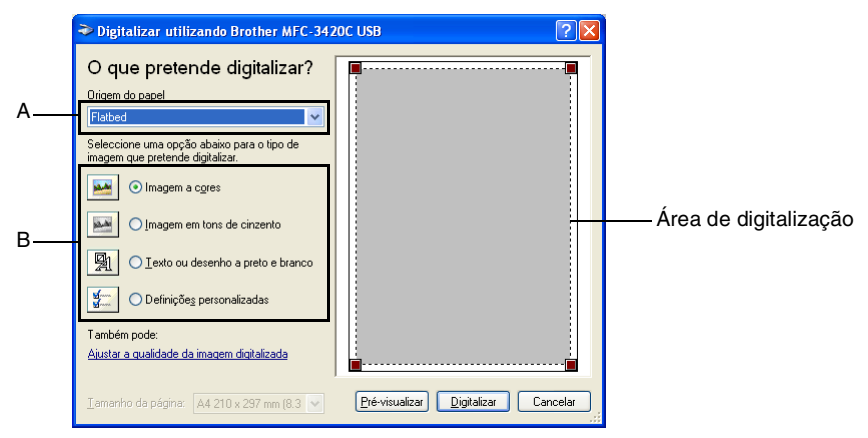

- **3** Seleccione o tipo de imagem (B).
- *4* Na caixa de diálogo Digitalizar, clique no botão **Pré-visualizar**. O documento é digitalizado por completo para o PC e vai aparecer na área de digitalização.
- *5* Seleccione a secção que pretende digitalizar clicando com o botão esquerdo do rato e arrastando-o sobre a área.

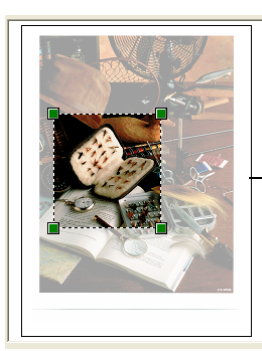

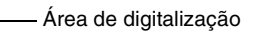

*6* Se usar as configurações avançadas, clique em **Tipo de Imagem** a partir de **Ajustar a qualidade da imagem digitalizada** (C). Pode seleccionar **Brilho, Contraste, Resolução** e **Tipo de Imagem** em **Propriedades avançadas**. Clique no botão **OK** depois de seleccionar as configurações.

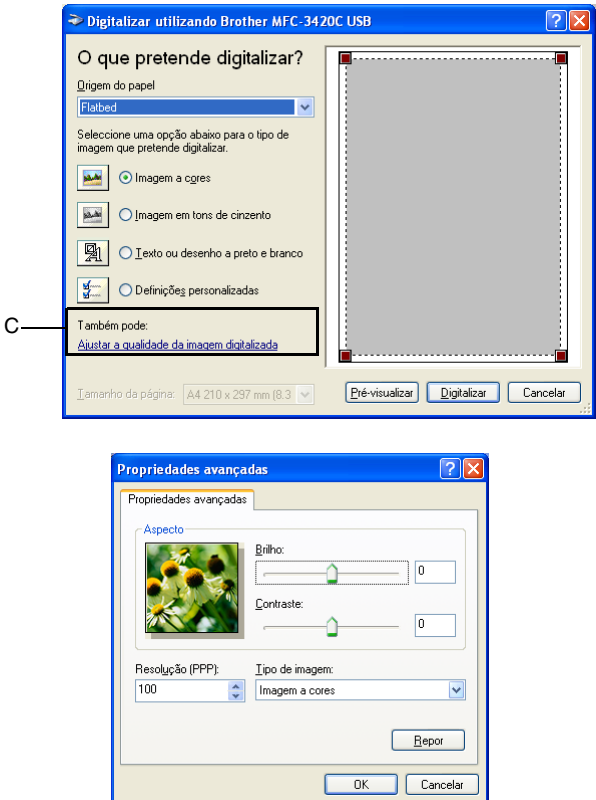

*7* Para começar a digitalizar um documento, clique no botão **Digitalizar** na caixa de diálogo Digitalizar.

Desta vez, apenas a área seleccionada do documento vai aparecer na janela PaperPort® (ou janela da aplicação do software).

#### <span id="page-46-0"></span>**Utilidade do digitalizador da Brother**

A Utilidade do digitalizador da Brother é usada para configurar o controlador do scanner para resoluções superiores a 1200 ppp e para alterar o tamanho do papel. Se pretende definir o tamanho Legal como o tamanho pré-definido, altere a configuração utilizando este utilitário. Tem de reiniciar o PC para que as novas configurações entrem em vigor.

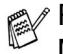

 $\mathcal{D}$  Pode modificar a definição do tamanho do papel apenas com o MFC-3420C e o MFC-3820CN.

#### **Para executar a utilidade:**

Pode executar o utilitário seleccionando o botão **Utilitário de Scanner** que se encontra no menu **Iniciar**/**Todos os programas**/**Brother**/**MFL-Pro Suite MFC-XXXXC**. (Onde XXXX é o nome do modelo.)

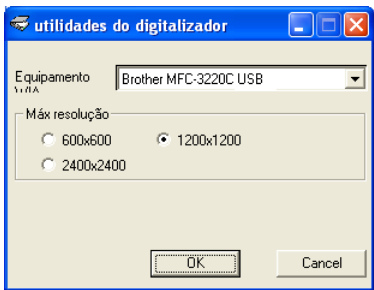

Se digitalizar o documento com uma resolução superior a 1200 ppp, o tamanho do ficheiro pode ser muito grande. Certifique-se de que dispõe de memória suficiente e que tem espaço em disco suficiente para o tamanho do ficheiro que está a tentar digitalizar. Se a memória e o disco rígido não forem suficientes, o computador pode bloquear e pode perder o ficheiro.

# **Utilizar a tecla Digitalizar (Para utilizadores de cabos USB)**

Pode usar a tecla (**Digitalizar**) no painel de controlo para digitalizar documentos para o processador de texto, aplicações gráficas ou de correio electrónico ou na pasta do computador. A

vantagem da utilização da tecla (**Digitalizar**) consiste em evitar a necessidade de usar o rato para efectuar a digitalização através do PC.

#### **Digitalizar**

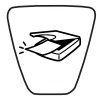

 $\mathbb{R}$  Se estiver a utilizar um computador Macintosh® a tecla

 (**Digitalizar**) apenas funciona para Digitalizar para cartão. (Apenas para MFC-3220CN e MFC-3820CN.)

Antes de poder usar a tecla (**Digitalizar**) no painel de controlo, deve ter o aparelho ligado ao computador com Windows® e carregar os controladores adequados da Brother para a sua versão do Windows®.

Quando estiver pronto para usar a tecla (**Digitalizar**), verifique se a aplicação Brother Control Center está a ser executada no seu computador. Para mais informações sobre como configurar os botões do Brother Control Center para executar a aplicação desejada usando a tecla

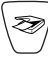

(**Digitalizar**), consulte o capítulo adequado:

- Windows<sup>®</sup> 98/98SE/Me e 2000 Professional, consulte *[Utilizar o Centro de controlo da Brother](#page-57-0)* na página 3-1.
- Para Windows® XP, consulte *[Utilizar o Windows® XP Centro](#page-76-0)  [de controlo SmartUI da Brother](#page-76-0)* na página 4-1.

## **Digitalizar para correio electrónico**

Pode digitalizar um documento a preto e branco ou a cores para aplicações de correio electrónico como um ficheiro anexo. Pode

alterar a configuração de (**Digitalizar**). (Consulte *[Digitalizar](#page-66-0)* 

*[para correio electrónico](#page-66-0)* na página 3-10 to [3-11](#page-67-0).) (Para Windows® XP: Consulte *[Secção de hardware: Alterar a configuração do botão](#page-80-0)  [Digitalizar para](#page-80-0)* na página 4-5 para [4-11.](#page-86-0))

- *1* Coloque o documento.
- 

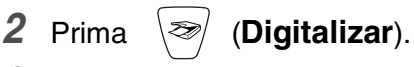

 $Diqit.p/e-mail$ 

*3* Prima  $\odot$  ou  $\odot$  para seleccionar <code>Digit.p/e-mail.</code>

#### Prima **Iniciar Mono** ou **Iniciar Cor**.

O aparelho converte o documento, cria um ficheiro em anexo e executa a aplicação do correio electrónico, apresentando a nova mensagem para enviar.

## **Digitalizar para imagem**

Pode digitalizar uma imagem a cores para aplicação gráfica para poder visualizá-la e editá-la. Pode alterar a configuração de

(**Digitalizar**). (Consulte *[Digitalizar para imagem](#page-70-0)* na página

[3-14.](#page-70-0)) (Para Windows® XP: Consulte *[Secção de hardware: Alterar a](#page-80-0)  [configuração do botão Digitalizar para](#page-80-0)* na página 4-5 para [4-11](#page-86-0).)

- *1* Coloque o documento.
- 

*2* Prima (**Digitalizar**).

- Digitalz.imagem
- *3* Prima  $\oslash$  ou  $\oslash$  para seleccionar Digitalz.imagem. Prima **Iniciar Mono** ou **Iniciar Cor**.

O aparelho vai iniciar o processo de digitalização.

## **Digitalizar para OCR**

Se o documento for de texto, pode convertê-lo através do ScanSoft® TextBridge® para um ficheiro de texto editável e depois visualizá-lo no seu processador de texto para o visualizar e editar. Pode alterar

a configuração de (**Digitalizar**). (Consulte *[Digitalizar para](#page-68-0)  [OCR \(Processador de Texto\)](#page-68-0)* na página 3-12 para [3-13.](#page-69-0)) (Para Windows® XP: Consulte *[Secção de hardware: Alterar a configuração](#page-80-0)  [do botão Digitalizar para](#page-80-0)* na página 4-5 para [4-11.](#page-86-0))

- *1* Coloque o documento.
- *2* Prima (**Digitalizar**).

Digitaliz.p/ocr

 $\boldsymbol{3}$  Prima  $\textcolor{red}{\odot}$  ou  $\textcolor{red}{\circ}$  para seleccionar <code>Digitaliz.p/ocr.</code> Prima **Iniciar Mono** ou **Iniciar Cor**.

O aparelho vai iniciar o processo de digitalização.

## **Digitalizar para ficheiro**

Pode digitalizar um documento a preto e branco ou a cores para o computador e guardá-lo como ficheiro na pasta que seleccionar. O tipo de ficheiro e pasta específicos baseiam-se nas configurações seleccionadas no ecrã Digitalizar para Ficheiro do Brother MFL-Pro Control Center. (Consulte *[Digitalizar para ficheiro](#page-64-0)* na página 3-8 para [3-9](#page-65-0).) (Para Windows® XP: Consulte *[Secção de hardware: Alterar a](#page-80-0)  [configuração do botão Digitalizar para](#page-80-0)* na página 4-5 para [4-11.](#page-86-0))

- *1* Coloque o documento.
- *2* Prima (**Digitalizar**).

Digit.p/Fichro $\bullet$ 

 $3$  Prima  $\odot$  ou  $\odot$  para seleccionar <code>Digit.p/Fichro.</code> Prima **Iniciar Mono** ou **Iniciar Cor**.

O aparelho vai iniciar o processo de digitalização.

## **Digitalizar para cartão (apenas para MFC-3320CN e MFC-3820CN)**

Pode digitalizar um documento a preto e branco e a cores para um cartão multimédia. Os documentos a preto e branco são guardados em formato PDF (\*.PDF) ou TIFF (\*.TIF). Os documentos a cores podem ser guardados em formato PDF (\*.PDF) ou JPEG (\*.JPG). A configuração predefinida é Cor 150 ppp e o formato de ficheiro predefinido é PDF. Os nomes dos ficheiros usam a data corrente excepto se alterar esta configuração. Por exemplo, a Quinta imagem digitalizada a 1 de Julho de 2002 receberia o nome 07010205.PDF. Pode alterar a cor, qualidade e nome de ficheiro se quiser.

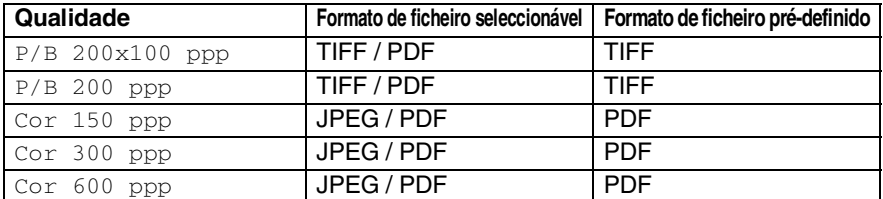

Pode escolher o formato do ficheiro predefinido para ficheiros a Preto e Branco ou a cores. (Consulte *[Alterar a cor predefinida](#page-51-0)  [do formato de ficheiro](#page-51-0)* na página 2-23 e *[Alterar o formato de](#page-51-1)  [ficheiro a Preto e Branco](#page-51-1)* na página 2-23.)

- *1* Introduza no aparelho um cartão SmartMedia®, CompactFlash®, Memory Stick® ou SecureDigital.
- Não remova o cartão multimédia enquanto o LED do **PhotoCapture** piscar para não danificar o cartão ou os dados nele armazenados.
- *2* Coloque o documento.
- *3* Prima (**Digitalizar**).
- **4** Prima  $\overline{\bullet}$  ou  $\bullet$  para seleccionar Digit p/cartão.

Para alterar a qualidade, prima novamente **Menu/Set**, e vá para a Fase 5.

—**OU**—

Prima **Iniciar Mono** ou **Iniciar Cor** para iniciar a digitalização sem alterar quaisquer definições.

**5** Prima  $\infty$  ou  $\infty$  para seleccionar a qualidade pretendida.

Para alterar o tipo de ficheiro, prima novamente **Menu/Set**, e vá para a Fase 6.

#### —**OU**—

Para começar a digitalização, prima **Iniciar Mono** ou **Iniciar Cor**.

**6** Prima ou **b** para seleccionar o tipo de ficheiro pretendido.

Para mudar o nome do ficheiro, prima **Menu/Set**, e vá para a Fase 7.

—**OU**—

Para começar a digitalização, prima **Iniciar Mono** ou **Iniciar Cor**.

*7* O nome do ficheiro é automaticamente modificado, para pode utilizar o teclado de marcação para introduzir o nome do ficheiro. (Apenas pode alterar os primeiros 6 dígitos.)

Prima **Iniciar Mono** ou **Iniciar Cor** para iniciar a digitalização.

#### **Alterar a qualidade predefinida**

- *1* Prima **Menu/Set**, **4**, **7**, **1**.
- 2 Prima  $\textcircled{\tiny{\textcircled{\tiny{1}}}}$  ou  $\textcircled{\tiny{\textcircled{\tiny{1}}}}$  para seleccionar P/B 200x100 ppp, P/B 200 ppp, Cor 150 ppp, Cor 300 ppp ou Cor 600 ppp.

Prima **Menu/Set**.

*3* Prima **Parar/Sair**.

#### <span id="page-51-1"></span>**Alterar o formato de ficheiro a Preto e Branco**

- *1* Prima **Menu/Set**, **4**, **7**, **2**.
- 2 Prima  $\textcircled{\tiny{\textcircled{\tiny{\#}}}}$  ou  $\textcircled{\tiny{\textcircled{\tiny{\#}}}}$  para seleccionar TIFF ou PDF. Prima **Menu/Set**.
- *3* Prima **Parar/Sair**.

#### <span id="page-51-0"></span>**Alterar a cor predefinida do formato de ficheiro**

- *1* Prima **Menu/Set**, **4**, **7**, **3**.
- 2 Prima  $\textcircled{2}$  ou  $\textcircled{3}$  para seleccionar PDF ou JPEG. Prima **Menu/Set**.
- *3* Prima **Parar/Sair**.

2.FichroTipo P&B

1.Qualidade

3.FicheirTipoCor

# **Usar ScanSoft® PaperPort® e TextBridge® OCR**

O ScanSoft™ Paper Port® da Brother é uma aplicação de gestão de documentos. Irá usar o PaperPort® para visualizar documentos digitalizados.

O PaperPort® possui um sistema de organização de ficheiros sofisticado e de simples utilização que o vai ajudar a organizar os seus documentos gráficos e de texto. Permite-lhe combinar ou "empilhar" documentos de diferentes formatos para impressão, envio de fax ou arquivo.

Pode aceder ao ScanSoft® PaperPort® através do grupo de programas ScanSoft® PaperPort®.

Consulte *Documentação para ScanSoft*® *PaperPort*® *no CD-ROM.*

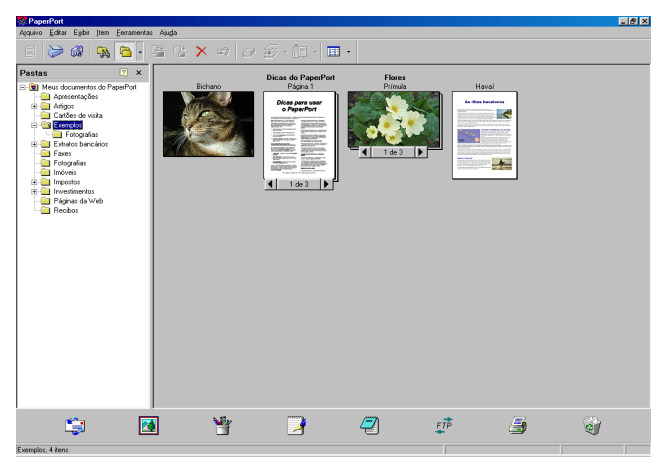

O Guia de Utilizador completo do ScanSoft® PaperPort® incluíndo ScanSoft® TextBridge® OCR encontra-se na secção de Manuais do CD-ROM.

Este capítulo serve apenas de introdução às operações básicas.

Quando instalar o MFL-Pro Suite, ScanSoft® PaperPort® para Brother e o ScanSoft® TextBridge® OCR são automaticamente instalados.

 $\mathscr{/}$  Se usar o Windows $^\circledR$  XP ou Windows $^\circledR$  2000 Professional, é aconselhável iniciar a sessão com direitos de administrador.

## **Visualizar itens**

O ScanSoft® PaperPort® oferece vários métodos de visualização:

A **Vista de Ambiente de Trabalho** apresenta uma miniatura (um gráfico pequeno que representa cada item no Ambiente de Trabalho ou pasta).

Os itens na pasta seleccionada são apresentados no Ambiente de Trabalho do PaperPort®. Pode visualizar os itens PaperPort® (ficheiros MAX) e não-PaperPort® (ficheiros criados com outras aplicações).

Os itens não-PaperPort® incluem um ícone que indica a aplicação usada para criar o item; um item não-PaperPort® é representado por uma pequena miniatura rectangular e não pela imagem real.

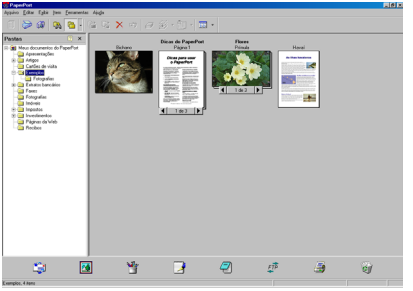

Vista do ambiente de trabalho apresenta os itens como miniaturas.

A **Vista de Página** apresenta uma imagem aproximada de uma única página. Pode abrir um item PaperPort® fazendo duplo clique sobre este.

Desde que tenha a aplicação correcta para visualizar um item, também pode fazer duplo clique num item não-PaperPort® para o abrir.

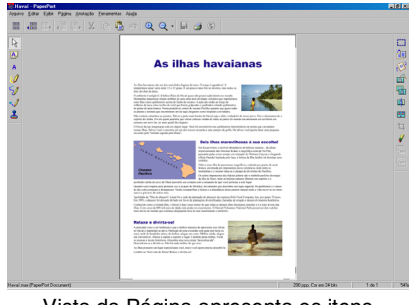

Vista da Página apresenta os itens como página completa

## **Organizar itens nas pastas**

O PaperPort® possui um sistema de organização de fácil utilização para organizar os seus itens. O sistema de organização é constituído pelas pastas e itens seleccionados para visualização na Vista de Ambiente de Trabalho. Um item pode ser um item PaperPort® ou não-PaperPort®:

■ As pastas são organizadas numa estrutura de "árvore" na Vista de Pastas.

Utilize esta secção para seleccionar pastas e visionar o seu conteúdo em Vista de Ambiente de trabalho.

- Pode simplesmente arrastar e largar um item numa pasta. Quando a pasta estiver seleccionada, solte o botão do rato e o item é guardado nessa pasta.
- As pastas podem ser "aninhadas"—ou seja, armazenadas noutras pastas.
- Quando fizer duplo clique sobre um pasta, os seus itens (tanto ficheiros PaperPort® MAX como ficheiros de outros formatos) são apresentados no Ambiente de Trabalho.
- Também pode usar o Explorador do Windows<sup>®</sup> para gerir as pastas e itens apresentados no Ambiente de Trabalho.

# **Ligações rápidas para outras aplicações**

O ScanSoft® PaperPort® reconhece automaticamente muitas outras aplicações no computador e cria as respectivas "ligações de trabalho".

A barra Enviar Para que está no fundo da vista Ambiente de Trabalho apresenta os ícones para essas aplicações hiperligadas.

Para usar uma ligação, arraste um item para um desses ícones para executar a aplicação representada pelo ícone. Uma das utilizações normais da barra Enviar Para é seleccionar um item e depois enviá-lo por fax.

Este exemplo da barra Enviar Para apresenta várias aplicações com atalhos para o PaperPort®.

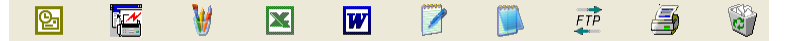

Se o PaperPort<sup>®</sup> não reconhecer automaticamente uma das aplicações no computador, pode criar um atalho manualmente usando o comando **Adicionar para Enviar para a Barra...**. (Consulte PaperPort® na secção Documentação no CD-ROM para mais informações sobre a criação de novas ligações).

## **O ScanSoft® TextBridge® OCR permite converter textos com imagens em texto editável**

O ScanSoft® PaperPort® pode converter rapidamente o texto de um item ScanSoft® PaperPort® (que é apenas uma imagem do texto) em texto que pode editar num processador de texto.

O PaperPort® usa a aplicação óptica de reconhecimento de caracteres ScanSoft® TextBridge®, incluída no PaperPort®

#### —**OU**—

O PaperPort® pode utilizar a aplicação OCR que preferir se já estiver instalada no computador. Pode converter o item na totalidade, ou usando o comando **Copiar Texto**, pode seleccionar uma parte do texto a converter.

Se arrastar um item para um ícone do processador de texto vai executar a aplicação OCR incorporada no PaperPort® ou pode usar a sua própria aplicação OCR.

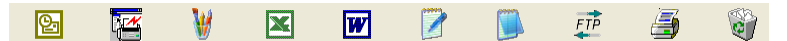

## **Pode Importar itens de outras aplicações**

Para além de digitalizar itens, pode importar itens para o PaperPort® de várias maneiras e digitalizá-los para ficheiros PaperPort® (MAX) de várias maneiras:

- Imprimir para a Vista de Ambiente de Trabalho a partir de outra aplicação, tal como Microsoft® Excel.
- Importar ficheiros quardados noutros formatos, tais como Windows® Bitmap (BMP) ou Tag Image File Format (TIFF).

## **Pode exportar itens para outros formatos**

Pode exportar ou quardar itens PaperPort<sup>®</sup> em vários formatos normais de ficheiros, tais como BMP, JPEG, TIFF ou visualização automática.

Por exemplo, para criar um ficheiro para um website e exportá-lo como ficheiro JPEG. Os websites usam frequentemente ficheiros JPEG para apresentar imagens.

#### **Exportar um ficheiro de imagem**

- *1* Seleccione o comando Guardar Como no menu pendente ficheiro na janela PaperPort®. A caixa de diálogo Guardar 'XXXXX' como é apresentada.
- *2* Seleccione a unidade e directório onde deseja guardar o ficheiro.
- *3* Introduza o nome do novo ficheiro e seleccione o tipo de ficheiro ou seleccione um nome na caixa de texto Nome do Ficheiro. (Pode mover-se pelas listas Directórios e nome do ficheiro para fazer a sua selecção.)
- *4* Seleccione o botão **Guardar** para guardar o ficheiro ou **Cancelar** para voltar para o PaperPort® sem guardar o ficheiro.

#### **Como desinstalar o PaperPort® e ScanSoft® TextBridge®**

*Windows® 98/98SE e Windows® Me:*

Seleccione **Iniciar**, **Configuracões**, **Painel de controle**, **Adicionar/Remover Programas** e o separador **Instalar/Desinstalar**.

Seleccione **Extensões Brother para PaperPort**® e clique no botão **Adicionar/Remover**.

Seleccione **PaperPort**® **8.0 SE** na lista e clique no botão **Adicionar/Remover**.

*Para Windows® 2000 Professional:*

Seleccione **Iniciar**, **Configuracões**, **Painel de controle** e **Adicionar/Remover Programas**.

Seleccione **Extensões Brother para PaperPort**® e clique no botão **Alterar/Remover**.

Seleccione **PaperPort**® **8.0 SE** na lista e clique no botão **Alterar**.

*Para Windows® XP:*

Seleccione **Iniciar**, **Painel de controle**, **Adicionar ou Remover Programas** e o ícone **Alterar ou Remover Programas**. Seleccione **PaperPort**® **8.0 SE** da lista e faça clique no botão **Alterar**.

# <span id="page-57-0"></span>*3* **Utilizar o Centro de controlo da Brother**

(Para Windows® 98/98SE/Me e 2000 Professional)

Se utilizar o Windows® 2000 Professional, é aconselhável iniciar a sessão como administrador.

## **Centro de controlo MFL-Pro da Brother**

O Centro de controlo da Brother é um utilitário de software que aparece no ecrã sempre que colocar papel no alimentador do aparelho. Com apenas alguns cliques do rato, permite aceder às aplicações de digitalização mais frequentemente utilizadas. A utilização do Centro de controlo elimina a necessidade de executar manualmente aplicações específicas.

O Centro de controlo da Brother oferece três operações (Digitalização, Cópia e PC-Fax):

- Digitaliza directamente para ficheiro, correio electrónico, processador de texto ou aplicação gráfica à sua escolha.
- Cópia
- Fax em PC através do software PC-Fax da Brother

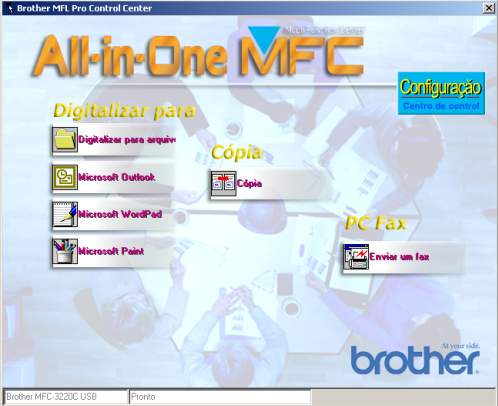

O Centro de controlo da Brother surge no ecrã quando se utiliza uma ligação USB e não a ligação LAN.

### **Carregamento automático do Centro de controlo da Brother**

O Centro de controlo é carregado sempre que o Windows® é iniciado.

Quando o Centro de controlo é carregado, o ícone de **Centro de controlo**  $\mathbf{Q} \oplus \mathbf{P}(\mathbf{Q})$  11:41 aparece na barra de tarefas.

Se não desejar que o Centro de controlo carregue automaticamente, pode desactivar esta função.

se o ícone do **Centro de controlo ⊕ n**  $\mathcal{A}(\mathbf{F})$  11:41 não aparecer na barra de tarefas, deve executá-lo.

Faca duplo clique no ícone **Centro de controlo** ambiente de trabalho ou no menu **Iniciar**, seleccione **Programas**, **ScanSoft**® **PaperPort**® **8.0** e depois clique em **Brother SmartUI POPUP**.

## **Como desactivar o Carregamento automático**

- **1** Clique com o botão esquerdo do rato no ícone  $\mathcal{A} \oplus \mathcal{A}(\mathbb{Q})$  11:41 do Centro de controlo e clique em **Exibir**.
- *2* Quando a janela do Centro de controlo aparece, faça clique

com o botão esquerdo no botão **Configuração Centro** 

#### **de controlo**.

Surge uma caixa de diálogo:

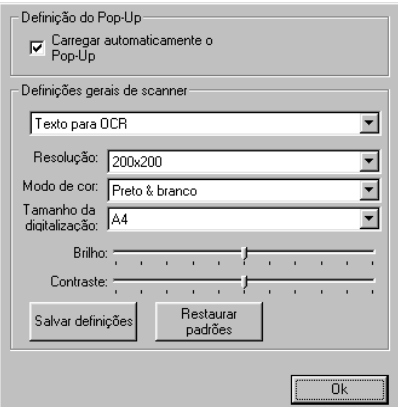

*3* Desactive a caixa de verificação 'Carregar automaticamente o Pop-Up'.

# **Funções do Centro de controlo da Brother**

## **Configuração automática**

Durante a instalação, o Centro de controlo verifica o sistema para definir as aplicações predefinidas de correio electrónico, processamento de texto e de visualização/edição de gráficos.

Por exemplo, se utilizar o Outlook como aplicação de correio electrónico, o Centro de controlo cria uma ligação e um botão da aplicação de digitalização para o Outlook.

Pode alterar a aplicação predefinida. Clique com o botão direito do rato no botão Centro de controlo para visualizar *Configurações* e depois clique nesta. Seleccione uma aplicação diferente.

Por exemplo, pode alterar um botão de digitalização do MS Word Pad

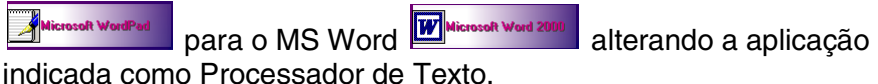

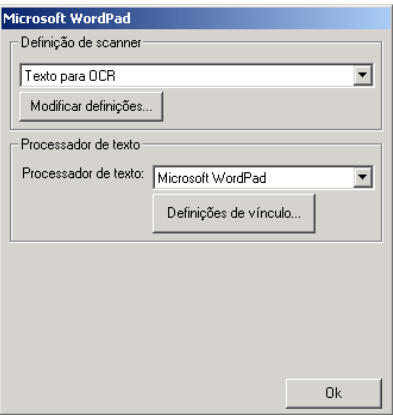

## **Operações de Digitalizar para**

*Digitalizar para Ficheiro*—Permite digitalizar directamente para um ficheiro no computador. Pode alterar o tipo de ficheiro e directório para o documento que pretende digitalizar.

*Digitalizar para Correio Electrónico*—Permite digitalizar uma imagem ou documento de texto como anexo directamente para a aplicação de correio electrónico. Pode seleccionar o tipo de ficheiro e resolução para o anexo.

*Digitalizar para OCR (Processador de Texto)*—Permite-lhe digitalizar um document de texto, executar o ScanSoft® TextBridge® OCR, e inserir o documento de texto (não uma imagem gráfica) num ficheiro de processador de texto. Pode seleccionar a aplicação do processador de texto, tal como o Word Pad, o MS Word, o Word Perfect, etc.

*Digitalizar para imagem*—Permite digitalizar uma imagem directamente para qualquer aplicação de visualização/edição de gráficos. Pode seleccionar a aplicação gráfica, tal como o Microsoft Paint.

## **Operações de cópia**

*Copiar*—Permite utilizar o PC e qualquer controlador de impressora do Windows® para melhores operações de cópia.

Pode digitalizar a página no aparelho Brother e imprimir as cópias usando qualquer função do controlador da impressora do aparelho.

#### —**OU**—

Pode enviar a impressão para qualquer impressora do Windows® instalada no computador.

## **Operação PC-Fax**

*Enviar Faxes*—permite digitalizar uma imagem ou ficheiro de texto e enviar a imagem como fax a partir do PC usando o software Brother PC-FAX.

### **Definições do scanner para os botões Digitalizar, Copiar e PC-Fax**

Quando o ecrã Pop-Up aparecer, pode aceder à janela das definições do scanner.

Faça clique no ícone **Configuração Centro de controlo** no canto superior direito do ecrã do Centro de controlo Brother —**OU**—

Faça clique no botão **Modificar definições** em qualquer dos ecrãs de Configuração.

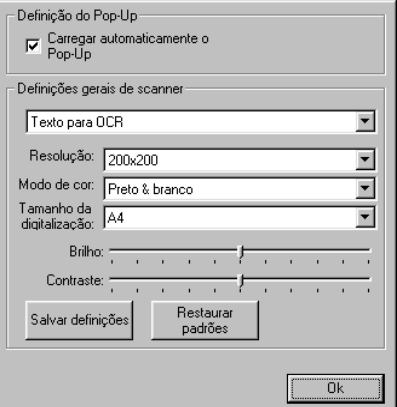

## **Definições globais**

*Carregar automaticamente o Pop-Up*—Seleccione esta caixa de verificação se quer que o Centro de controlo MFL da Brother carregue quando ligar o computador.

### **Definir as configurações do scanner**

A aplicação Pop-Up memoriza até oito modos diferentes de digitalização. Sempre que digitalizar um documento, pode seleccionar o modo de digitalização mais apropriado a partir dos seguintes:

*Fax, Ficheiro e Cópia Texto para OCR Fotos Fotos (Alta qualidade) Fotos (Digitalização rápida) Personalizada Cópia de rascunho Cópia de boa qualidade*

Cada modo possui um conjunto de definições memorizadas associadas. Pode manter os valores predefinidos ou alterá-los em qualquer altura:

*Resolução*—Na lista pendente, seleccione a resolução de digitalização que utiliza mais frequentemente.

*Modo de cor*—Na lista pendente, seleccione as definições de cor que utiliza mais frequentemente.

*Tamanho da digitalização*—Na lista pendente, seleccione o tamanho de digitalização que utiliza mais frequentemente. *Brilho*—Ajuste de 0% a 100%

*Contraste*—Ajuste de 0% a 100%

Clique em **OK** para guardar as alterações. Se cometer um erro ou decidir utilizar os valores predefinidos, clique no botão **Restaurar padrões** quando o modo de digitalização for apresentado.

#### **Efectuar uma operação a partir do ecrã do Centro de controlo**

Se vir este ecrã, significa que clicou com o botão esquerdo do rato num botão na janela do Centro de controlo sem colocar primeiro um documento no alimentador.

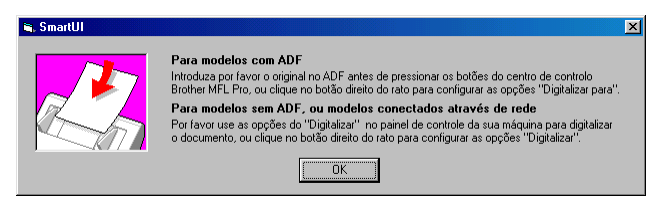

Coloque o documento no alimentador do aparelho e depois clique em **OK** para voltar para o ecrã Centro de controlo.

Se o aparelho for to tipo flatbed (MFC-3420C ou MFC-3820CN), e quiser digitalizar o documento a partir do vidro do scanner,

utilize  $\gg$  (**Digitalizar**) no painel de controlo do aparelho.

# <span id="page-64-0"></span>**Digitalizar para ficheiro**

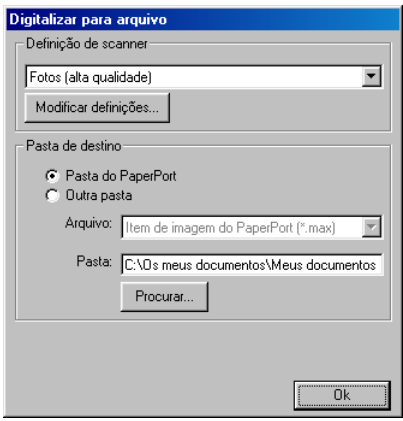

### **Para aceder ao ecrã de configurações de digitalização para ficheiro**

- *1* Coloque o documento no ADF. Aparece o ecrã do Centro de controlo da Brother.
- *2* Clique com o botão direito em Digitalizar para Ficheiro e clique em *Configuração*. Clique no botão **Modificar definições** para visualizar o ecrã de configuração do **Centro de controlo**.
- *3* Para guardar as definições, clique em **OK**.

—**OU**—

Para repor os valores predefinidos, clique no botão **Restaurar padrões**.

## **Definições do scanner**

A partir da lista pendente, seleccione o modo de digitalização mais apropriado ao tipo de ficheiro: **Fax**, **arquivo e cópia**; **Texto para OCR**; **Fotos**; **Fotos (Alta qualidade)**; **Fotos (Digitalização rápida)**; **Personalizada**; **Cópia de rascunho** ou **Cópia de boa qualidade**.

Para alterar qualquer das definições do modo, clique em **Modificar definições**.

### <span id="page-65-0"></span>**Pasta de destino**

*Pasta PaperPort*®—Seleccione esta caixa de verificação para digitalizar o documento para a pasta PaperPort®.

*Outra pasta*—Seleccione esta caixa de verificação para digitalizar o documento como outro tipo de ficheiro ou para armazená-lo noutro directório/pasta.

*Ficheiro*—Se seleccionar Outra pasta da lista pendente, seleccione o tipo de ficheiro:

Item de imagem de PaperPort® (\*.max) Ficheiros de visualização automática PaperPort® (\*.exe) Executável em Browser PaperPort® (\*.htm) Item de imagem de PaperPort® 5,0 (\*.max) Item de imagem de PaperPort® 4,0 (\*.max) Item de imagem de PaperPort® 3,0 (\*.max) Mapa de bits do Windows (\*bmp) PC Paintbrush (\*.pcx) PCX Multi-páginas (\*.dcx) JPEG (\*.jpg) TIFF-Descomprimido (\*.tif) TIFF-Grupo 4 (\*.tif) TIFF-Classe F (\*.tif) TIFF Multi-páginas – Descomprimido (\*.tif) TIFF Multi-páginas - Grupo 4 (\*.tif) TIFF Multi-páginas - Classe F (\*.tif) Portable Network Graphics (\*.png) FlashPix (\*.fpx)

Para procurar no sistema o directório e a pasta que pretende, clique no botão **Procurar**. Clique em **OK** para guardar as alterações.

# <span id="page-66-0"></span>**Digitalizar para correio electrónico**

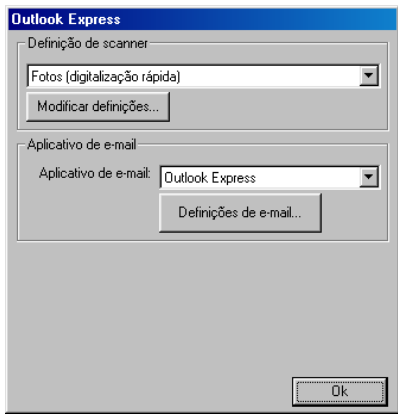

### **Para aceder ao ecrã de configurações de digitalização para correio electrónico**

- *1* Coloque o documento no ADF. Aparece o ecrã do Centro de controlo da Brother.
- *2* Clique com o botão direito no botão da aplicação de correio electrónico e clique em *Configuração*. Clique no botão **Modificar definições** para visualizar o ecrã de configuração do **Centro de controlo**.
- *3* Para guardar as definições, clique em **OK**.

—**OU**—

Para repor os valores predefinidos, clique no botão **Restaurar padrões**.

### **Definições do scanner**

A partir da lista pendente, seleccione o modo de digitalização mais apropriado ao tipo de ficheiro: **Fax**, **arquivo e cópia**; **Texto para OCR**; **Fotos**; **Fotos (Alta qualidade)**; **Fotos (Digitalização rápida)**; **Personalizada**; **Cópia de rascunho** ou **Cópia de boa qualidade**.

Para alterar qualquer das definições deste modo, clique em **Modificar definições**.

## **Aplicação de correio electrónico**

**Aplicação de e-mail**—Seleccione a aplicação de correio electrónico através da lista pendente.

**Definições de e-mail**—Clique no botão **Definições de correio electrónico** para configurar as ligações.

Aparece a janela **Opções de envio**:

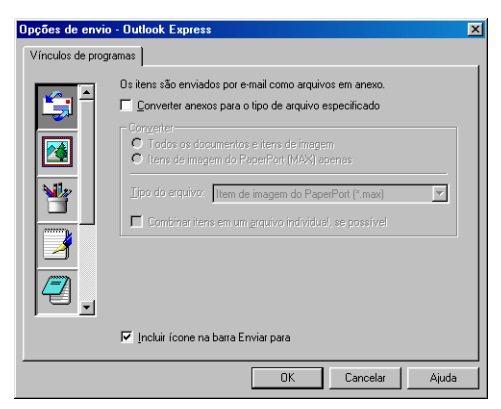

## <span id="page-67-0"></span>**Opções de envio**

**Converter anexos para o tipo de arquivo especificado**— Converte itens no tipo especificado na caixa **Tipos de arquivo**. Desmarque esta caixa de verificação para manter os ficheiros no formato de origem; por exemplo, para manter documentos de Word no formato .doc e as imagens JPEG no formato .jpg.

**Todos os documentos e itens de imagem**—Converte todos os itens independentemente do programa no qual foram criados; por exemplo, converte todos os ficheiros Word (.doc) e ficheiros JPEG (.jpg) para o tipo de ficheiro.

**Itens de imagem do PaperPort (MAX) apenas**—Converte apenas os ficheiros de imagem PaperPort® (.max). O PaperPort® não converte outros tipos de ficheiros, tais como JPEG e Word.

**Tipo de arquivo**—Identifica o formato para o qual converter os itens; por exemplo, JPEG ou TIFF.

**Combinar itens em um arquivo individual, se possível**— Combina todos os itens seleccionados num único ficheiro com várias páginas. Esta opção está disponível apenas quando o tipo de ficheiro suporta várias páginas, tal como TIFF multi-páginas.

# <span id="page-68-0"></span>**Digitalizar para OCR (Processador de Texto)**

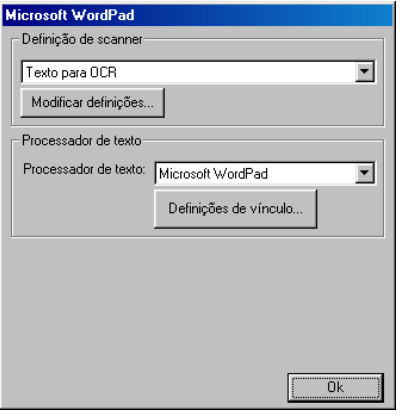

#### **Para aceder ao ecrã de configuração de digitalização para OCR**

- *1* Coloque o documento no ADF. Aparece o ecrã do Centro de controlo da Brother.
- *2* Clique com o botão direito no processador de texto e clique em *Configuração*. Clique no botão **Modificar definições** para visualizar o ecrã de configuração do **Centro de controlo**.
- *3* Para guardar as definições, clique em **OK**. —**OU**—

Para repor os valores predefinidos, clique no botão **Restaurar padrões**.

## **Definições do scanner**

A partir da lista pendente, seleccione o modo de digitalização mais apropriado ao tipo de ficheiro: **Fax**, **arquivo e cópia**; **Texto para OCR**; **Fotos**; **Fotos (Alta qualidade)**; **Fotos (Digitalização rápida)**; **Personalizada**; **Cópia de rascunho** ou **Cópia de boa qualidade**.

Para alterar qualquer das definições deste modo, clique em **Modificar definições**.

### <span id="page-69-0"></span>**Processador de Texto**

*Processador de Texto*—Na lista pendente, seleccione o processador de texto que pretende usar.

Clique no botão **Definições de vínculo** para aceder ao ecrã para configurar o formato do documento que pretende usar e identificar o programa de OCR:

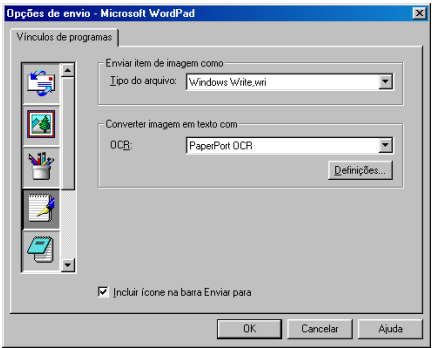

*Tipo de ficheiro*—Na lista pendente, seleccione o tipo de ficheiro que pretende usar no processador de texto ou documentos de texto.

*OCR*—Identifica o programa de OCR a usar para converter imagens digitalizadas para documentos editáveis. Esta opção apenas se encontra disponível quando usar um programa OCR que não o programa incluído com o PaperPort®. (O PaperPort® 8.0 SE utiliza o mesmo motor OCR incluído no produto TextBridge® Pro Millennium da ScanSoft®.)

Clique no botão **Definições** para seleccionar a forma como a aplicação OCR vai ler as páginas que pretende digitalizar para o processador de texto.

Aparece a janela **Definições de OCR**:

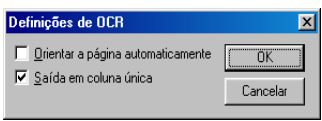

Seleccione a opção e clique em **OK**.

- *Orientar a página automaticamente*—Seleccione esta caixa de verificação para rodar automaticamente as páginas para que o texto fique na vertical.
- *Saída em coluna única*—Seleccione esta caixa de verificação se pretender remover as colunas de documentos com várias colunas para que o texto convertido seja apresentado em formato de coluna única.

# <span id="page-70-0"></span>**Digitalizar para imagem**

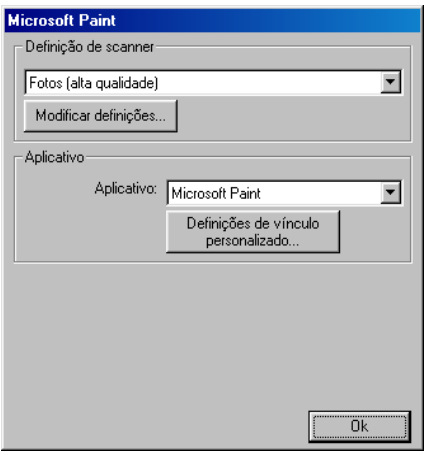

#### **Para aceder ao ecrã de configurações de digitalização para imagem**

- *1* Coloque o documento no ADF. Aparece o ecrã do Centro de controlo da Brother.
- *2* Clique com o botão direito na aplicação gráfica e clique em *Configuração*. Clique no botão **Modificar definições** para visualizar o ecrã de configuração do **Centro de controlo**.
- *3* Para guardar as definições, clique em **OK**.

#### —**OU**—

Para repor os valores predefinidos, clique no botão **Restaurar padrões**.

## **Definições do scanner**

A partir da lista pendente, seleccione o modo de digitalização mais apropriado ao tipo de ficheiro: **Fax**, **arquivo e cópia**; **Texto para OCR**; **Fotos**; **Fotos (Alta qualidade)**; **Fotos (Digitalização rápida)**; **Personalizada**; **Cópia de rascunho** ou **Cópia de boa qualidade**.

Para alterar qualquer das definições deste modo, clique em **Modificar definições**.

## **Aplicação a Utilizar**

*Aplicação*—Na lista pendente, seleccione a aplicação que pretende adicionar ao ecrã Pop-Up.

Clique no botão **Definições de vínculo personalizado** para configurar as ligações da aplicação definida por si.
# **Cópia**

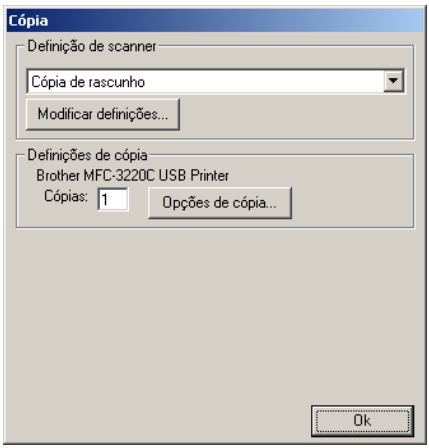

#### **Para aceder ao ecrã de configurações de cópia**

- *1* Coloque o documento no ADF. Aparece o ecrã do Centro de controlo da Brother.
- *2* Clique com o botão direito do rato em Cópia e clique em *Configuração*. Clique no botão **Modificar definições** para visualizar o ecrã de configuração do **Centro de controlo**.
- *3* Para guardar as definições, clique em **OK**.

—**OU**—

Para repor os valores predefinidos, clique no botão **Restaurar padrões**.

### **Definições do scanner**

A partir da lista pendente, seleccione o modo de digitalização mais apropriado ao tipo de ficheiro: **Cópia de rascunho** ou **Cópia de boa qualidade**.

Para alterar qualquer das definições deste modo, clique em **Modificar definições**.

### **Número de cópias**

*Cópias*—Introduza o número de cópias que deseja imprimir.

Para alterar as opções de cópia, clique no botão **Opções de cópia**. Clique em **OK** para guardar as alterações de cópia.

# **Enviar um fax**

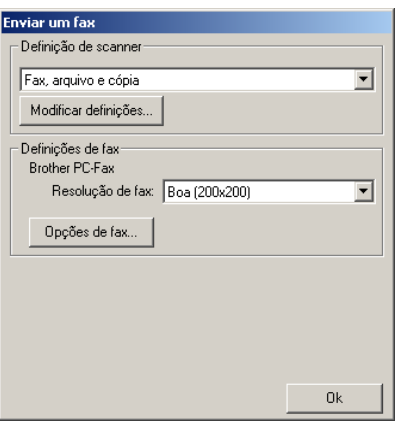

#### **Para aceder ao ecrã de configurações do envio de faxes**

- *1* Coloque o documento no ADF. Aparece o ecrã do Centro de controlo da Brother.
- *2* Clique com o botão direito no botão Enviar um fax e clique em *Configuração*. Clique no botão **Modificar definições** para visualizar o ecrã de configuração do **Centro de controlo**.
- *3* Para guardar as definições, clique em **OK**.

—**OU**—

Para repor os valores predefinidos, clique no botão **Restaurar padrões**.

#### **Definições do scanner**

A partir da lista pendente, seleccione o modo de digitalização mais apropriado ao tipo de ficheiro: **Fax**, **arquivo e cópia**; **Texto para OCR**; **Fotos**; **Fotos (alta qualidade)**; **Fotos (Digitalização rápida)**; **Personalizada**; **Cópia de rascunho** ou **Cópia de boa qualidade**.

Para alterar qualquer das definições deste modo, clique em **Modificar Definições**.

### **Definições do PC-FAX**

Brother PC-Fax

*Resolução de FAX*—Fina (200 × 200)

*1* Para alterar as opções de fax, faça clique no botão **Opções de fax**.

É apresentado o ecrã de Propriedades Brother PC-FAX:

*Para Windows® 98/98SE e Me*

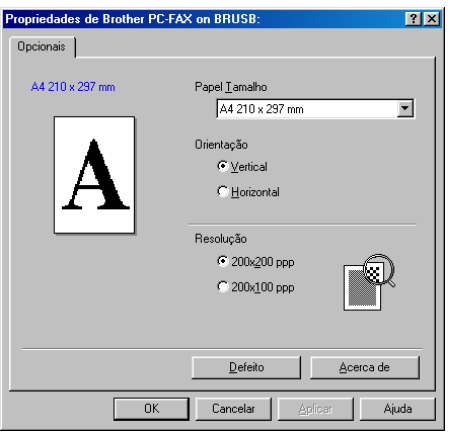

*Para Windows® 2000 Professional e XP*

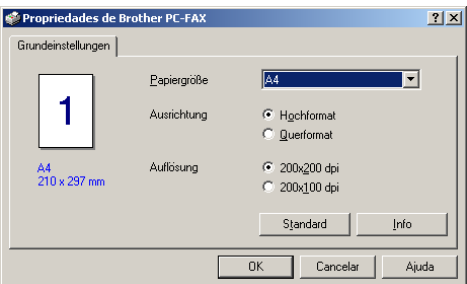

*2* Seleccione o Tamanho do papel e a Orientação (Horizontal ou vertical) e clique em **OK**.

Para repor os valores predefinidos, clique no botão **Restaurar padrões** ou **Defeito**.

## *4* **Utilizar o Windows® XP Centro de controlo SmartUI da Brother**

(Para Windows® XP)

#### **Windows**® **98/98SE/Me e 2000 Professional**

Consulte *[Utilizar o Centro de controlo da Brother](#page-57-0)* na página 3-1

# **Centro de controlo SmartUI da Brother**

O Centro de controlo da Brother é um utilitário de software que permite aceder, facilmente e em poucos cliques do rato, às aplicações de digitalização mais frequentemente utilizadas. Se usar o Centro de controlo não há necessidade de executar manualmente aplicações específicas, pemitindo digitalizar um documento directamente para uma pasta no computador. O Centro de controlo da Brother oferece quatro tipos de operações:

- *1* Digitalização directa para ficheiro, correio electrónico, processador de texto ou aplicação gráfica da sua escolha.
- *2* Funções de cópia avançadas, tais como Cópia de Quatro/Duas ou Uma em Uma.
- *3* Envio de faxes através do software PC-Fax da Brother.
- *4* Os botões personalizados permitem configurar um botão para poder usar a aplicação do modo que pretender.

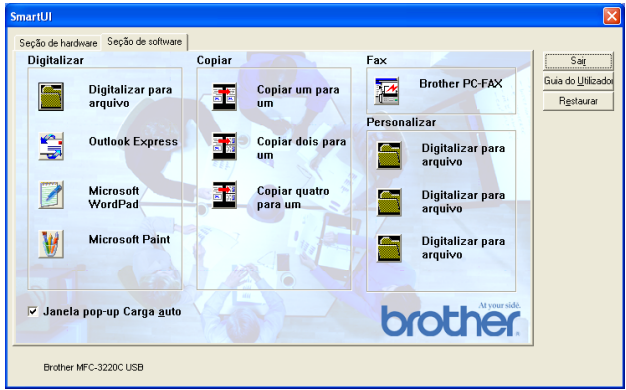

No Tabuleiro de Tarefas, clique com o botão direito no ícone Centro de controlo<sup>\*</sup> e seleccione **Exibir** para poder aceder à janela Centro de controlo SmartUI da Brother.

#### **Carregamento automático do Centro de controlo da Brother**

O Centro de controlo está inicialmente configurado para carregar automaticamente sempre que iniciar o Windows®. Quando o Centro de controlo carregar, o respectivo ícone  $\mathcal{A}(\mathbb{C})$  11:41 aparece na barra de tarefas. Se não pretender que o Centro de controlo carregue automaticamente, pode desactivar esta função.

### **Como desactivar o carregamento automático**

- **1** Clique com o botão direito do rato no ícone **④**配入(6) 11:41 Centro de controlo no Tabuleiro de Tarefas e seleccione **Exibir**.
- *2* Aparece a janela principal do Centro de controlo SmartUI. Procure na parte inferior da janela uma caixa de verificação denominada "Janela pop-up Carga auto".

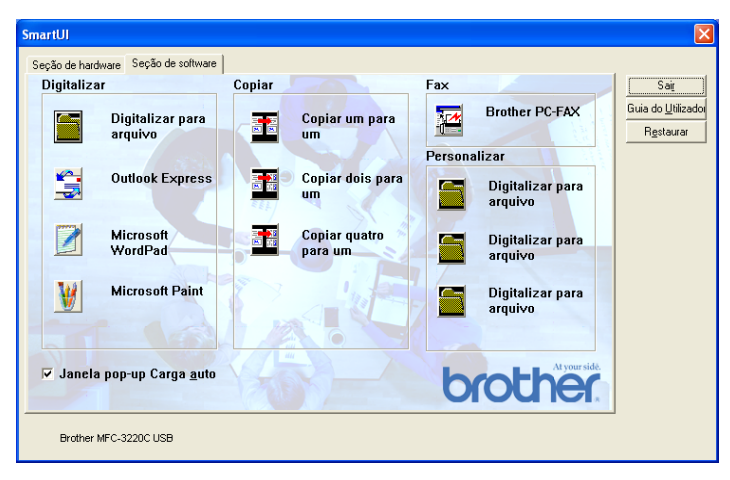

*3* Desmarque a opção Carregar automaticamente o Pop-Up para que o SmartUI não carregue automaticamente sempre que iniciar o Windows®.

## **Funções do Centro de controlo da Brother**

E Centro de controlo SmartUI permite-lhe configurar a tecla **Scan** no aparelho tal como "Digitalizar para arquivo". A função "Digitalizar para arquivo" permite digitalizar um documento directamente no disco rígido e seleccionar o formato e pasta de destino do ficheiro sem necessitar de executar outras aplicações. Seleccione a secção pretendida clicando no separador apropriado.

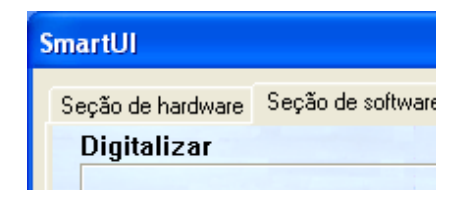

### **Configuração automática**

Durante a instalação, o Centro de controlo verifica o sistema para determinar as aplicações predefinidas de correio electrónico, processamento de texto e de visualização/edição de gráficos.

**Por exemplo**, se utilizar o Outlook como aplicação predefinida de correio electrónico, o Centro de controlo cria automaticamente uma ligação e botão de digitalização da aplicação para o Outlook.

Pode alterar uma aplicação predefinida clicando com o botão direito do rato em qualquer dos botões de digitalização no Centro de controlo e depois clicando em *Digitalizar*. Seleccione o separador Configuração e, no menu pendente Aplicação, seleccione uma aplicação diferente. Por exemplo, pode alterar o botão de digitalização de correio electrónico do Outlook Express para o Outlook, alterando a aplicação indicada.

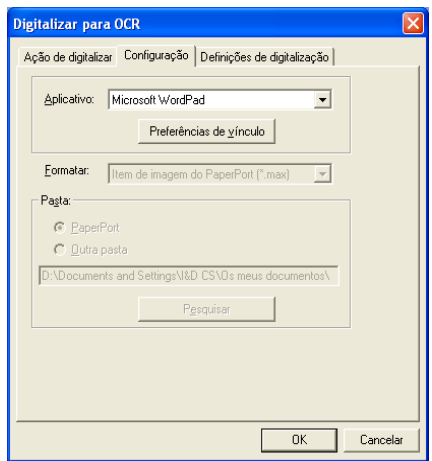

# **Secção de hardware: Alterar a configuração do botão Digitalizar para**

Quando o Centro de controlo SmartUI for apresentado, pode aceder à janela da secção de hardware para voltar a configurar o botão

(**Digitalizar**) do aparelho. Clique no separador Secção de hardware no canto superior esquerdo do ecrã do Centro de controlo SmartUI. (Consulte *[Utilizar a tecla Digitalizar \(Para utilizadores de](#page-47-0)  cabos USB)* [na página 2-19.](#page-47-0))

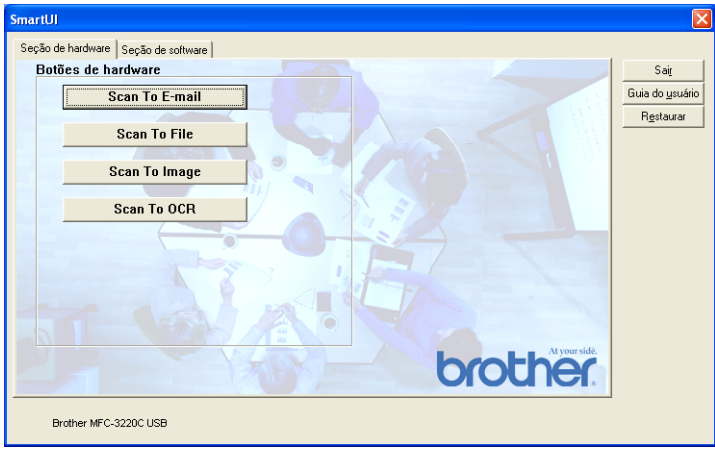

#### **Digitalizar para correio electrónico**

Para configurar a função Digitalizar para correio electrónico, clique com o botão esquerdo do rato em **Scan To E-mail** e aparece o seguinte ecrã. Pode alterar a configuração que inclui a aplicação de correio electrónico de destino, os anexos e as definições do scanner.

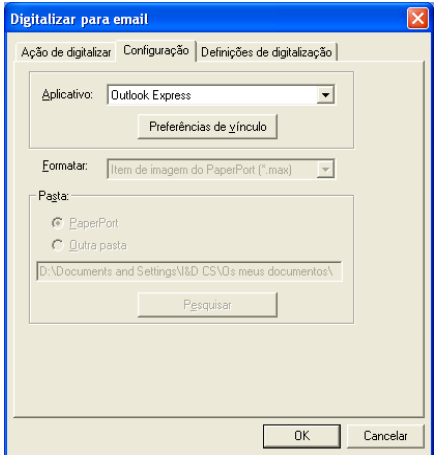

Para alterar a aplicação de correio electrónico de destino, utilize a lista pendente Aplicação para seleccionar a aplicação de correio electrónico compatível, instalada no sistema.

Se pretender alterar o tipo de ficheiro do anexo, clique no botão **Preferências de vínculo** para visualizar uma lista de tipos de ficheiros.

#### **Digitalizar para ficheiro**

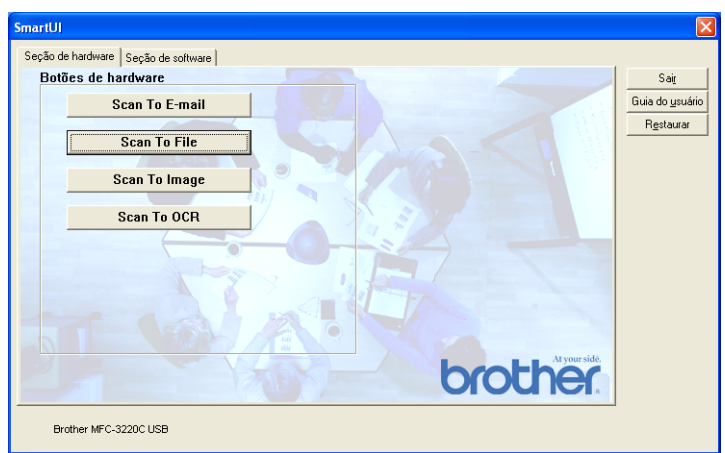

Para configurar a função Digitalizar para Ficheiro, clique no botão **Scan to File**. Abre-se o seguinte ecrã.

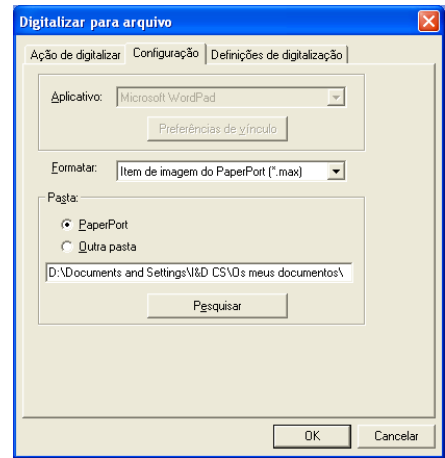

Seleccione o tipo de ficheiro da imagem guardada, seleccionado-o através da lista pendente Formato. Pode guardar o ficheiro na pasta PaperPort® predefinida, para o visualizar no PaperPort® ou pode seleccionar outra pasta/directório, clicando no botão **Pesquisar**.

### **Digitalizar para imagem**

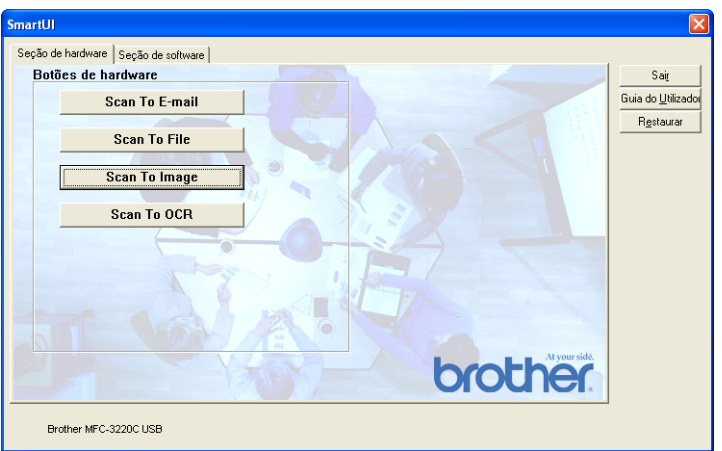

Para configurar a função Digitalizar para Imagem, clique com o botão esquerdo do rato em **Scan to Image** e aparece o seguinte ecrã. Pode alterar a configuração, que inclui o formato da imagem de destino ou aplicação de documentos.

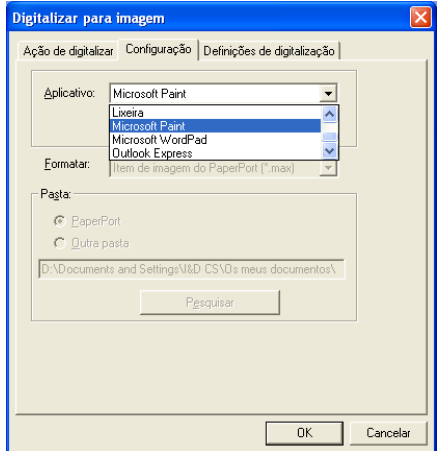

Para alterar as predefinições da digitalização, clique no separador **Definições de digitalização**.

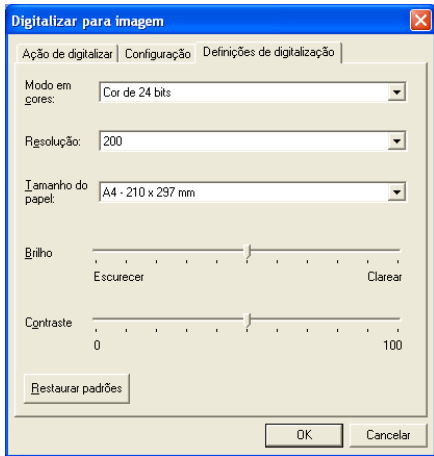

Pode alterar o Modo de Cor para Preto e Branco, Cinzento 8-bits ou Cor 24-bits.

A resolução pode ser alterada de 100 para 1200 ppp. Pode definir o tamanho do papel a utilizar e ajustar o brilho e o contraste da imagem antes de digitalizar.

#### **Digitalizar para OCR**

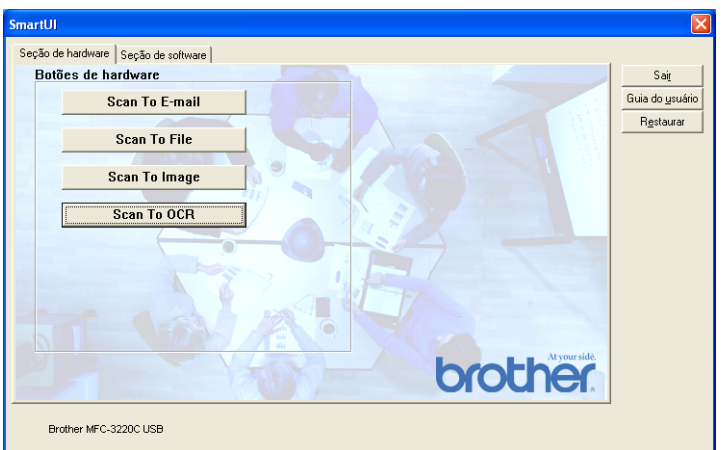

Para configurar a função Digitalizar para OCR, clique com o botão esquerdo do rato em **Scan to OCR** e aparece o seguinte ecrã. Pode alterar a configuração, que inclui as aplicações de destino.

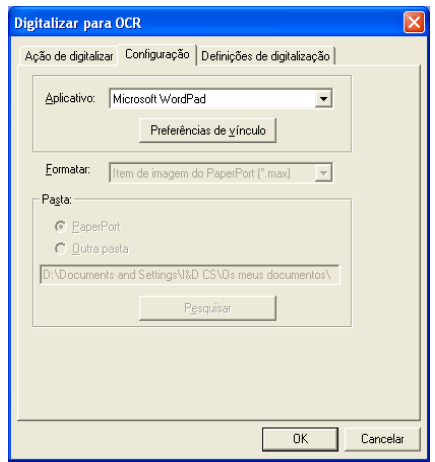

Pode também enviar a digitalização como um tipo de ficheiro diferente. Pode seleccionar a aplicação na janela Tipo de arquivo de acordo com as suas necessidades.

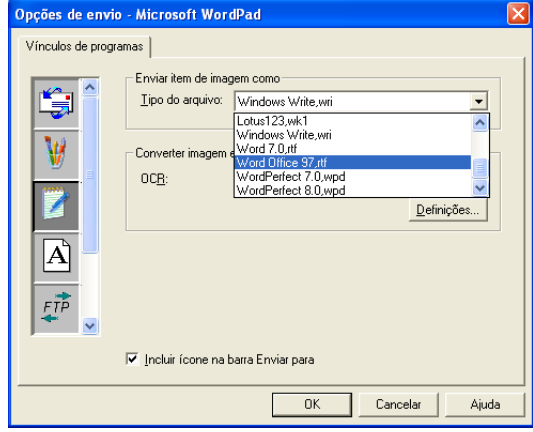

Pode seleccionar as definições de OCR a partir da **Saída em coluna única** e **Orientar a página automaticamente**.

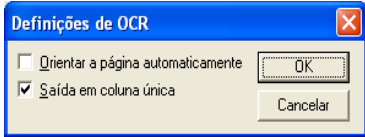

# **Secção de software**

A Secção de software é constituída por quatro grupos de botões de digitalização para. Cada secção é constituída por um número de botões diferentes predefinidos em função das aplicações mais frequentemente utilizadas. A secção **Digitalizar** é constituída por quatro botões para aplicações Digitalizar para ficheiro, Digitalizar para correio electrónico, Digitalizar para processador de texto e Digitalizar para imagem. A secção **Cópia** é constituída por três botões para cópia N para 1. O botão da secção **Fax** serve para enviar faxes através da aplicação PC-FAX da Brother e a secção **Personalizar** é constituída por três botões aos quais pode atribuir as suas próprias funções.

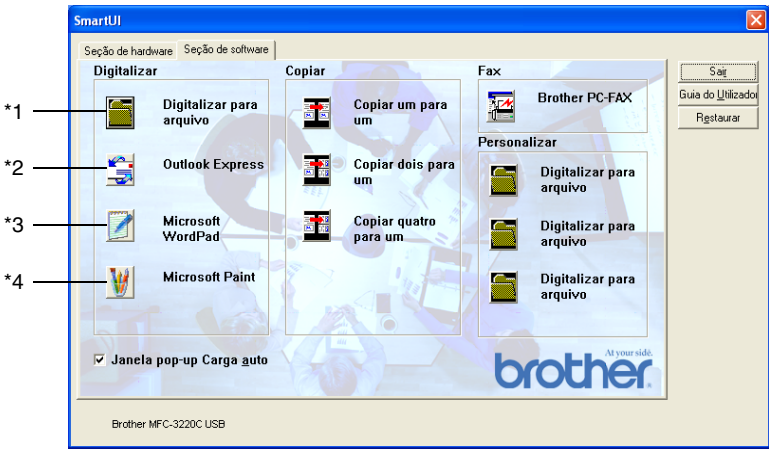

### **Digitalização**

\*1 *Digitalizar para arquivo*—permite digitalizar directamente para ficheiros do disco. Pode alterar o tipo de ficheiro e directório de destino, quando necessário.

\*2 *Digitalizar para correio electrónico (Predefinição: Outlook Express)*—permite digitalizar uma página ou documento directamente para aplicações de correio electrónico como anexo normal. Pode seleccionar o tipo de ficheiro e resolução do anexo.

\*3 *Digitalizar para processador de texto (Predefinição: MS WordPad)*—permite digitalizar uma página ou documento, executar automaticamente o ScanSoft® TextBridge® e inserir o texto (não gráficos) num programa de processamento de texto. Pode seleccionar o programa de processamento de texto de destino, tal como WordPad, MS Word, Word Perfect ou qualquer outro processador de texto instalado no computador.

\*4 *Digitalizar para aplicação gráfica (Predefinição: MS Paint)* permite digitalizar uma página directamente para qualquer aplicação de visualização/edição de gráficos. Pode seleccionar a aplicação de destino, tal como MS Paint, Corel PhotoPaint, Adobe PhotoShop ou qualquer tipo de editor de imagem já instalado no computador.

### **Cópia**

*Cópia* (Cópia um para um)—permite utilizar o PC e qualquer controlador de impressora de Windows® para melhores funções de cópia. Pode converter a página no aparelho e imprimir cópias usando qualquer das funções do controlador da impressora—**OU** pode enviar o resultado directamente para qualquer impressora Windows® instalada no PC, incluindo impressoras de rede.

*Cópia quatro/Duas em uma*—permite usar a função Quatro/duas numa página do controlador da impressora Brother para copiar quatro/duas páginas do documento para uma única página.

#### **Fax**

*Enviar um Fax* (PC-FAX da Brother)—permite digitalizar uma página ou documento e automaticamente enviar a imagem como fax a partir do computador utilizando o software PC-FAX da Brother.

#### **Personalizar**

*Digitalizar para arquivo*—Estes botões foram pré-programados para a função Digitalizar para ficheiro. Pode alterar a configuração de cada um destes botões para satisfazer as suas necessidades específicas, clicando num botão e seguindo os menus de configuração.

# **Digitalizar para arquivo**

O botão **Digitalizar para arquivo** permite digitalizar uma imagem e guardá-la num tipo de ficheiro específico em qualquer directório do disco rígido. Isto permite arquivar facilmente os documentos em papel. Para configurar o tipo de ficheiro e guardar num directório, clique com o botão direito no botão **Digitalizar para arquivo** e clique em Configuração.

O separador Acção de digitalização está definido para ficheiro e não deve ser alterado.

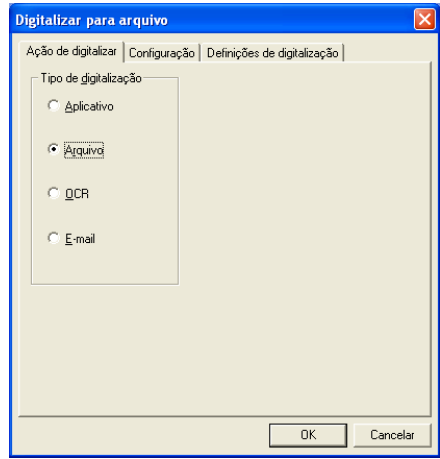

Para alterar a configuração, clique no separador Configuração.

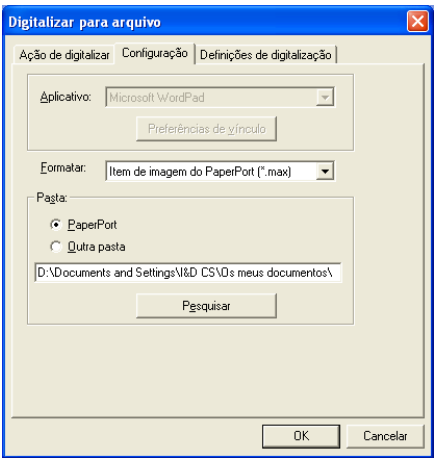

Seleccione o tipo de ficheiro da imagem guardada, seleccionado-o através da lista pendente Formato. Pode guardar o ficheiro na pasta PaperPort® predefinida, para o visualizar no PaperPort® ou pode seleccionar outra pasta/directório, fazendo clique no botão **Pesquisar**.

Pode alterar a predefinição seleccionando o botão **Outra pasta** e depois fazendo clique em **Pesquisar** e seleccionando a pasta onde pretende guardar os ficheiros.

# **Digitalizar para correio electrónico**

A função Digitalizar para correio electrónico está automaticamente configurada para a sua aplicação de correio electrónico predefinida. Para alterar a aplicação predefinida de correio electrónico ou do tipo de ficheiro do anexo, clique com o botão direito no botão Correio electrónico e seleccione "Configuração".

O separador Acção de digitalização está definido para Correio electrónico e não deve ser alterado.

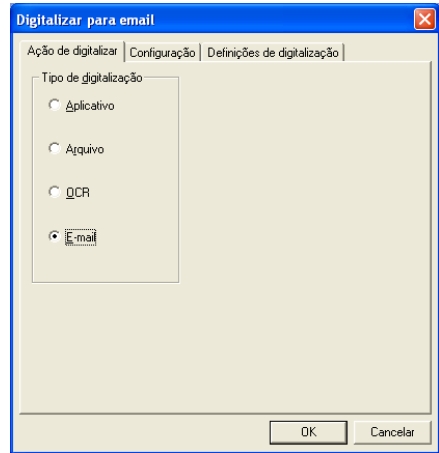

Para alterar a aplicação de correio electrónico, clique no separador Configuração. Na lista pendente Aplicação, seleccione a sua aplicação preferencial.

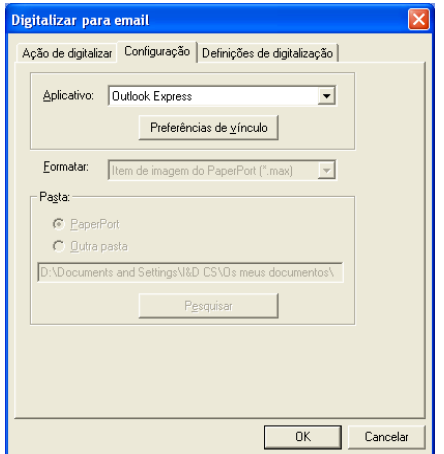

Para alterar o tipo de ficheiro dos anexos, clique no botão **Preferências de vínculo** para definir as ligações. Seleccione a caixa **Converter anexos para o tipo de arquivo especificado** e depois seleccione o tipo de arquivo da lista pendente.

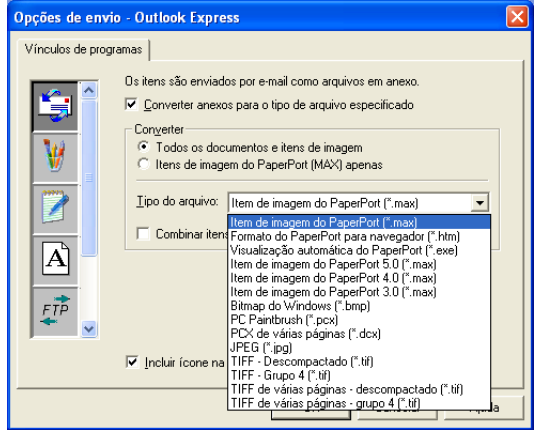

#### **Anexos**

Os itens são enviados por correio electrónico como anexos utilizando o tipo de ficheiro seleccionado.

*Converter anexos para o tipo de arquivo especificado*—Clique nesta caixa de verificação se pretender alterar o tipo de arquivo dos anexos.

*Todos os documentos e imagens*—Clique nesta caixa de verificação se pretender converter todas as imagens digitalizadas para o mesmo tipo de ficheiro.

*Apenas imagens PaperPort*®*(MAX)*—Seleccione esta caixa de verificação se pretender converter apenas anexos que sejam ficheiros PaperPort® MAX.

*Combinar itens num único arquivo, se possível*—Clique nesta caixa de verificação se pretender combinar todos os anexos num único ficheiro. Se não seleccionar esta caixa, cada página digitalizada é guardada num ficheiro individual.

*Tipo de Arquivo*—Seleccione da lista pendente o tipo de ficheiro em que pretende guardar as imagens digitalizadas.

Item de imagem de PaperPort® (\*.max) Executável em Browser PaperPort® (\*.htm) Ficheiros de visualização automática PaperPort® (\*.exe) Item de imagem de PaperPort® 5,0 (\*.max) Item de imagem de PaperPort® 4,0 (\*.max) Item de imagem de PaperPort® 3,0 (\*.max) Mapa de bits do Windows (\*bmp) PC Paintbrush (\*.pcx) PCX Multi-páginas (\*.dcx) JPEG (\*.jpg) TIFF-Descomprimido (\*.tif) TIFF-Grupo 4 (\*.tif) TIFF Multi-Páginas – Descomprimido (\*.tif) TIFF Multi-Páginas – Grupo 4 (\*.tif)

#### **Definições do scanner**

Pode alterar as definições do scanner utilizadas para criar anexos. Clique no separador Definições de digitalização e seleccione as definições apropriadas.

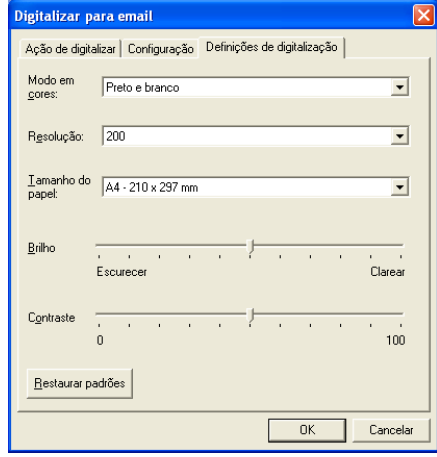

## **Digitalizar para OCR (Processador de texto)**

Digitalizar para OCR converte os dados de uma imagem com gráficos para texto que pode ser editado em qualquer processador de texto. Pode alterar o programa de processamento de texto predefinido (exemplo: Word Pad em vez de Word) e o tipo de ficheiro. Pode também seleccionar qualquer software de OCR que não o TextBridge® OCR, incorporado no PaperPort®.

Para configurar Digitalizar para OCR, clique com o botão direito do rato no botão WordPad e seleccione Configuração. O separador Acção de digitalização está definido para OCR e não deve ser alterado.

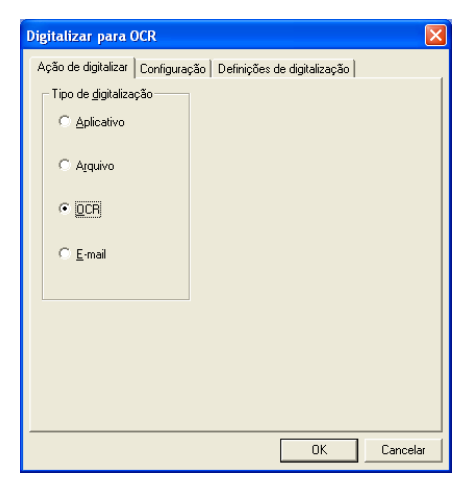

Para alterar a aplicação de processamento de texto, clique no separador Configuração. Pode seleccionar o processador de texto de destino na lista pendente Aplicação.

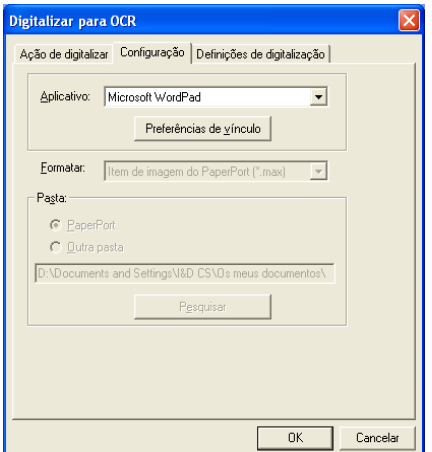

Para alterar as preferências de vínculo do programa, clique no botão **Preferências de vínculo**.

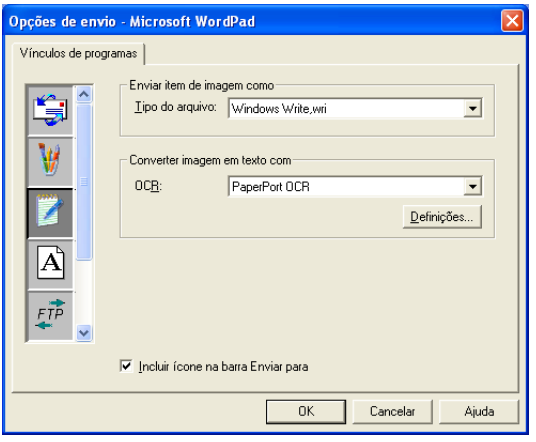

*Tipo do arquivo*—Na lista pendente, seleccione o formato de ficheiro que pretende utilizar nos documentos.

*OCR*—Seleccione a aplicação de OCR na lista pendente OCR.

# **Digitalizar para aplicativo gráfico (exemplo: Microsoft Paint)**

A função Digitalizar para aplicativo gráfico permite digitalizar uma imagem para que possa editá-la. Para alterar a aplicação gráfica predefinida, clique com o botão direito no botão e seleccione Configuração.

O separador Acção de digitalização está definido para aplicativo e não deve ser alterado.

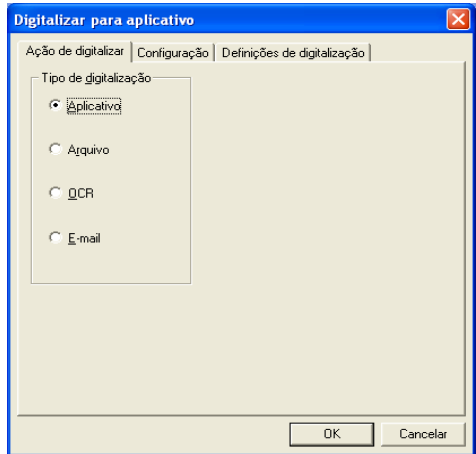

Para alterar a configuração da aplicativo de destino, clique no separador Configuração.

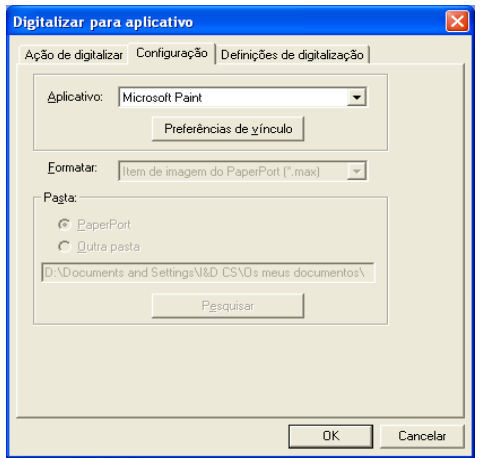

Para alterar a aplicativo de destino, seleccione-a na lista pendente Aplicativo.

Para alterar outras opções de configuração, clique no botão **Preferências de vínculo**.

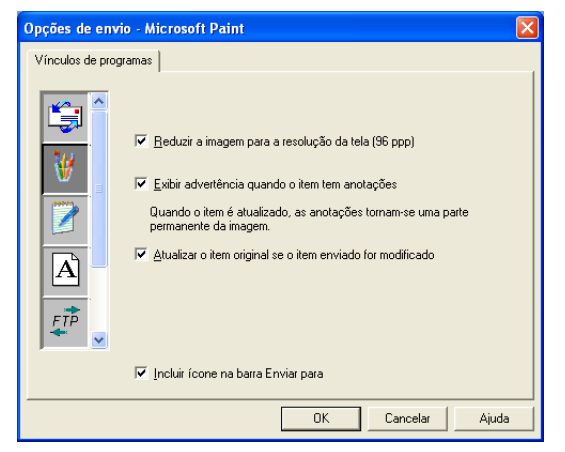

Esta opção permite, se necessário, reduzir a imagem para a resolução do ecrã (96 ppp), mostrar alertas caso existam notas, actualizar o item original se o item enviado for modificado.

### **Cópia**

Os botões de cópia podem ser personalizados para poder tirar partido das funcionalidades incorporadas nos controladores de impressora Brother para executar operações avançadas de cópia.

Os botões **Cópia** são automaticamente associados ao controlador da impressora do Windows® predefinida. Pode definir qualquer impressora como impressora predefinida, incluindo controladores não-Brother. Antes de utilizar os botões de **Cópia**, deve primeiro configurar o controlador da impressora fazendo clique com o botão direito no botão **Cópia** e seleccionar Configuração.

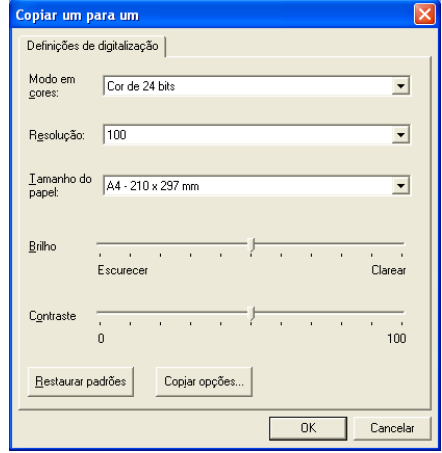

Na janela Definições de Digitalização, pode seleccionar o modo de cor, resolução, tamanho do papel, brilho e contraste a usar.

Para completar a configuração do botão de **Cópia**, deve seleccionar o controlador da impressora. Clique no botão das **Copiar opsões** para visualizar as definições do controlador da impressora.

O ecrã das opções de cópia varia em função de modelo Brother adquirido.

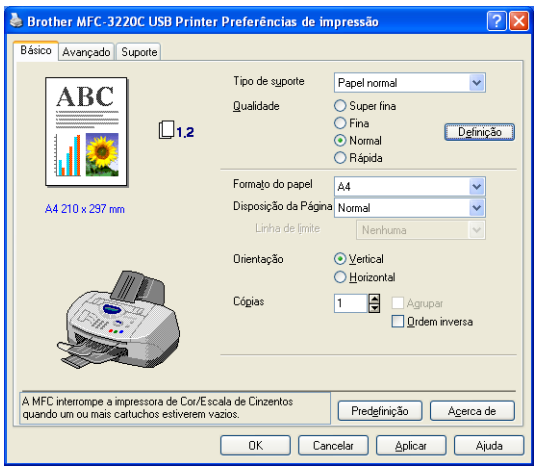

(A partir do MFC-3220C)

Seleccione o número de Páginas por Folha da lista Escala. Por exemplo, para configurar o botão de cópia para copiar duas páginas para uma, seleccione 2 em 1.

Deve configurar cada um dos botões de cópia antes de os usar.

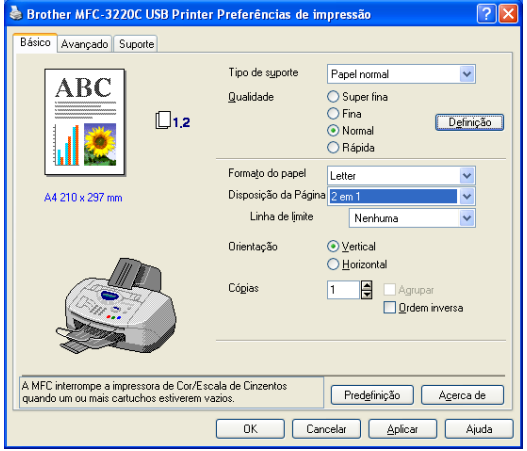

(A partir do MFC-3220C)

## **Definições de PC Fax (PC-Fax usando o Controlador de Fax Brother)**

O aparelho inclui um controlador de PC-Fax que permite enviar um Fax de qualquer aplicação do Windows® tão facilmente como imprimir um documento. O SmartUI da Brother configura automaticamente o botão **Fax** para utilizar o controlador PC-FAX da Brother. Não é necessário qualquer outro tipo de configuração.

O separador Acção de digitalização está definido para aplicação e não deve ser alterado.

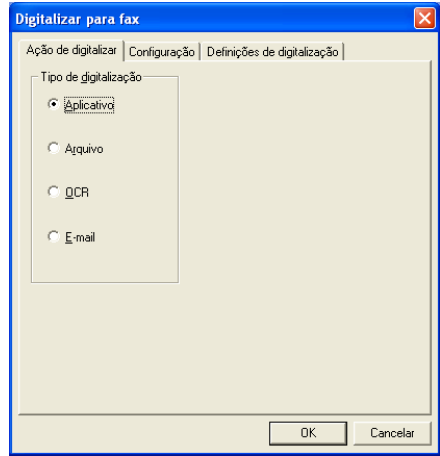

Para alterar as definições do PC-FAX, faça clique no botão **Preferências de vínculo**, que se encontra no separador Configuração.

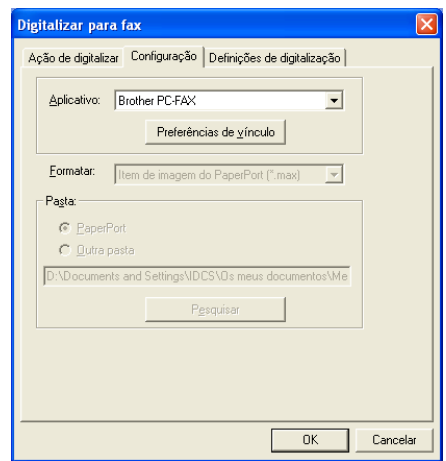

### **Definições de FAX**

#### Brother PC-FAX

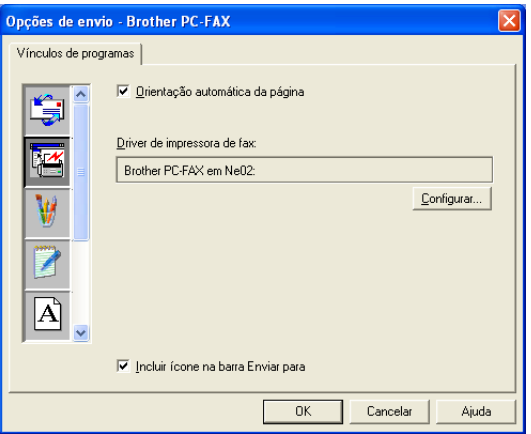

Para alterar as definições do controlador, clique no botão **Configurar**. Seleccione o *Tamanho* do papel, *Origem* do papel.

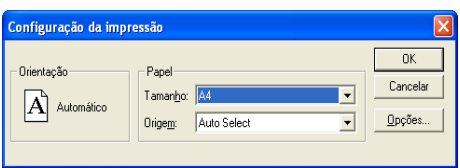

Se pretender uma configuração mais personalizada, clique no botão **Opções**.

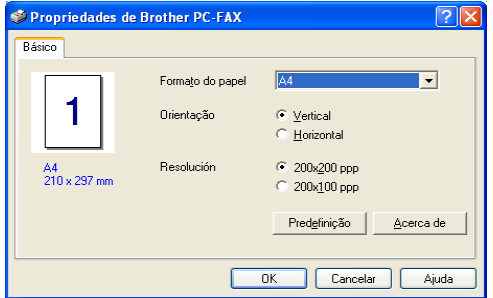

Seleccione o *Tamanho do papel*, *Orientação (Horizontal ou vertical)* e *Resolução (200x200 ppp ou 200x100 ppp)* e clique em **OK**. Para repor os valores predefinidos, clique no botão **Predefinição**.

## **Personalizado: Botões definidos pelo utilizador**

Existem até três tipos de botões **Personalizados** no Centro de controlo SmartUI da Brother. Pode definir as suas próprias preferências e configuração para adoptar qualquer aplicação necessária.

Para configurar um botão **Personalizado**, faça clique no botão e depois clique em Configuração. Aparece a janela de configuração. Existem quarto opções: Aplicativo, Arquivo, OCR e Correio Electrónico.

**Aplicativo:** Esta definição associa o botão do painel de controlo a qualquer botão incluído na barra Enviar Para do PaperPort®. Consulte o ficheiro de ajuda do PaperPort® para obter mais informações sobre aplicações compatíveis com PaperPort®.

**Arquivo:** Esta opção permite guardar uma imagem digitalizada em qualquer directório num disco local ou de rede. Pode também seleccionar o formato de ficheiro a usar.

**OCR:** Os documentos digitalizados são convertidos em ficheiros de texto editáveis. Se tiver um software de OCR de outros fabricantes instalado no computador, pode seleccioná-lo. O software OCR predefinido é TextBridge® incorporado no PaperPort® 8.0 SE. Também pode seleccionar o processador de texto de destino e formato de ficheiro para qualquer texto editável.

**Correio electrónico:** As imagens digitalizadas são anexadas à mensagem de correio electrónico. Pode seleccionar o software de correio electrónico a usar se instalou mais de um no sistema. Também pode seleccionar o tipo de ficheiro do anexo e criar uma lista de envio rápido de endereços de correio electrónico a partir do livro de endereços de correio electrónico predefinido.

### **Personalizar um botão definido pelo utilizador**

Para configurar um botão **Personalizado**, faça clique com o botão direito e depois clique em Configuração. Cumpra as seguintes regras para configurar o botão **Personalizado**.

#### **1. Seleccione a Acção de digitalização**

Seleccione o tipo de digitalização, clicando no botão apropriado.

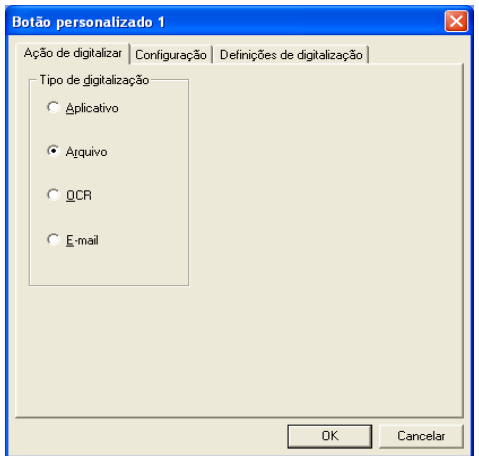

#### **2. Seleccione a configuração para o tipo de digitalização**

Para configurar a operação de digitalização, clique no separador Configuração. Consoante o botão **Tipo de digitalização** seleccionado, será apresentada uma lista de definições diferentes no Separador Configuração.

#### **Aplicativo:**

Seleccione a aplicação de destino da lista pendente.

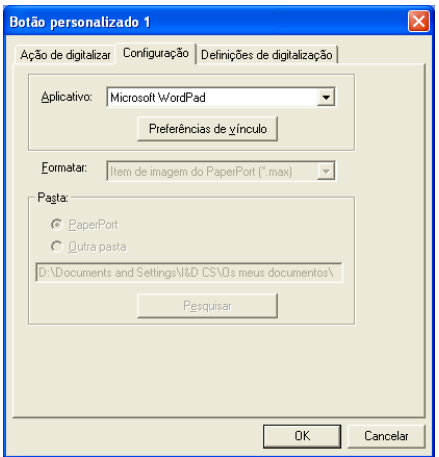

Clique em Preferências de vínculo para definir as opções Enviar para. Pode seleccionar a aplicação do menu de deslocamento à esquerda.

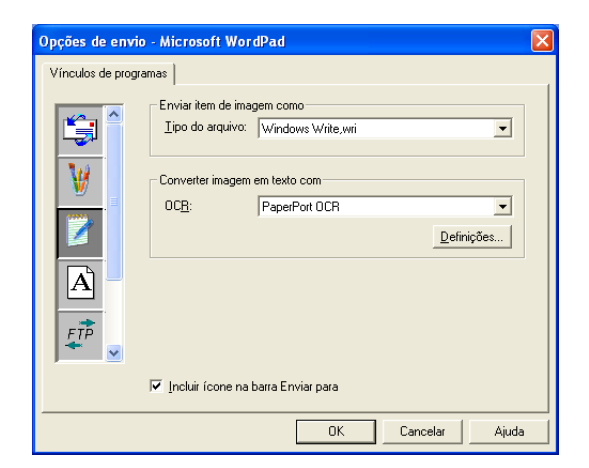

#### **Arquivo:**

Seleccione o formato de ficheiro da lista pendente Formato. Pode enviar o ficheiro para o directório predefinido PaperPort® ou seleccionar o seu próprio directório de destino, seleccionando Outra Pasta. Utilize o botão **Pesquisar** para seleccionar o directório de destino.

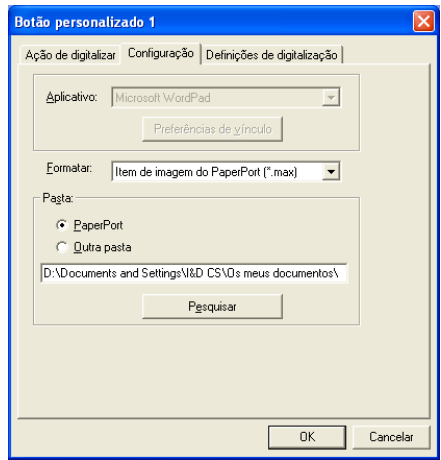

#### **OCR:**

Seleccione a aplicação de processamento de texto destino da lista pendente.

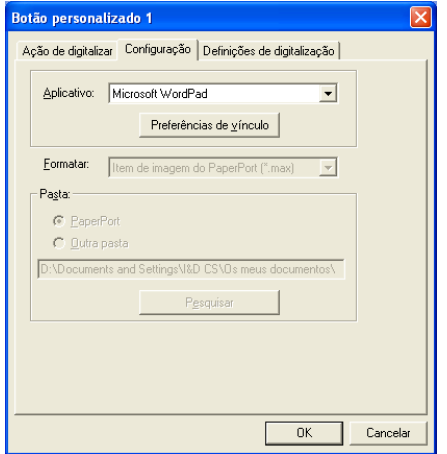

Clique em Preferências de vínculo e seleccione a Aplicativo de destino no menu de deslocamento à esquerda. Seleccione o tipo de ficheiro da lista pendente Tipo de arquivo. Também pode seleccionar outro aplicativo de OCR da lista pendente OCR, se tiver outra aplicação instalada no sistema. Scansoft® TextBridge® está instalado como opção predefinida da aplicação PaperPort<sup>®</sup> 8.0 SE.

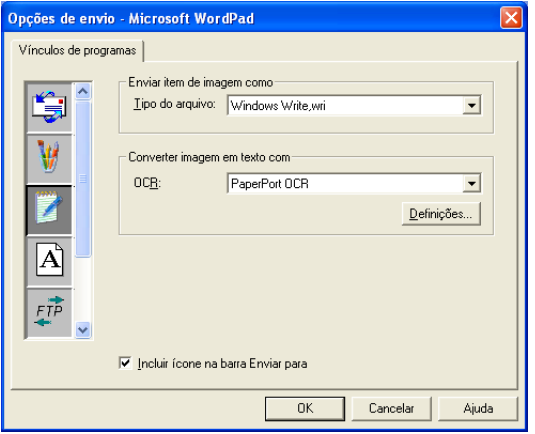
#### **Correio electrónico:**

Seleccione a aplicação de correio electrónico de destino da lista pendente.

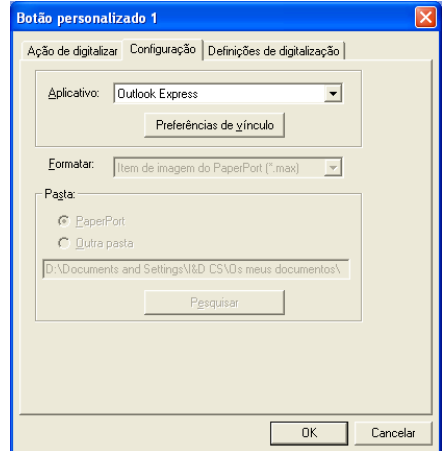

Clique no botão **Preferências de vínculo** para configurar as opções Digitalizar para Correio Electrónico. Pode seleccionar o tipo de ficheiro e uma lista de Envio rápido de endereços de correio electrónico.

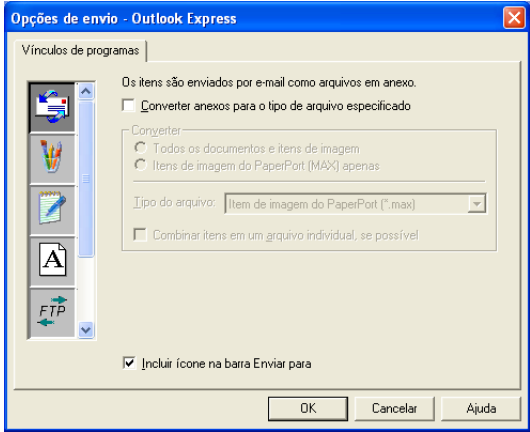

#### **3. Seleccione Definições de digitalização.**

Pode seleccionar as definições de digitalização a partir de cada uma das opções do tipo de digitalização para os botões personalizados. Por optar por seleccionar o Modo de Cor, Resolução, Tamanho do Papel, Brilho e Contraste.

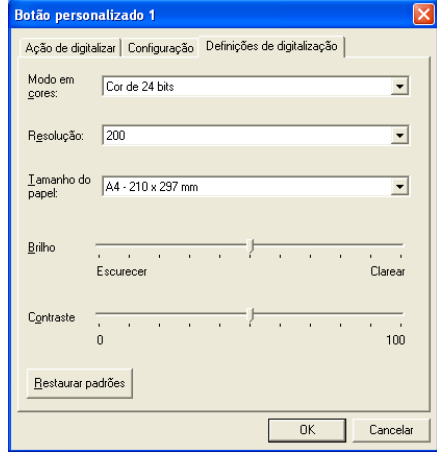

# *5* **Usar a Configuração Remota do MFC**

(Windows®)

## **Configuração Remota do MFC**

A aplicação MFC de Configuração Remota permite-lhe configurar várias definições MFC a partir de uma aplicação Windows®. Quando aceder a esta aplicação, a configuração no aparelho é automaticamente transferida para o PC e apresentada no ecrã do computador. Se alterar as definições, pode transferi-las directamente para o aparelho.

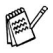

Não pode utilizar a aplicação de Configuração Remota MFC se o aparelho estiver ligado em Rede. (Apenas para o MFC-3320CN e MFC-3820CN) (Consultar o Manual do utilizador de rede.)

No menu **Iniciar**, seleccione **Programas**, **Brother**, **MFL-Pro Suite MFC-XXXX**, e seleccione **Instalasão remota do MFC**. (Onde XXXX é o nome do modelo.)

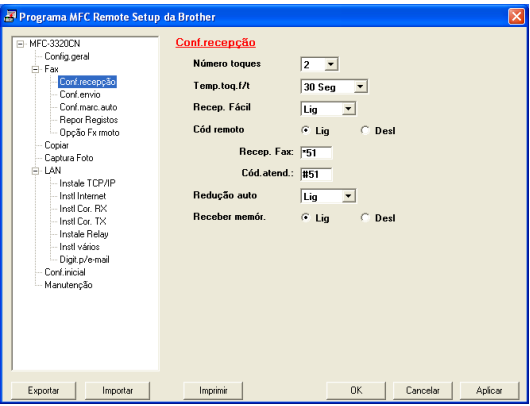

#### **Botão OK**

Quando clicar em **OK**, dá início ao processo de transferência de dados para o aparelho. O programa MFC Remote Setup é encerrado se for apresentada uma mensagem de erro. Introduza de novo os dados correctos e depois clique em **OK**.

#### **Botão Cancelar**

O botão **Cancelar** elimina as alterações e sai da aplicação MFC Remote Setup sem transferir dados para o aparelho.

#### **Botão Aplicar**

O botão **Aplicar** transfere os dados para o aparelho, mas mantém aberta a aplicação de Configuração remota para que possa efectuar outras alterações.

#### **Botão Imprimir**

O botão **Imprimir** permite imprimir os itens seleccionados no aparelho. Não é possível imprimir as alterações do MFC Remote Setup até clicar no botão **Aplicar** para transferir os novos dados para o aparelho. Depois, pode clicar no botão **Imprimir** para obter uma impressão actualizada.

#### **Botão Exportar**

Clique em **Exportar** para guardar as actuais definições num ficheiro.

#### **Botão Importar**

Clique no botão **Importar** para ler as definições no ficheiro guardado no ecrã de Configuração remota MFC.

Pode usar os botões **Exportar** e **Importar** para guardar e usar vários grupos de definições no aparelho.

# *6* **Usar o software PC-FAX da Brother**

(Windows®)

## **Envio de PC-FAX**

O software PC-FAX da Brother permite-lhe enviar um ficheiro a partir do PC.

Pode criar um ficheiro em qualquer aplicação no PC e depois enviá-lo como PC-FAX. Pode mesmo anexar uma nota de capa.

Tudo o que deve fazer é configurar os destinatários como Membros ou Grupos no Livro de endereços PC-FAX. Depois, pode usar a função Busca no livro de endereços para encontrar rapidamente um endereço para o fax.

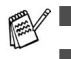

■ PC-FAX está disponível apenas a Preto e Branco.

■ Se utilizar o Windows<sup>®</sup> XP ou Windows<sup>®</sup> 2000 Professional, deve registar-se com direitos de administrador.

## **Configurar as informações do utilizador**

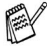

Pode aceder à Informação do utilizador através da caixa de diálogo Envio de FAX, fazendo clique em  $\mathbb{R}$ .

(Consulte *[Enviar ficheiro como FAX PC usando a interface de](#page-127-0)  [utilizador do estilo Facsimile](#page-127-0)* na página 6-16.)

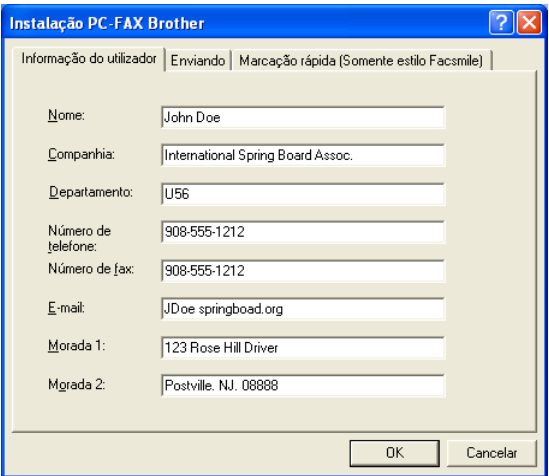

- *1* No menu **Iniciar**, seleccione **Programas**, **Brother**, **MFL-Pro Suite MFC-XXXX** (Onde XXXX é o nome do seu modelo), e, de seguida, seleccione **Configuração PC-FAX**. A caixa de diálogo **Configuração Brother PC-FAX** surge:
- *2* Esta informação é necessária para criar o Cabeçalho e a Folha de rosto do Fax.
- *3* Clique em **OK** para guardar a **Informação do utilizador**.

## <span id="page-114-0"></span>**Configurar o envio**

Na caixa de diálogo **Instalação PC-FAX Brother**, clique no separador **Enviando** para visualizar o seguinte ecrã.

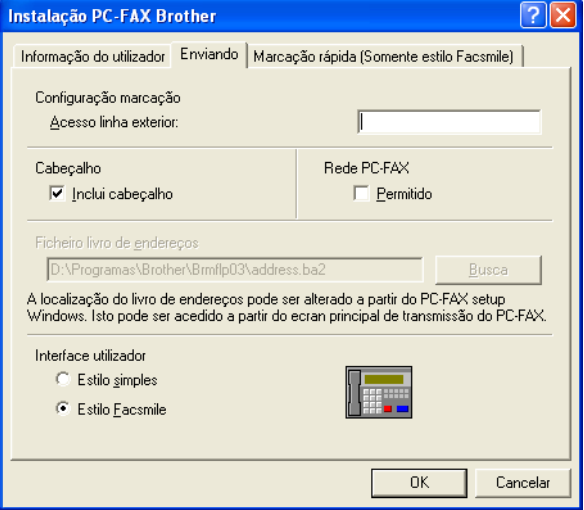

O utilizador tem a opção de escolher duas interfaces de utilizador: Estilo simples ou estilo Facsimile. Para alterar a interface de utilizador, seleccione a configuração de interface que deseja: Estilo simples ou estilo Facsimile.

## **Acesso linha exterior**

Se for necessário introduzir um número para aceder a uma linha externa, introduza-o aqui. Isto é, por vezes, necessário pelo sistema telefónico PBX local (por exemplo, se for necessário marcar 9, para aceder à linha externa do seu escritório).

## **Incluir cabeçalho**

Para adicionar informação do cabeçalho à parte superior das páginas de fax a enviar, seleccione a caixa Incluir cabeçalho.

## **Ficheiro do Livro de endereços**

Para seleccionar, deve introduzir o caminho e nome do ficheiro da base de dados que contém as informações do livro de endereços.

#### —**OU**—

Use o botão **Busca** para localizar a base de dados para seleccionar.

### **Interface do utilizador**

No separador **Enviando** seleccione a interface do utilizador que deseja utilizar.

Pode optar entre **Estilo simples** ou **Estilo Facsimile**.

#### **Estilo simples**

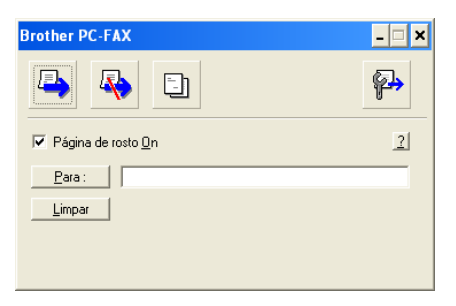

#### **Estilo Facsimile**

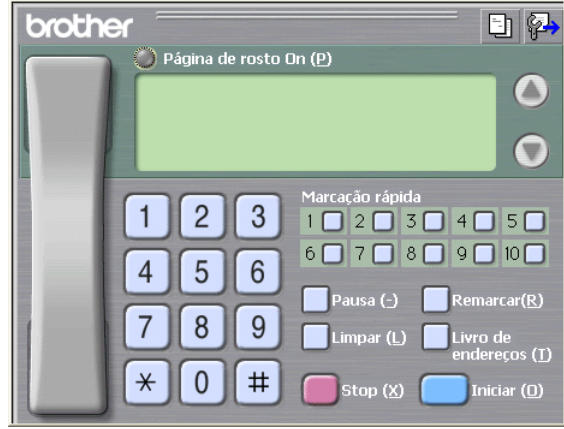

## **Configuração de Marcação rápida**

Na caixa de diálogo **Instalação PC-FAX Brother**, clique no separador **Marcação rápida**. (Para usar esta função, deve seleccionar a interface de utilizador **Estilo Facsimile**.)

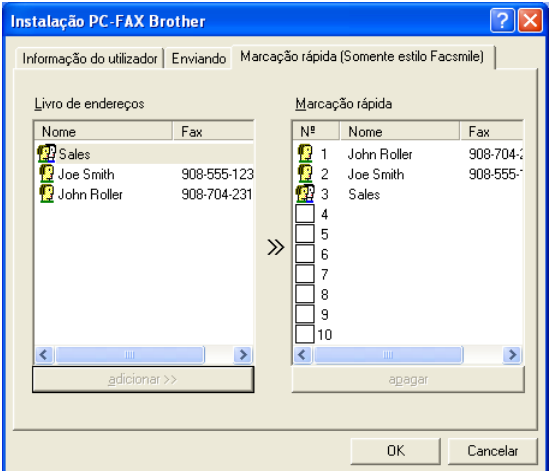

Pode registar um Membro ou Grupo em cada um dos dez botões de Marcação rápida.

#### **Para registar um endereço num botão de Marcação rápida:**

- *1* Clique no botão de Marcação rápida que deseja programar.
- *2* Clique no Membro ou Grupo que pretende memorizar no botão de Marcação rápida.
- *3* Clique em **adicionar >>** para guardar.

#### **Para limpar um botão de Marcação rápida:**

- *1* Clique no botão de Marcação rápida que deseja limpar.
- *2* Clique em **apagar** para apagar.

No menu **Iniciar**, seleccione **Programas**, **Brother**, **MFL-Pro Suite MFC-XXXX** (Onde XXXX é o nome do seu modelo), e, de seguida, faça clique em **Livro de Endereços PC-FAX**.

Surge a caixa de diálogo **Livro endereços Brother**:

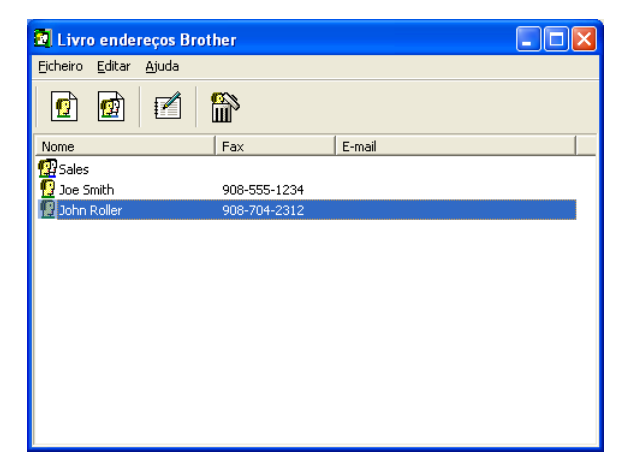

## **Configurar um membro do livro de endereços**

Na caixa de diálogo **Livro endereços Brother** pode adicionar, editar ou eliminar informação memorizada relativa a Membros e Grupos.

**1** Na caixa de diálogo Livro de endereços, clique no ícone **d** para adicionar um Membro.

Surge a caixa de diálogo **Criação lista de distribuição Brother**:

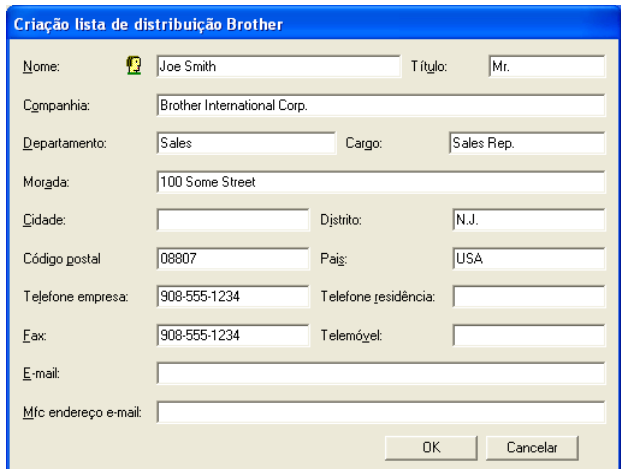

*2* Na caixa de diálogo Criação lista de distribuição, introduza a informação do membro. O **Nome** é um campo obrigatório. Clique em **OK** para guardar a informação.

## **Configurar um grupo para distribuição**

Se enviar frequentemente o mesmo PC-FAX para vários destinatários, pode combiná-los num Grupo.

*1* Na caixa de diálogo **Livro endereços Brother**, clique no ícone para criar um Grupo.

Surge a caixa de diálogo Criação lista de distribuição:

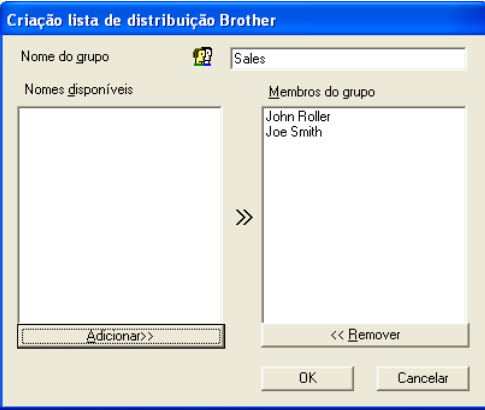

- *2* Introduza o nome do novo Grupo no campo **Nome do grupo**.
- *3* Na caixa **Nomes disponíveis**, seleccione cada Membro a incluir no Grupo e depois clique em **Adicionar>>**.

Os Membros adicionados ao Grupo são adicionados à caixa **Membros do grupo**.

*4* Depois de adicionar todos os membros que pretender, clique em **OK**.

## **Editar informação do membro**

- *1* Seleccione o membro ou grupo que deseja editar.
- 2 Clique no ícone **para editar**.
- *3* Alterar informação dos membros ou grupo.
- *4* Clique em **OK** para guardar as alterações.

## **Eliminar um membro ou grupo**

- *1* Seleccione o membro ou grupo que deseja eliminar.
- **2** Clique no ícone **para eliminar**
- *3* Quando surgir a caixa de diálogo **Confirmar item a apagado**, clique em **OK**.

## **Exportar livro de endereços**

Pode exportar o Livro de Endereços completo para um ficheiro de texto ASCII (\*.csv). Ou, se desejar, pode seleccionar e criar um Vcard que será anexado à mensagem de correio electrónico a enviar desse Membro. (Um Vcard é um cartão comercial electrónico que contém a informação de contacto do emissor.)

#### **Para exportar todo o livro de endereços actual:**

Se criar um Vcard, deve primeiro seleccionar o membro.

Se seleccionar Vcard na Fase 1, **Guardar como o tipo**: será **Vcard (\*.vcf)**.

*1* No Livro de endereços, seleccione **Ficheiro**, aponte para **Exportar** e depois clique em **Texto**.

—**OU**—

Clique em **Vcard** e vá para a Fase 5.

*2* A partir da coluna **Items disponíveis** , seleccione os campos de dados que deseja exportar e depois clique em **Adicionar>>**.

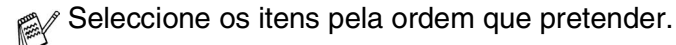

- *3* Se pretender exportar para um ficheiro ASCII, seleccione **Caracteres divididos**-**Tabulação** ou **Vírgula**. Assim selecciona um **Tabulação** ou **Vírgula** para separar os campos de dados.
- *4* Seleccione **OK** para guardar os dados.

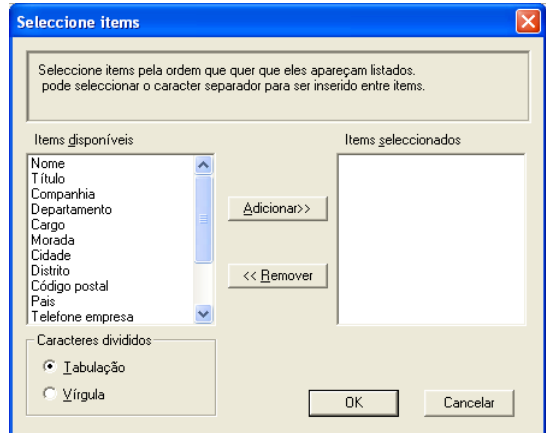

*5* Introduza o nome do ficheiro e depois seleccione **Guardar**.

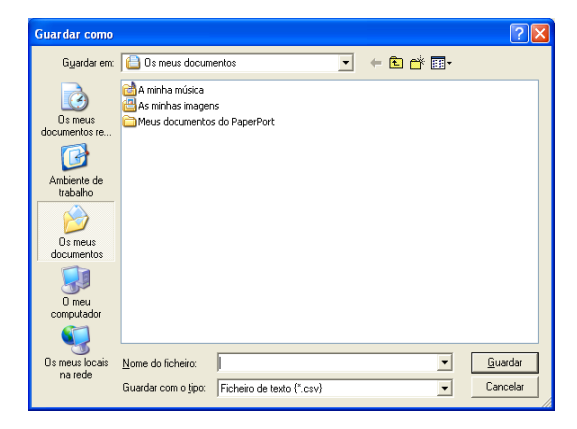

### **Importar para o livro de endereços**

Pode importar ficheiros de texto ASCII (\*.csv) ou Vcards (cartões comerciais electrónicos) para o Livro de endereços.

#### **Para importar um ficheiro de texto ASCII:**

*1* No Livro de Endereços, seleccione **Ficheiro**, aponte para **Importar** e depois clique em **Texto**.

```
—OU—
```
Clique em **Vcard** e vá para a Fase 5.

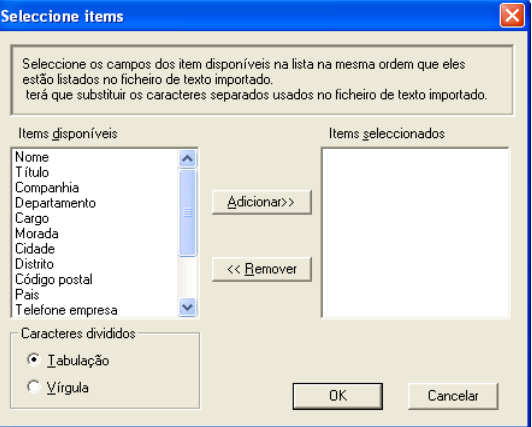

- *2* A partir da coluna **Items disponíveis** seleccione os campos de dados que deseja importar e depois clique em **Adicionar>>**.
- Seleccione os campos na lista Itens disponíveis pela mesma ordem apresentada no ficheiro de texto Importar.
- *3* Seleccione **Caracteres divididos Tabulação** ou **Vírgula** em função do formato de ficheiro a importar.
- *4* Para importar os dados, clique em **OK**.

*5* Introduza o nome do ficheiro e depois seleccione **Abrir**.

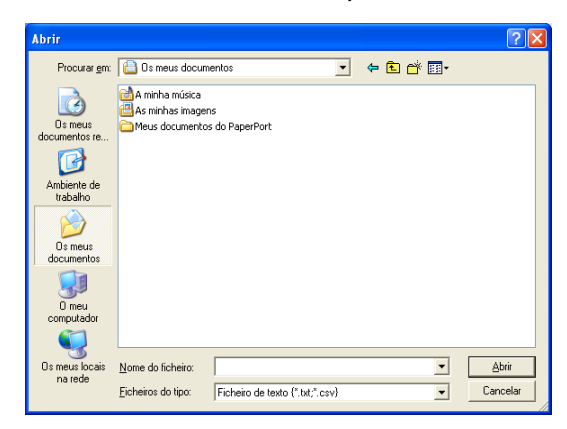

Se seleccionar um ficheiro de texto na Fase 1, **Ficheiros do tipo**: serão **Ficheiro de Texto (\*.csv)**.

## **Configurar uma folha de rosto**

Na caixa de diálogo PC-FAX faça clique em  $\boxdot$  , para aceder ao ecrã de configuração da página de rosto PC-Fax.

Surge a caixa de diálogo **Instalação da Página de rosto Brother PC-FAX** :

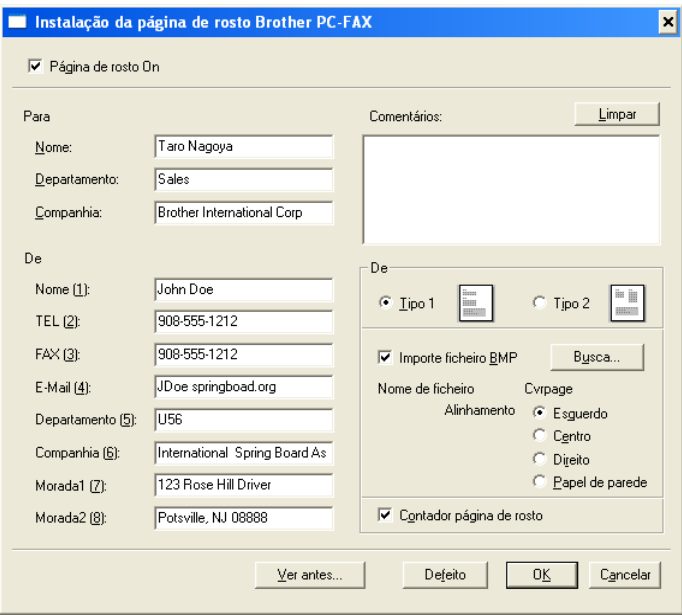

## **Introduzir as informações da página de rosto**

Se enviar um fax para vários destinatários, a informação do destinatário não é impressa na Folha de rosto.

#### **Para**

**De**

#### **Comentários**

Introduza o comentário que pretende incluir na folha de rosto.

#### **Formulário**

Seleccione o formato da folha de rosto que pretende usar.

#### **Importe ficheiro BMP**

Pode inserir um ficheiro bitmap, tal como o símbolo da empresa, na folha de rosto.

Use o botão de pesquisa para seleccionar o ficheiro BMP e depois seleccione o estilo de alinhamento.

#### **Contador página de rosto**

Quando seleccionar a caixa Contador página de rosto, a página de rosto é incluída na contagem do número de páginas. Quando deixar a caixa em branco, a página de rosto não é incluída.

### <span id="page-127-0"></span>**Enviar ficheiro como FAX PC usando a interface de utilizador do estilo Facsimile**

- *1* Crie um ficheiro em Word, Excel, Paint, Draw ou qualquer outra aplicação no PC.
- *2* No menu **Ficheiro** seleccione **Imprimir**.

A caixa de diálogo **Imprimir** é apresentada:

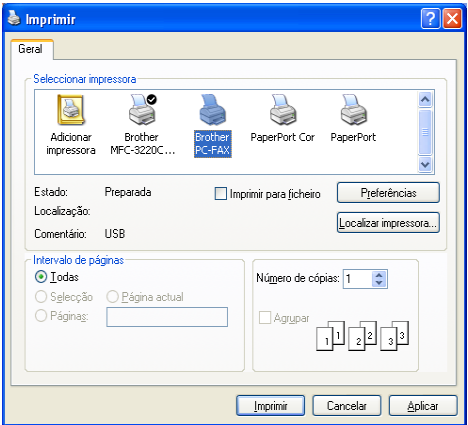

*3* Seleccione **Brother PC-FAX** como impressora e depois clique em **OK**.

Surge a interface de utilizador do estilo Facsimile, se isso não acontecer, verifique a definição de selecção de interface, tal como indicado na página [6-3.](#page-114-0)

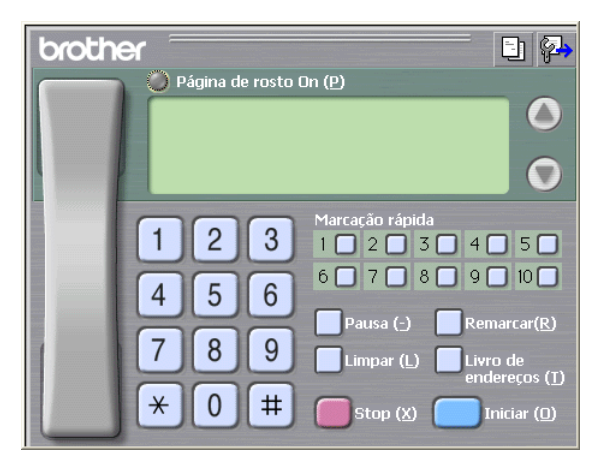

*4* Introduza o número de fax usando qualquer dos seguintes métodos:

- Usando o teclado de marcação para introduzir o número.
- Clique em qualquer dos 10 botões de **Marcação rápida**.
- Clique no botão **Livro de endereços** e depois seleccione um Membro ou Grupo.

Se cometer um erro, pode utilizar o botão **Limpar** para eliminar todas as entradas.

- *5* Para incluir uma página de rosto, clique em **Página de rosto On** e depois clique no ícone Página de rosto **bu** para introduzir ou editar a informação da página de rosto.
- *6* Clique em **Iniciar** para enviar o fax.

Se quiser cancelar o fax, clique em **Stop**.

#### **Remarcação**

Se quiser voltar a marcar um número, prima **Remarcar** para percorrer os últimos cinco números de fax e depois clique em **Iniciar**.

### **Enviar um ficheiro como FAX PC utilizando a interface de utilizador do estilo simples**

- *1* Crie um ficheiro em Word, Excel, Paint, Draw ou qualquer outra aplicação no PC.
- *2* No menu **Ficheiro** seleccione **Imprimir**.

A caixa de diálogo **Imprimir** é apresentada:

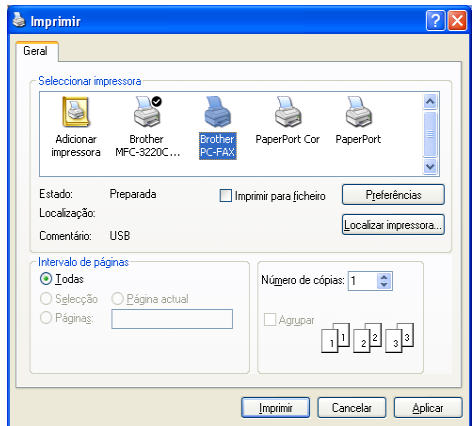

*3* Seleccione **Brother PC-FAX** como impressora e depois clique em **OK**.

Surge a interface de utilizador de estilo Simples, se isso não acontecer, verifique a definição de selecção da interface, tal como indicado na página [6-3.](#page-114-0)

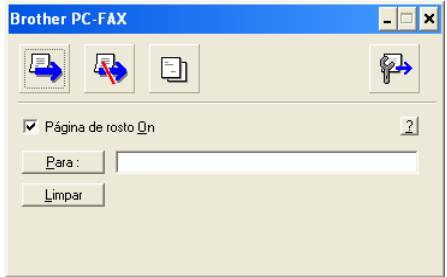

- *4* No campo **Para:** introduza o número de fax do destinatário. Também pode usar o Livro de endereços para seleccionar o número de fax destino clicando no botão **Para:** . Se cometer um erro ao introduzir um número, clique no botão **Limpar** para limpar todas as entradas.
- *5* Para enviar uma página de rosto e nota, seleccione a caixa de verificação **Página de rosto ON**.
- **Também pode clicar no ícone <b>b**o para criar ou editar uma página de rosto.
- **6** Quando estiver pronto para enviar o fax, clique no ícone  $\blacksquare$ .
- **7** Se quiser cancelar o fax, clique no ícone **Q** Cancelar.

## <span id="page-130-0"></span>**Configurar a recepção PC-FAX (Windows® 98/98SE/Me e 2000 Professional) (apenas MFC-3320CN e MFC-3820CN)**

#### **Para Windows**® **XP**

Consulte *[Receber um fax no PC \(apenas Windows](#page-132-0)® XP) [\(apenas MFC-3320CN e MFC-3820CN\)](#page-132-0)* na página 6-21.

A recepção PC-FAX está apenas disponível quando utilizar a ligação USB, não a ligação LAN.

## **Executar a recepção PC-FAX**

No menu **Iniciar**, seleccionar **Programas**, **Brother**, **MFL-Pro Suite MFC-XXXX** (Onde XXXX é o nome do seu modelo) e seleccione '**Recepção PC-FAX**'.

O ícone PC-FAX  $\boxed{4}$   $\boxed{4}$   $\boxed{4}$   $\boxed{4}$   $\boxed{4}$  aparece na barra de tarefas do PC nesta sessão do Windows®.

## **Configurar o PC**

- *1* Clique com o botão direito do rato no ícone PC-FAX **a<sup>\*</sup> a histam** na barra de tarefas do PC e depois clique  $\mathbf 4$ em **Instalação recepção do PC-FAX**.
- *2* Surge a caixa de diálogo Instalação recepção do PC-FAX:

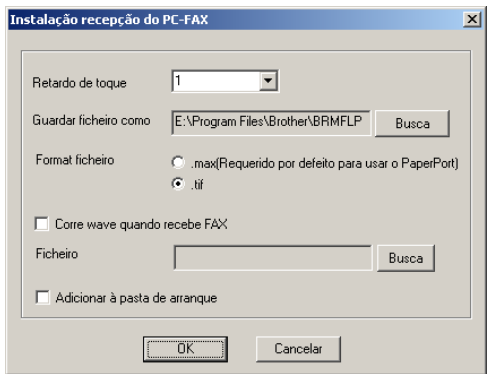

*3* Em **Retardo de toque**, seleccione o número de toques que deseja antes de o PC atender as chamadas.

- *4* Em **Guardar ficheiro como**, use o botão de pesquisa se desejar alterar o caminho onde os ficheiros PC-FAX são guardados.
- *5* Em **Formato de ficheiro**, seleccione **.tif** ou **.max** para o formato em que o documento recebido é guardado. O formato pré-definido é **.tif**.
- *6* Se desejar, pode marcar a caixa de verificação **Corre wave quando recebe FAX** e, de seguida, introduzir o caminho do ficheiro.
- *7* Para carregar automaticamente a recepção de PC FAX quando inicia o Windows®, seleccione a caixa de verificação **Adicionar à pasta de arranque** .

## **Visualizar as mensagens novas de PC-FAX**

Sempre que começa a receber um PC-FAX, o ícone pisca **de la começa a começa a contrar de la contrar**a azul e vermelho. Quando o fax tiver sido recebido, o ícone permanece vermelho. O ícone vermelho muda para verde assim que o fax recebido for visualizado.

- *1* Executar PaperPort®.
- 2 Abra a pasta de Faxes recebidos.
- *3* Clique duas vezes em qualquer dos novos faxes para os abrir e visualizar.
- O título da mensagem não lida é a data e a hora até que atribua um nome de ficheiro.

Por exemplo, "Fax 2-20-2002 16:40:21.tif"

## <span id="page-132-0"></span>**Receber um fax no PC (apenas Windows® XP) (apenas MFC-3320CN e MFC-3820CN)**

#### **Windows**® **98/98SE/Me e 2000 Professional**

Consulte *Configurar a recepção PC-FAX (Windows® [98/98SE/Me e 2000 Professional\) \(apenas MFC-3320CN e](#page-130-0)  MFC-3820CN)* [na página 6-19](#page-130-0).

A recepção PC-FAX está apenas disponível quando utilizar a ligação USB, não a ligação LAN.

## **Como receber automaticamente um fax**

*1* Seleccionar **Iniciar**, **Impressora e Faxes**. Para activar a recepção de faxes, clique em **Instalação de opções de fax** no menu **Tarefas da impressora**.

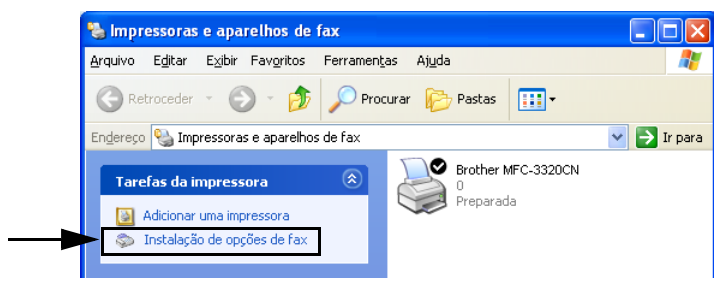

*2* Os serviços de FAX serão instalados no PC.

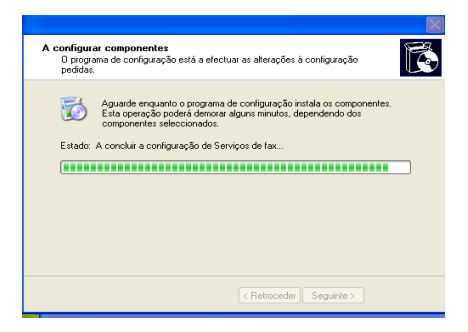

*3* Surge um ícone **Fax** na pasta **Impressoras e faxes**. Se o ícone **Fax** não aparecer, clique em **Instalar uma impressora de fax local** no menu **Tarefas de impressora**.

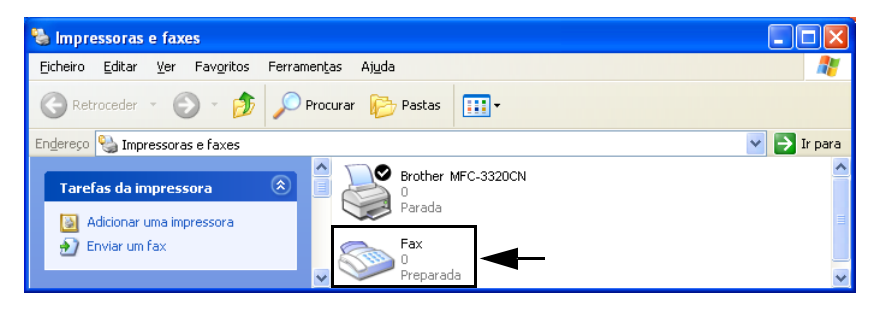

*4* Seleccione **Iniciar, Todos os programas, Acessórios, Comunicações, Fax, Consola de Fax**.

Se não tiver configurado a ligação de fax, é apresentado o seguinte ecrã.

Introduza os seus detalhes, certificando-se que especifica o número de acesso à linha exterior, se necessário, e clique em **OK**.

Seleccione o botão **A minha localização** se não estiver seleccionado e, em seguida, clique em **OK**.

*5* Surge o **Assistente para configurar faxes**. Clique em **Seguinte**.

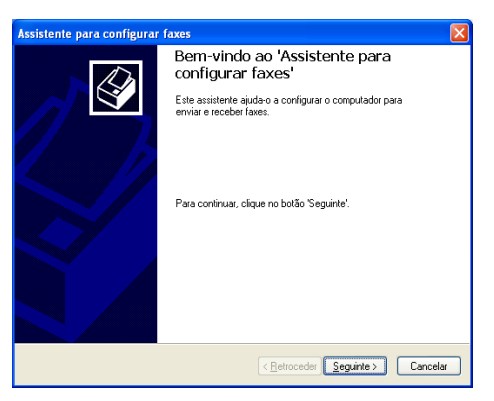

*6* Introduza a informação do emissor e, em seguida, clique em **Seguinte**.

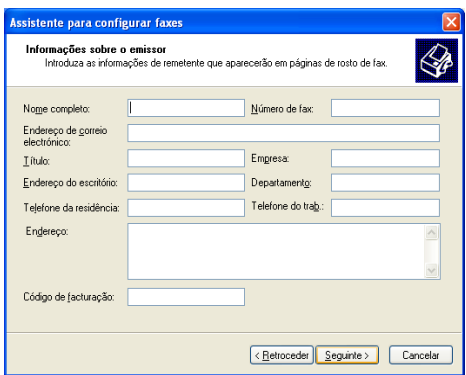

*7* Seleccione **Brother MFC-XXXX** (Onde XXXX é o nome do seu modelo) na lista pendente **Seleccione o dispositivo de fax**. Clique para seleccionar a caixa de verificação **Activar a recepção**. Especifique o número de toques antes do aparelho atender o fax e faça clique em **Seguinte**.

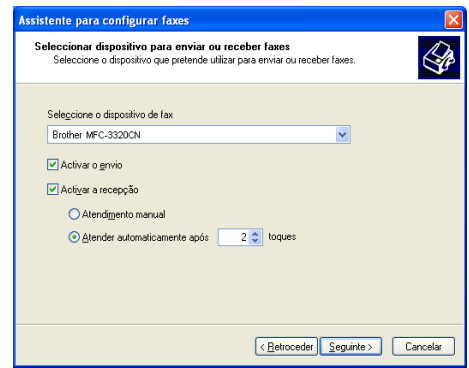

*8* Introduza **Identificação do assinante de transmissão (TSID)** e, em seguida, clique em **Seguinte**.

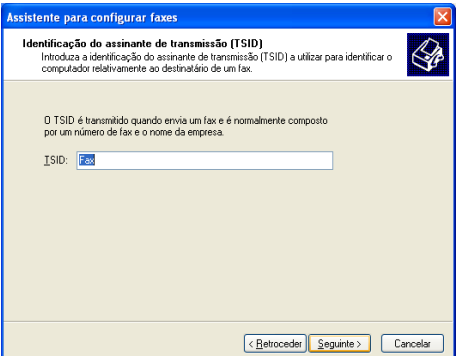

*9* Introduza **Identificação do assinante contactado (CSID)** e, de seguida, clique em **Seguinte**.

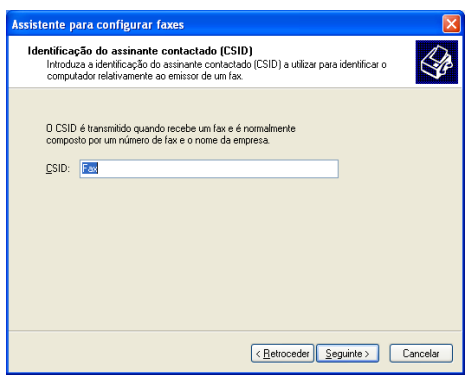

*10* Seleccione se desejar imprimir o fax ou guardá-lo numa pasta e faça clique em **Seguinte**.

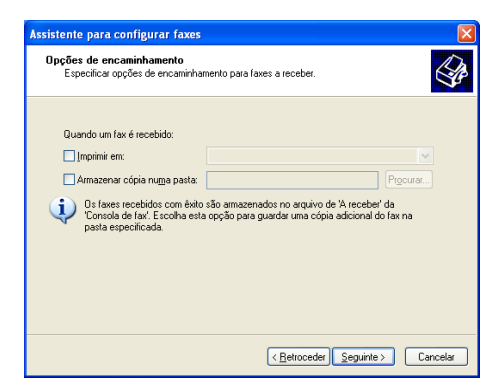

#### *11* Clique em **Concluir**.

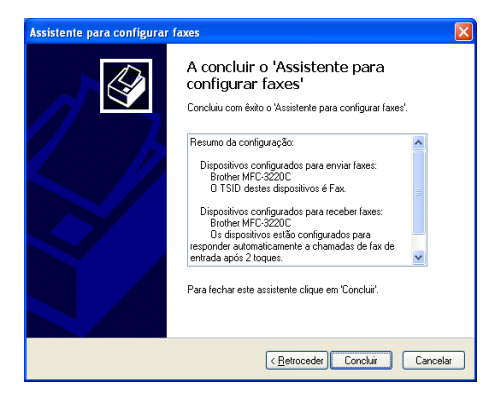

Quando a recepção de PC-FAX está activa, não pode executar o utilitário Configuração remota. Para utilizar a Configuração remota, desmarque **Activar a recepção** na Fase 7.

Para obter informações sobre como usar o Envio e a Recepção de PC-FAX , consulte a Ajuda em **Consola de fax**.

A instalação do PC-FAX está concluída.

## **Como visualizar os faxes recebidos**

Os faxes que são recebidos num PC aparecem na Consola de fax.

Clique em **Iniciar**, aponte para **Todos os programas**, **Acessórios**, **Comunicação**, **Fax**, e em seguida clique em **Consola de fax** para abrir a **Consola de fax**. No painel esquerdo, expanda a pasta Fax (se não estiver expandida).

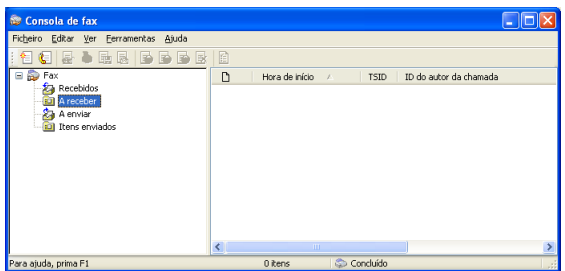

A pasta Fax contém as seguintes pastas:

- A pasta a receber contém faxes que estão a ser recebidos.
- A pasta Entrada contém faxes que foram recebidos.
- A pasta a enviar contém faxes que estão programados para serem enviados.
- A pasta Itens enviados contém faxes que foram enviados com êxito.

## *7* **Usar o PhotoCapture Center™ no PC**

**(Para Windows®) (apenas MFC-3320CN e MFC-3820CN)**

**NÃO** ligue o computador com os cartões multimédia introduzidos na unidade de multimédia do aparelho. Pode perder os dados ou danificar o cartão.

## **Para utilizadores de cabo USB**

Windows® 2000 users: para usar as funcionalidades do PhotoCapture Center™ no PC, deve primeiro actualizar o Windows® 2000. Consulte o Guia de configuração rápida para instruções de instalação.

*1* Introduza no aparelho um cartão SmartMedia®, CompactFlash®, Memory Stick® ou SecureDigital.

- Se inserir simultaneamente mais do que dois cartões multimédia, o PhotoCapture Center™ lê apenas o primeiro cartão inserido. Para aceder a outro cartão, deve primeiro remover todos os cartões e depois instalar o cartão multimédia que pretende usar.
- *2* Windows® Explorer no PC: faça duplo clique no ícone **Disco removível**. Os ficheiros e pastas no cartão multimédia são apresentados no ecrã.
- $\mathscr S$  Se usar o Windows® XP e criar um nome para o rótulo de volume do cartão multimédia, esse nome é indicado em vez de 'Disco amovível'.

#### *3* Pode editar o ficheiro e guardá-lo noutra unidade do PC.

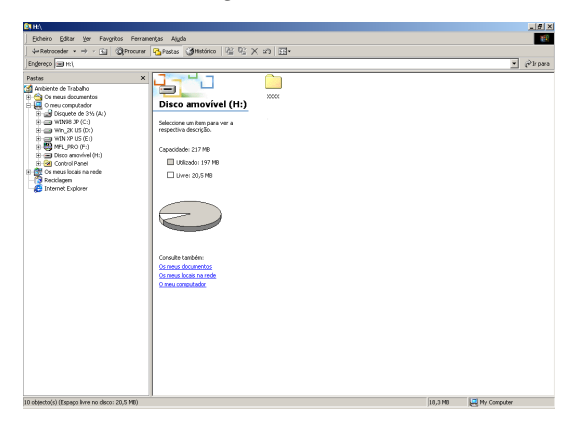

Quando retira um cartão multimédia, faça o seguinte para evitar possível dano no cartão multimédia:

- *1* Na janela O meu computador, clique com o botão direito do rato sobre o ícone do disco amovível e seleccione "**Ejectar**" no menu Contexto.
- *2* Aguarde até que o botão **PhotoCapture** pare de piscar antes retirar o cartão multimédia.

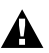

**NÃO** retire a tomada da corrente, cabo USB ou retire um cartão SmartMedia®, CompactFlash®, Memory Stick® ou SecureDigital do aparelho enquanto este estiver a ler o cartão (botão **PhotoCapture** a piscar). Pode perder os dados ou danificar o cartão.

Se remover o cartão enquanto o botão **PhotoCapture** piscar, deve reiniciar imediatamente o PC antes de voltar a colocar o cartão. Se instalar outro cartão antes de reiniciar o PC, poderá perder dados.

**Enquanto o aparelho estiver a imprimir no PhotoCapture** Center™, o PC não pode aceder ao PhotoCapture Center™ para qualquer outra operação.

Pode usar o Magic Gate Memory Stick mas não é possível ler os dados de música guardados no "stick".

## **Para utilizadores de cabo de rede**

- *1* Introduza no aparelho um cartão SmartMedia®, CompactFlash®, Memory Stick® ou SecureDigital.
- Se inserir simultaneamente mais do que dois cartões multimédia, o PhotoCapture Center™ lê apenas o primeiro cartão inserido. Para aceder a outro cartão, deve primeiro remover todos os cartões e depois instalar o cartão multimédia que pretende usar.
- *2* Faça duplo clique no ícone **Network PhotoCapture Centre**.

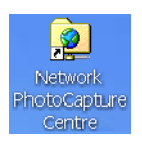

*3* O seu browser surgirá e será apresentada uma lista dos nomes dos ficheiros no cartão multimédia.

O seu browser acede ao cartão multimédia através de FTP e o Nome de anfitrião da rede do aparelho.

*4* Faça clique no nome do ficheiro que deseja ver.

Quando retira um cartão multimédia, faça o seguinte para evitar possível dano no cartão multimédia:

- *5* Feche o browser.
- *6* Aguarde até que o botão **PhotoCapture** pare de piscar antes retirar o cartão multimédia.

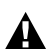

**NÃO** retire a tomada da corrente, ou retire um cartão SmartMedia®, CompactFlash®, Memory Stick® ou SecureDigital do aparelho enquanto este estiver a ler o cartão (botão **PhotoCapture** a piscar). Pode perder os dados ou danificar o cartão.

Se remover o cartão enquanto o botão **PhotoCapture** piscar, deve reiniciar imediatamente o PC antes de voltar a colocar o cartão. Se instalar outro cartão antes de reiniciar o PC, poderá perder dados.

Enquanto o aparelho estiver a imprimir no PhotoCapture Center™, o PC não pode aceder ao PhotoCapture Center™ para qualquer outra operação.

Pode usar o Magic Gate Memory Stick mas não é possível ler os dados de música guardados no "stick".

## *8* **Digitalizar em rede (apenas para MFC-3320CN e MFC-3820CN)**

Para utilizar o aparelho como um Digitalizador de rede, a rede deve estar configurada com definições TCP/IP e de servidor de correio, se utilizar a opção Digitalizar para correio electrónico. Pode definir ou alterar as definições no painel de controlo. (Consulte o Manuel do utilizador de rede no CD-ROM.)

## **Licença de rede**

Este produto inclui uma licença para PC até 2 utilizadores.

Esta licença suporta a instalação do MFL-Pro Software Suite incluindo o ScanSoft® PaperPort® no máximo de 2 PCs para utilização numa rede.

Se desejar utilizar mais do que 2 PCs com o ScanSoft<sup>®</sup> PaperPort<sup>®</sup> instalado, adquira o NL-5, que é um pacote de várias licenças de PC para o máximo de 5 utilizadores. Para adquirir o NL-5, contacte o Departamento de vendas da Brother.

## **Registar o PC com o aparelho**

Se tiver de alterar o aparelho que foi registado no seu PC durante a instalação do MFL-Pro Suite (consulte o Guia de configuração rápida), siga os seguintes passos.

*1 Para Windows*® *98/Me/2000*

A partir do menu **Iniciar**, seleccione **Painel de controlo**, **Scanners e câmaras** e com o botão direito do rato clique em Dispositivo de scanner e seleccione **Propriedades** para visualizar a caixa de diálogo Propriedades do scanner de rede. *Para Windows*® *XP*

A partir do menu **Iniciar**, seleccione **Painel de controlo**, **Impressoras e outro hardware**, **Scanners e câmaras** (ou **Painel de controlo**, **Scanners e câmaras**)

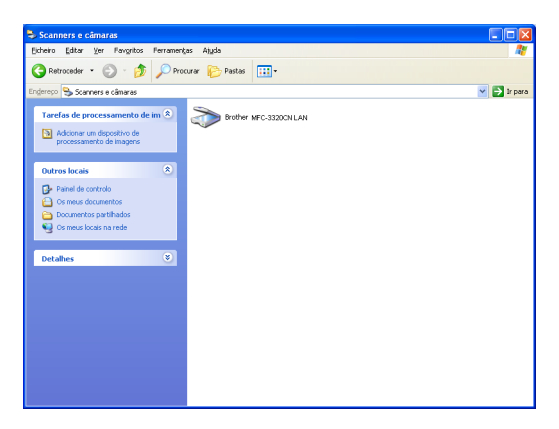

Clique com o botão direito do rato sobre o ícone Dispositivo de scanner e seleccione as propriedades para visualizar a caixa de diálogo Propriedades do scanner de rede.

*2* Clique no separador **Definições de rede** na caixa de diálogo e seleccione um método para especificar o aparelho como o scanner de rede do PC.

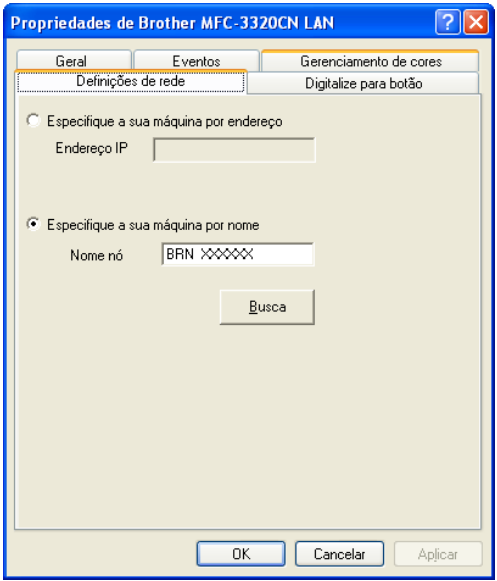
#### **Especifique a sua máquina por endereço**

Introduza o endereço de IP actual do aparelho no campo Endereço de IP.

Clique em **Aplicar** e, depois, em **OK**.

#### **Especifique a sua máquina por nome**

Introduza o nome do nó do aparelho no campo Nome do nó.

Clique em **Aplicar** e, depois, em **OK**.

#### **Procure na lista de dispositivos disponíveis**

Clique em Procurar e seleccione o dispositivo adequado que pretende usar.

Clique em **OK**.

Clique em **Aplicar** e, depois, em **OK**.

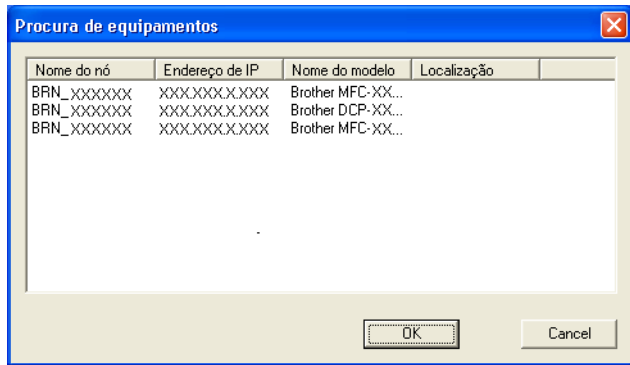

*3* Clique no separador **Digitalizar para botão** na caixa de diálogo e introduza o Nome do PC no campo Mostrar nome. O LCD do aparelho apresenta o Nome que introduziu. A configuração predefinida é o Nome do PC. Pode introduzir o nome que pretender.

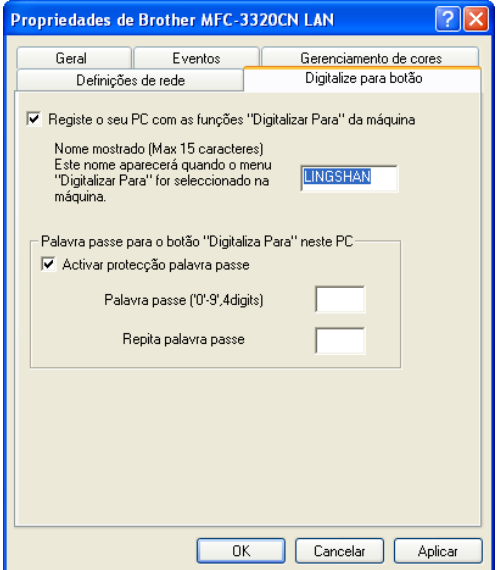

*4* Pode evitar receber documentos indesejados ao definir um número PIN com 4 dígitos. Introduza o Número PIN no campo Número PIN e Confirmar Número PIN. Para enviar dados para um PC protegido por um Número PIN, o LCD pede-lhe para introduzir um Número PIN antes de o documento ser digitalizado e enviado para o aparelho. (Consulte *[Usar tecla de](#page-146-0)  digitalização* [na página 8-5](#page-146-0) para [8-8.](#page-149-0))

# <span id="page-146-1"></span><span id="page-146-0"></span>**Usar tecla de digitalização**

# **Digitalizar para Correio electrónico (PC)**

Quando selecciona Digitalizar para correio electrónico (PC) o seu documento vai ser digitalizado e directamente enviado para o PC que especificou na rede. O Brother SmartUI vai activar a aplicação de correio electrónico predefinida no PC seleccionado para enviar para o destinatário. Pode digitalizar um documento a preto e branco ou a cores e este será enviado para o Correio electrónico a partir do PC como um anexo.

Para a Digitalização de rede do Brother Control Center (SmartUI) as selecções são utilizadas apenas para configurar o botão Digitalizar. Não pode iniciar uma digitalização de rede a partir do Brother Control Center (SmartUI).

Pode alterar a configuração de (**Digitalizar**). Para Windows® 98/Me/2000: (Consulte *[Digitalizar para correio electrónico](#page-66-0)* na página [3-10](#page-66-0) para [3-11.](#page-67-0)) (Para Windows® XP: Consulte *[Secção de](#page-80-0)  [hardware: Alterar a configuração do botão Digitalizar para](#page-80-0)* na página [4-5](#page-80-0) para [4-9.](#page-84-0))

- *1* Coloque o documento.
- 2 Prima  $\gg$  (Digitalizar).
- **3** Prima  $\textcircled{2}$  ou  $\textcircled{2}$  para seleccionar Digit.p/e-mail.

Digit.p/e-mail

Prima **Menu/Set**. **4** Prima  $\odot$  ou  $\odot$  para seleccionar PC.

Prima **Menu/Set**.

—**OU**—

Se não existir outra selecção, vá para a Fase 5.

**5** Prima  $\infty$  ou  $\infty$  para seleccionar o PC de destino que pretende utilizar para enviar o documento por correio electrónico.

#### Prima **Menu/Set**.

Se o LCD lhe pedir para introduzir um Número PIN, introduza um Número PIN com 4 dígitos para o PC de destino no painel de controlo.

### Prima **Iniciar Mono** ou **Iniciar Cor**.

O aparelho vai iniciar o processo de digitalização.

# **Digitalizar para imagem**

Quando selecciona Digitalizar para imagem o seu documento vai ser digitalizado e directamente enviado para o PC que especificou na rede. O Brother SmartUI vai activar a aplicação de gráficos predefinida no PC seleccionado. Pode alterar a configuração de **Digitalizar**. (Para Windows® 98/Me/2000: Consulte *[Digitalizar para](#page-70-0)  imagem* [na página 3-14](#page-70-0).) (Para Windows® XP: Consulte *[Secção de](#page-80-0)  [hardware: Alterar a configuração do botão Digitalizar para](#page-80-0)* na página [4-5](#page-80-0) para [4-10](#page-85-0).)

- **Para a Digitalização de rede do Brother Control Center** (SmartUI) as selecções são utilizadas apenas para configurar o botão Digitalizar. Não pode iniciar uma digitalização de rede a partir do Brother Control Center (SmartUI).
- *1* Coloque o documento.
- *2* Prima (**Digitalizar**).
- **3** Prima  $\textcircled{\sim}$  ou  $\textcircled{\sim}$  para seleccionar Digitalz.imagem.

Digitalz.imagem

#### Prima **Menu/Set**.

4 Prima  $\circledcirc$  ou  $\circledcirc$  para seleccionar o PC destinatário para onde enviar o documento.

#### Prima **Menu/Set**.

Se o LCD lhe pedir para introduzir um Número PIN, introduza um Número PIN com 4 dígitos para o PC de destino no painel de controlo.

#### Prima **Iniciar Mono** ou **Iniciar Cor**.

O aparelho vai iniciar o processo de digitalização.

# **Digitalizar para OCR**

Quando selecciona Digitalizar para OCR o seu documento vai ser digitalizado e directamente enviado para o PC que especificou na rede. O Brother SmartUI vai activar o ScanSoft® TextBridge® e converte o documento em texto para visualização e edição numa aplicação de processamento de texto no PC seleccionado. Pode alterar a configuração de **Digitalizar**.

(Para Windows® 98/Me/2000: Consulte *[Digitalizar para OCR](#page-68-0)  [\(Processador de Texto\)](#page-68-0)* na página 3-12 para [3-13](#page-69-0).) (Para Windows® XP: Consulte *[Secção de hardware: Alterar a configuração do botão](#page-80-0)  [Digitalizar para](#page-80-0)* na página 4-5 para [4-11.](#page-86-0))

- **Para a Digitalização de rede do Brother Control Center** (SmartUI) as selecções são utilizadas apenas para configurar o botão Digitalizar. Não pode iniciar uma digitalização de rede a partir do Brother Control Center (SmartUI).
- *1* Coloque o documento.
- 

2 Prima ∖<sup>⊗</sup>/ (Digitalizar).

**3** Prima ou **b** para seleccionar Digitaliz.p/ocr.

Digitaliz.p/ocr

#### Prima **Menu/Set**.

**4** Prima ou **c** para seleccionar o PC destinatário para onde enviar o documento.

#### Prima **Menu/Set**.

Se o LCD lhe pedir para introduzir um Número PIN, introduza um Número PIN com 4 dígitos para o PC de destino no painel de controlo.

#### Prima **Iniciar Mono** ou **Iniciar Cor**.

O aparelho vai iniciar o processo de digitalização.

# <span id="page-149-0"></span>**Digitalizar para ficheiro**

Quando seleccionar Digitalizar para ficheiro pode digitalizar um documento a preto e branco ou a cores enviá-lo directamente para um PC seleccionado na rede. O ficheiro vai ser guardado na pasta no formato de pasta e ficheiro que configurou no Brother SmartUI no PC seleccionado. Pode alterar a configuração de **Digitalizar**.

(Para Windows® 98/Me/2000: Consulte *[Digitalizar para ficheiro](#page-64-0)* na [página 3-8](#page-64-0) para [3-9](#page-65-0).) (Para Windows® XP: Consulte *[Secção de](#page-80-0)  [hardware: Alterar a configuração do botão Digitalizar para](#page-80-0)* na página [4-5](#page-80-0) para [4-11](#page-86-0).)

- Para a Digitalização de rede do Brother Control Center (SmartUI) as selecções são utilizadas apenas para configurar o botão Digitalizar. Não pode iniciar uma digitalização de rede a partir do Brother Control Center (SmartUI).
- *1* Coloque o documento.
- *2* Prima (**Digitalizar**).
- **3** Prima ou **b** para seleccionar Digit.p/Fichro.

Digit.p/Fichro

Prima **Menu/Set**.

4 Prima  $\circledcirc$  ou  $\circledcirc$  para seleccionar o PC destinatário para onde enviar o documento.

#### Prima **Menu/Set**.

Se o LCD lhe pedir para introduzir um Número PIN, introduza um Número PIN com 4 dígitos para o PC de destino no painel de controlo.

#### Prima **Iniciar Mono** ou **Iniciar Cor**.

O aparelho vai iniciar o processo de digitalização.

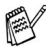

Só 25 clientes podem estar ligados a um aparelho numa rede. Por exemplo, se 30 clientes tentarem ligar-se ao mesmo tempo, existem 5 clientes que não vão aparecer no LCD.

# *9* **Usar o aparelho com um Macintosh®**

# **Configurar o Apple® Macintosh® equipado com USB**

Antes de ligar o aparelho ao Macintosh<sup>®</sup>, deve comprar um cabo USB que não seja superior a 2 metros. **Não ligue o aparelho a uma porta USB num teclado ou num hub USB não alimentado.**

As funcionalidades suportadas pelo aparelho variam em função do sistema operativo que usar. A tabela em baixo apresenta as funcionalidades suportadas.

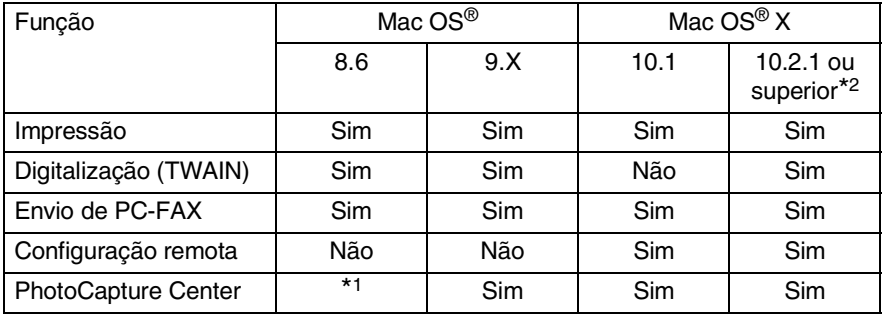

\*1 Deve transferir USB Mass Storage Support 1.3.5 do website da Apple® [\(www.apple.com](www.apple.com)).

\*2 Para utilizadores Mac OS® X 10.2, actualize para Mac OS® X 10.2.1 ou superior. (Para obter as informações mais recentes sobre Mac OS® X, visite: http://solutions.brother.com)

As descrições neste capítulo baseiam-se no MFC-3220C. Estas descrições também se aplicam aos outros aparelhos.

# **Utilize o controlador de Impressora Brother com o Apple® Macintosh® (Mac OS® 8.6-9.2)**

**Para seleccionar uma Impressora:**

*1* Abra **Seletor** no menu Apple.

<span id="page-151-0"></span>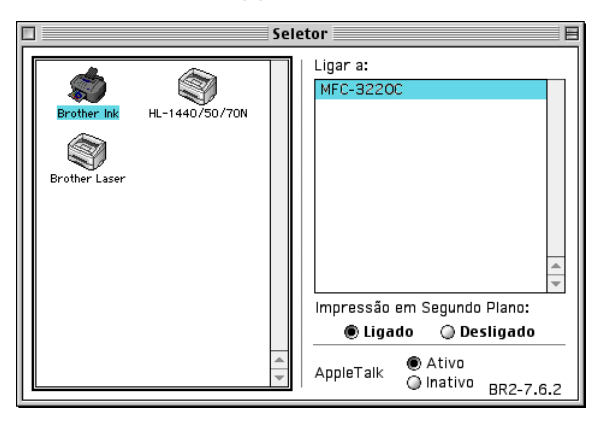

*2* Clique no ícone **Brother Ink**. No lado direito da janela **Seletor**, clique na impressora com a qual pretende imprimir. Feche o **Seletor**.

#### **Para imprimir um documento:**

*3* A partir de software como o Presto! PageManager®, clique no menu **Ficheiro** e seleccione **Configuração de página**. Altere as definições relativas a **Tamanho de Papel**, **Grossura do Papel**, **Origem do Papel**, **Orientação** e **Escala**. Depois, clique em **OK**.

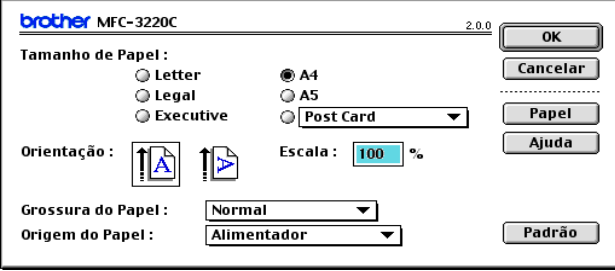

*4* A partir de software como o Presto! PageManager®, clique no menu **Ficheiro** e seleccione **Imprimir**. Clique em **Imprimir** para iniciar a impressão.

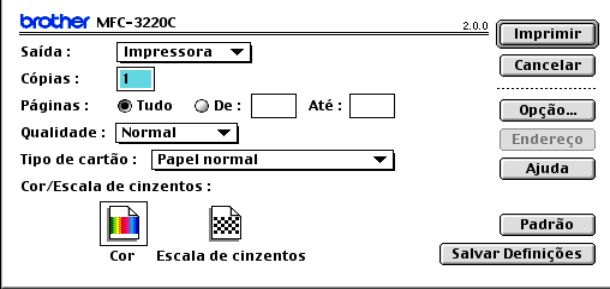

Se desejar alterar as definições de **Cópias**, **Páginas**, **Qualidade**, **Tipo de cartão** e **Cor/Escala de cinzentos**, seleccione as definições antes de fazer clique **Imprimir**. Faça clique no botão **Opção** para alterar as opções de **Documento** e Imprimir

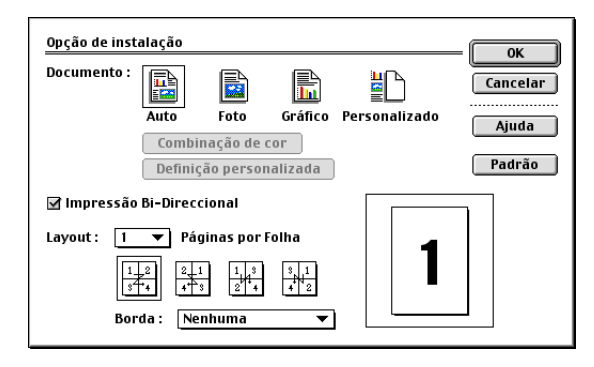

# <span id="page-153-0"></span>**Utilizar o Controlador de impressora Brother com o Apple® Macintosh® (Mac OS® X)**

# **Seleccionar opções de configuração da página**

*1* A partir de software como o Presto! PageManager®, clique no menu **Ficheiro** e seleccione **Configuração de página**. Certifique-se de que *MFC-XXXX (Onde XXXX é o nome do seu modelo)* está seleccionado em **Formatar para** menu instantâneo. Pode alterar as definições relativas a **Tamanho de Papel**, **Orientação** e **Escala** e depois, clique em **OK**.

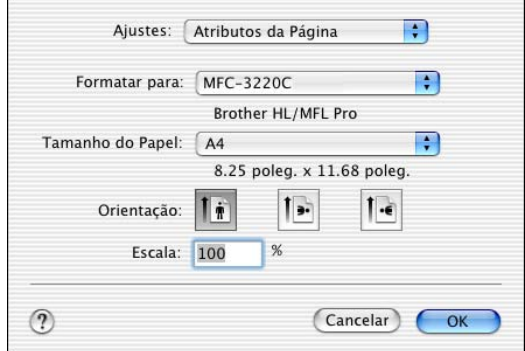

*2* A partir de software como o Presto! PageManager®, clique no menu **Ficheiro** e seleccione **Imprimir**. Clique em **Imprimir** para iniciar a impressão.

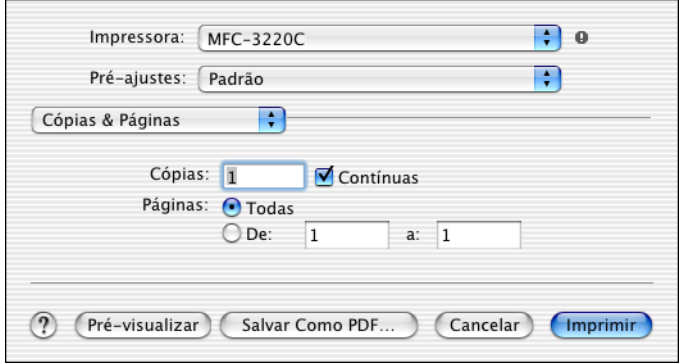

### **Seleccionar opções de impressão**

Para usar as funções especiais de impressão, seleccione **Definições de Impressora** na caixa de diálogo Imprimir. Pode alterar as definições relativas a **Qualidade**, **Tipo de Papel**, **Cor/Escala de cinzentos** e **Impressão Bi-direccional**.

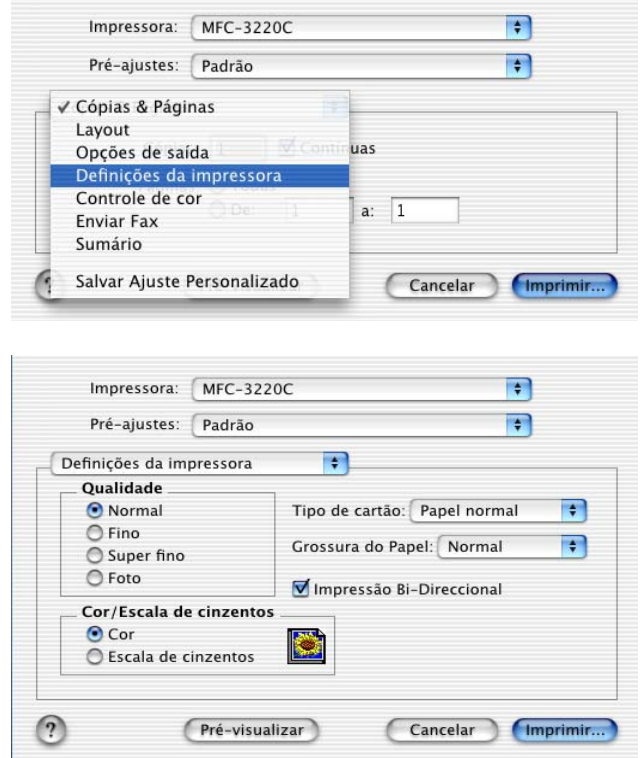

Consulte *Resolução* [na página E-6 no Manual de Utilização.](#page-165-0)

# <span id="page-155-1"></span>**Enviar um fax a partir da aplicação do Macintosh®**

# **Para utilizadores de Mac OS® 8.6 - 9.2**

Pode enviar um fax directamente a partir da aplicação do Macintosh<sup>®</sup>.

- *1* Crie um documento numa aplicação Macintosh.
- *2* Para enviar um fax, seleccione **Imprimir** no menu **Ficheiro**. Surge a caixa de diálogo da impressora:

<span id="page-155-0"></span>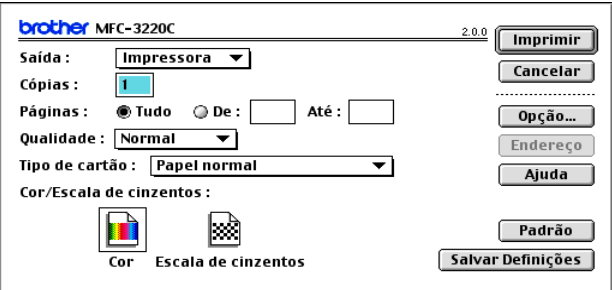

Quando seleccionar *Impressora*, o botão superior indica **Imprimir** e o botão **Endereço** é apresentado a cinzento.

*3* No menu pendente **Saída**, seleccione *Facsimile*.

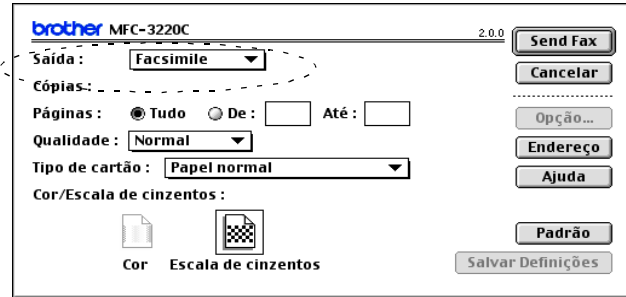

Quando seleccionar *Facsimile*, o botão superior é alterado para **Send Fax** e o botão **Endereço** vai estar disponível.

#### *4* Clique em **Send Fax**.

Aparece a caixa de diálogo **Enviar Fax**:

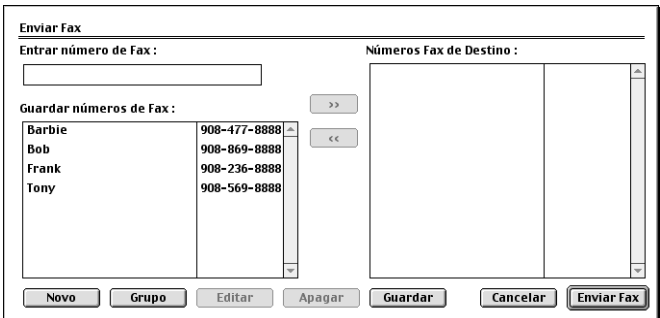

A caixa de diálogo **Enviar Fax** tem duas caixas de listagem. A caixa esquerda contém todos os **Números de Fax Guardados** anteriormente e a caixa direita apresenta os **Números de Fax de Destino** para selecção.

- *5* Para enviar o fax, introduza um número de fax na caixa **Entrar número de Fax**.
- *6* Quando terminar o endereço de fax, clique em **Enviar Fax**.

Para seleccionar e enviar apenas determinadas páginas do documento, clique em **OK** para abrir a caixa de diálogo Imprimir.

Se clicar em **Enviar Fax** sem endereçar o fax, surge a seguinte mensagem de erro:

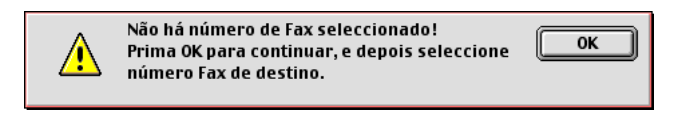

Clique em **OK** para ir para a caixa de diálogo **Enviar Fax**.

Pode enviar um fax directamente a partir da aplicação do Macintosh®.

- *1* Crie um documento numa aplicação Macintosh.
- *2* Para enviar um fax, seleccione **Imprimir** no menu **Ficheiro**.

A caixa de diálogo Impressora é apresentado:

<span id="page-157-0"></span>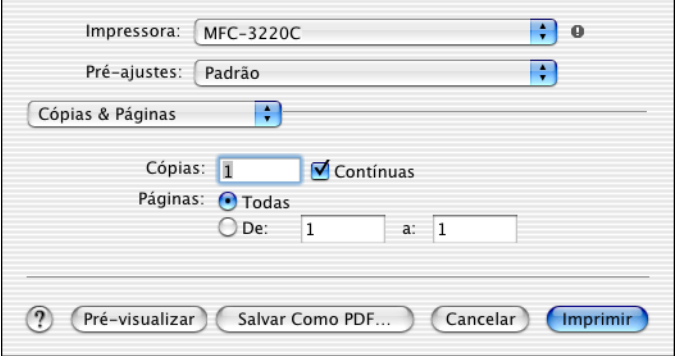

*3* Seleccione **Enviar Fax** a partir do menu pendente.

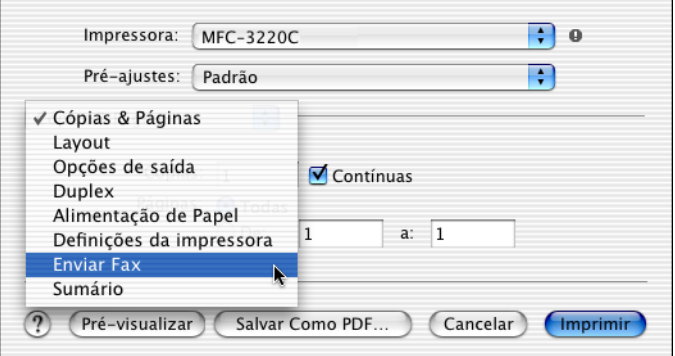

*4* Seleccione **Facsimile** a partir do menu pendente **Saída**.

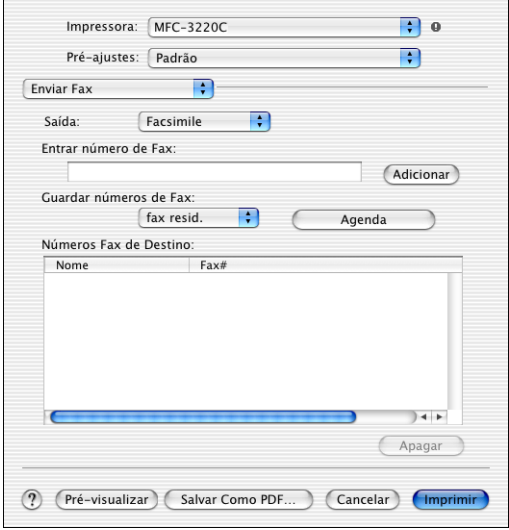

- *5* Para enviar o fax, introduza um número de fax na caixa **Entrar número de Fax** e clique em **Imprimir**.
- Se pretende enviar um fax para mais do que um número, clique em **Adicionar** depois de introduzir o primeiro número de fax. Os números de fax de destino vão ser apresentados na caixa de diálogo.

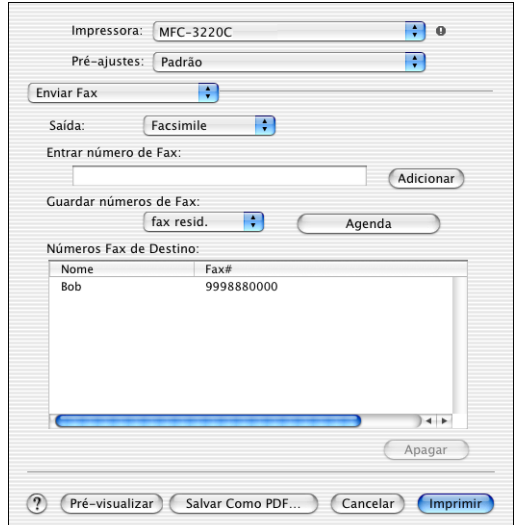

### <span id="page-159-0"></span>**Arrastar um vCard na aplicação do Livro de endereços Mac OS® X**

Pode endereçar o número de fax utilizando um vCard (um cartão comercial electrónico) na aplicação Mac OS® para o campo de número de fax de destino.

- *1* Clique no botão **Agenda**.
- *2* Arraste um vCard a partir da aplicação de Mac OS® X **Agenda** para os **Números de Fax de Destino** em arquivo.

Quando terminar o endereço de fax, clique em **Imprimir**.

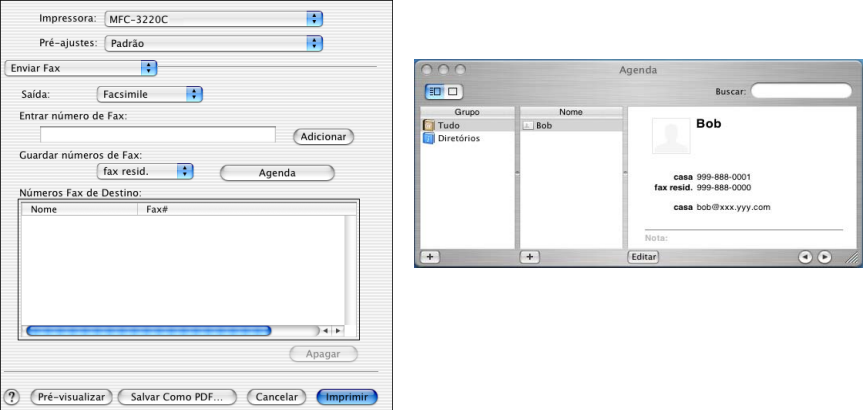

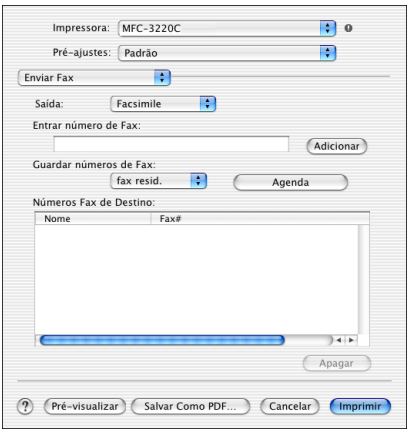

O vCard utilizado tem de conter um número de **fax do escritório** ou um número de **fax de casa**.

Quando seleccionar um número de **fax de escritório** ou um número de **fax de casa** a partir da lista pendente **Números de Fax guardados**, apenas os números de fax armazenados na Agenda do Mac OS® X para a categoria seleccionada vão ser utilizados. Se o número de fax estiver armazenado em apenas uma das categorias da Agenda do Mac OS® X, o número é retirado a partir daí, independentemente da categoria seleccionada (escritório ou casa).

# <span id="page-161-0"></span>**Digitalizar a partir de um Macintosh®**

O Software do aparelho Brother inclui os controladores do scanner TWAIN para Macintosh®. Pode usar este controlador TWAIN Macintosh® com qualquer aplicação que suporte as especificações **TWAIN.** 

A digitalização em Mac OS $^\circledR$  X é suportada em Mac OS $^\circledR$  X 10.2.1 ou superior.

### **Aceder ao scanner**

Execute a aplicação Macintosh® compatível com TWAIN . A primeira vez que usar o controlador Brother TWAIN, configure-o como a predefinição seleccionando **Seleccionar Fonte** (ou outro nome de menu para seleccionar o dispositivo). Depois, para cada documento que escolher **Capturar Imagem** ou **Digitalizar**. Aparece a caixa de diálogo do scanner.

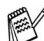

**⊘ O ecrã apresentado nesta secção é retirado do Mac OS<sup>®</sup> 9. O** ecrã no Macintosh® podem apresentar diferenças dependendo do sistema operativo que utiliza.

**O** método usado para seleccionar a origem ou seleccionar a digitalização pode variar em função da aplicação utilizada.

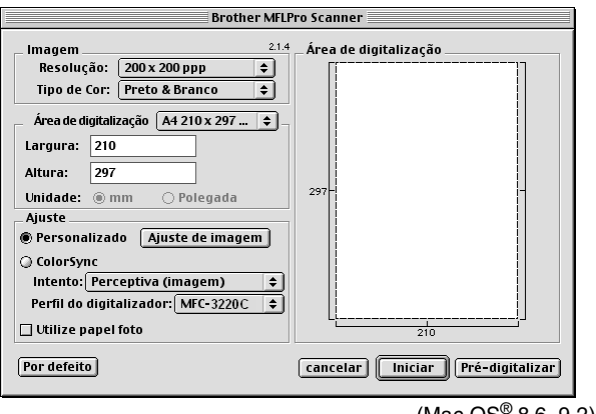

(Mac OS® 8.6–9.2)

# **Digitalizar uma imagem para o Macintosh®**

Pode digitalizar uma página inteira

—**OU**—

digitalizar uma parte após pré-digitalizar o documento.

#### **Digitalizar uma página completa**

*1* Coloque o documento no ADF.

Se o modelo for do tipo flatbed, pode igualmente colocar o documento no vidro do scanner.

*2* Ajuste as seguintes definições, se necessário, na janela Configuração do scanner:

**Resolução Tipo de cor Área de digitalização Brilho**

**Contraste**

*3* Clique em **Iniciar**.

Quando a digitalização terminar, a imagem é apresentada na aplicação gráfica.

# **Pré-digitalizar uma imagem**

A pré-digitalização permite-lhe digitalizar uma imagem rapidamente a baixas resoluções. É apresentada uma versão em miniatura na **Área de digitalização**. É apenas uma amostra da imagem para ver como será o resultado final. O botão **Pré-digitalizar** permite recortar áreas das imagens. Quando estiver satisfeito com a imagem, clique em **Iniciar** para digitalizar a imagem.

- *1* Coloque o documento.
- *2* Clique em **Pré-digitalizar**. O documento é digitalizado na totalidade para o Macintosh® e

surge na **Área de digitalização** da caixa de diálogo Scanner:

*3* Para digitalizar parte de uma imagem pré-digitalizada, clique e arraste o rato para a recortar.

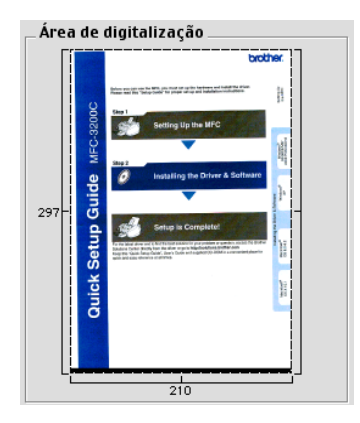

*4* Introduza novamente o documento no alimentador.

Se o seu modelo for do tipo flatbed e colocar o documento no vidro do scanner na fase 1, avance esta fase.

- *5* Ajuste as definições para **Resolução**, **Tipo de cor** (Escala de cinzentos), **Brilho**, **Contraste**, e **Tamanho** na caixa de diálogo da Configuração do scanner.
- *6* Clique em **Iniciar**.

Desta vez, apenas a área cortada do documento vai aparecer na Área de digitalização.

*7* No software de edição pode melhorar a imagem.

#### **Imagem**

#### **Resolução**

Seleccione a resolução da digitalização através do menu instantâneo **Resolução**. Maiores resoluções exigem mais memória e tempo de transferência mas permitem obter uma melhor qualidade de imagem.

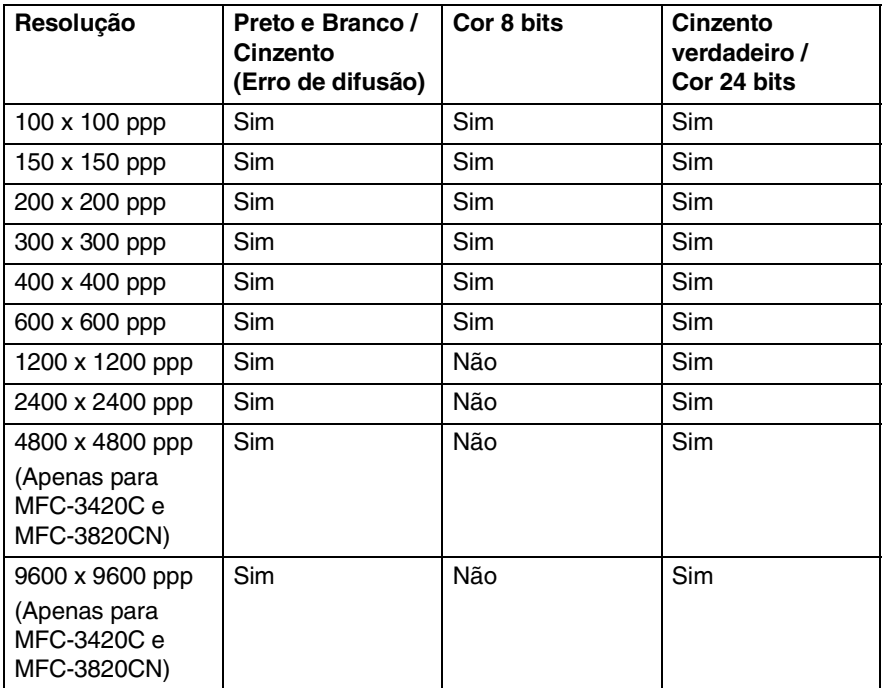

#### <span id="page-165-0"></span>**Tipo de cor**

*Preto e Branco*—Defina o tipo de imagem para *Preto e Branco* para texto ou desenhos. Para fotografias, configure o tipo de imagem para Cinzento (Erro de difusão) ou Verdadeiro cinzento.

*Cinzento (Erro de difusão)*—é usado para documentos que contenham fotografias ou gráficos. (Erro de difusão é um método usado para criar imagens em tons cinzentos colocando pontos negros numa matriz específica em vez de verdadeiros pontos cinzentos.)

*Verdadeiro cinzento*—é usado em documentos contendo fotografias ou gráficos. Este modo é mais exacto porque usa até 256 tons de cinzento. Exige mais memória e um maior tempo de transferência.

*Cores*—Seleccione Cor 8 bits que digitaliza até 8 cores ou 24-Cor 24 bits que digitaliza até 16,8 milhões de cores. Apesar da utilização de Cores 24 bits criar uma imagem mais precisa em termos de cores, o ficheiro de imagem será aproximadamente três vezes maior que um ficheiro criado com Cores de 8 bits.

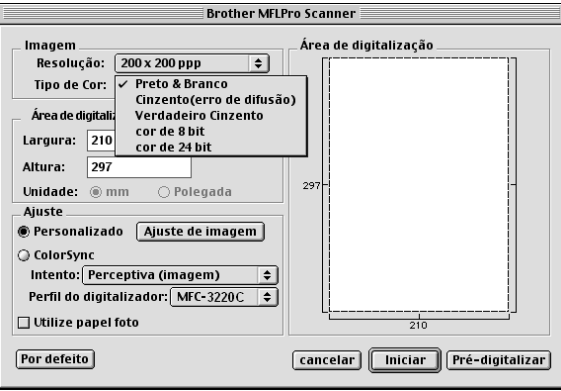

### **Área de digitalização**

Defina o **Tamanho** para um dos seguintes:

- *Letter 8,5 x 11 pol.*
- *A4 210 x 297 mm*
- *Legal 8,5 x 14 pol.*
- *A5 148 x 210 mm*
- *B5 182 x 257 mm*
- *Executivo 7,25 x 10,5 pol.*
- *Cartão Comercial 90 x 60 mm* (apenas para MFC-3420C e MFC-3820CN)
- *Personalizado (ajustável pelo utilizador em 0,35 x 0,35 pol. a 8,5 x 14 pol. ou 8,9 x 8,9 mm a 216 x 356 mm)*

Depois de seleccionar um tamanho personalizado, pode ajustar a área de digitalização. Mantenha premido o botão do rato enquanto arrasta o rato para recortar a imagem.

**Largura:** Introduza a largura do tamanho personalizado.

**Altura:** Introduza a altura do tamanho personalizado.

#### **Tamanho do cartão comercial (Apenas para MFC-3420C e MFC-3820CN)**

Se o aparelho for do tipo flatbed (MFC-3420C ou MFC-3820CN), pode digitalizar cartões de negócios. Para digitalizar cartões comerciais, seleccione o tamanho do cartão comercial (90 x 60 mm) e coloque-o no centro do vidro do scanner.

Quando digitalizar fotografias ou outras imagens para usar num processador de texto ou outra aplicação gráfica, é sempre boa ideia tentar diferentes configurações para contraste, modo e resolução para determinar as que melhor se adequam às suas necessidades.

### **Ajustar a imagem**

#### **Brilho**

Ajuste as definições de **Brilho** para obter a melhor imagem. O controlador de Scanner TWAIN Brother oferece 100 definições de brilho (-50 a 50). O valor predefinido é 0, que representa o valor "médio".

Pode definir o nível de **Brilho** arrastando a barra de deslocamento para a direita para a imagem ficar mais clara ou para a esquerda para a imagem ficar mais escura. Também pode introduzir um valor na caixa para definir o nível. Clique em **OK**.

Se a imagem digitalizada for demasiado clara, defina um nível de Brilho mais baixo e digitalize de novo o documento.

Se a imagem estiver demasiado escura, defina um nível de Brilho mais alto e digitalize a imagem novamente.

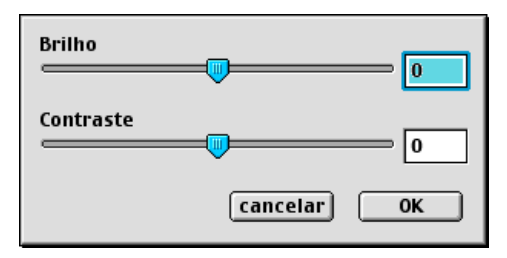

### **Contraste**

Só pode ajustar o nível de **Contraste** quando seleccionar uma das configurações da escala de cinzentos, esta opção não está disponível quando Preto e Branco estiver seleccionado como **Tipo de cor**.

Se aumentar o nível de **Contraste** (arrastando a barra de deslocamento para a direita) permite dar mais ênfase às áreas escuras e claras da imagem. Se diminuir o nível de **Contraste** Contraste (arrastando a barra de deslocamento para a esquerda) revela mais detalha nas áreas cinzentas. Em vez de usar a barra de arrastamento, também pode introduzir um valor na caixa para definir o Contraste. Clique em **OK**.

# **Utilizar o Presto! PageManager®**

Presto! O PageManager® é a aplicação de software para a gestão de documentos do computador. Uma vez que é compatível com a maior parte dos editores de imagem e programas de processamento de texto, o Presto! PageManager® permite ter um controlo ilimitado aos ficheiros do computador. Pode gerir facilmente os documentos e editar os ficheiros e mensagens de correio electrónico e ler documentos com o software OCR para o Presto! PageManager®.

Se utiliza o aparelho como um scanner, recomendamos a instalação do Presto! PageManager<sup>®</sup>. Para instalar o Presto! PageManager<sup>®</sup>, consulte o Guia de configuração rápida.

 $\gg$  O Manual do utilizador do NewSoft Prest! e do PageManager® 4.0 encontra-se no CD-ROM fornecido com o aparelho.

# **Pontos principais**

- OCR: Num único passo digitalize uma imagem, reconheca o texto e edite-o num processador de texto.
- Edição de imagem: Melhore, recorte e rode as imagens, ou abra as imagens com o programa de edição de imagem que preferir.
- Anotação: Adicione notas removíveis, selos e desenhos a imagens.
- Janela com vista em árvore: Visualize e organize a pasta de forma hierárquica para um fácil acesso.
- Janela miniatura. Visualize ficheiros como miniaturas para uma fácil identificação.

# **Requisitos de sistema para o Presto! PageManager®**

- Processador PowerPC
- Sistema 8.6-9.X, 10.1, ou superior
- Unidade de CD-ROM
- Unidade de disco rígido com pelo menos 120 MB de espaço livre

#### **Recomendado:**

- Adaptador vídeo com cores de 8 bits ou superior.
- Software de correio electrónico Eudora Mail ou Outlook Express

## **Suporte Técnico**

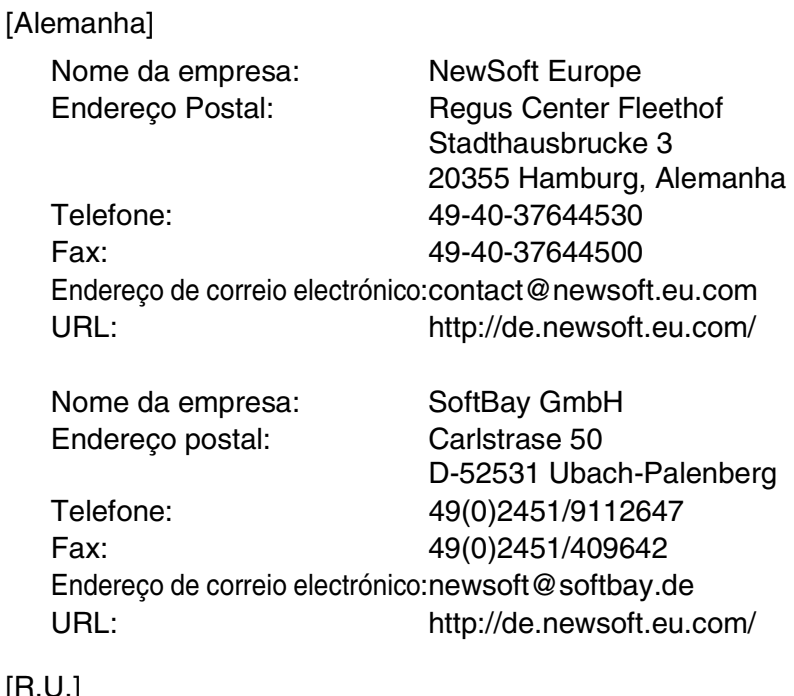

#### [R.U.]

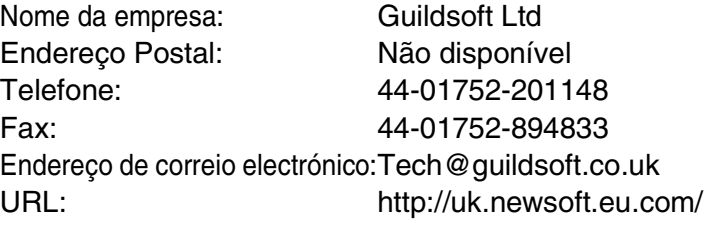

#### **9 - 20** USAR O APARELHO COM UM MACINTOSH®

[França]

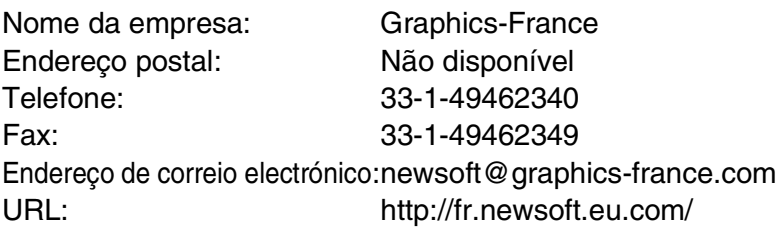

[Itália]

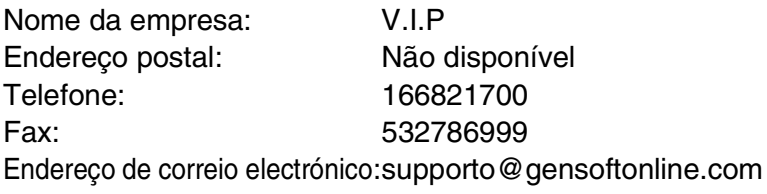

[Espanha]

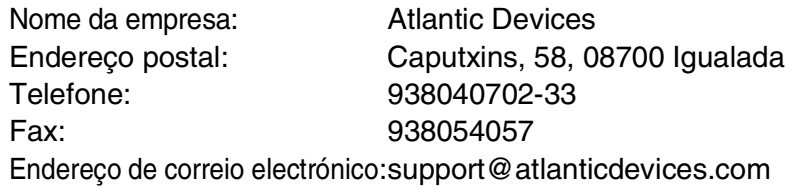

[Outros países]

Endereço de correio electrónico:tech@newsoft.eu.com

# **Configuração remota do MFC (Mac OS® X)**

A aplicação Configuração remota do MFC permite configurar rapidamente o aparelho tirando partido da programação fácil e rápida no Macintosh®. Quando aceder a esta aplicação, a configuração no aparelho é automaticamente transferida para o Macintosh® e apresentada no ecrã do computador. Se alterar as definições, pode transferi-las directamente para o aparelho.

O ícone da aplicação 'machine Remote Setup' encontra-se em Macintosh HD/Library/Printers/Brother/Utility.

<span id="page-171-0"></span>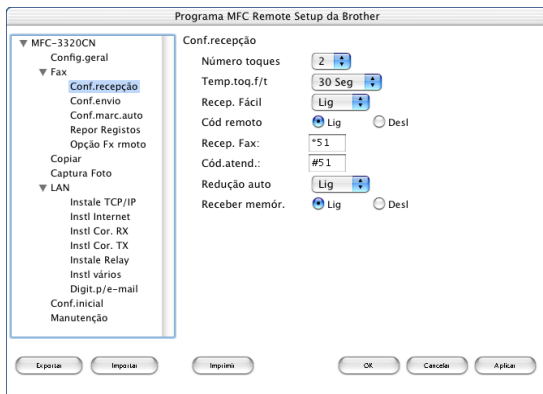

#### **OK**

Inicia o processo de transferência de dados para o aparelho e sair do programa de configuração remota. Se aparecer uma mensagem de erro, introduza de novo os dados correctos. Clique em **OK**.

#### **Cancelar**

Permite sair da aplicação de configuração remota sem transferir os dados para o aparelho.

#### **Aplicar**

Transfere os dados para o aparelho sem sair da aplicação de configuração remota.

#### **Imprimir**

Este comando permite imprimir os itens seleccionados no aparelho. Não é possível imprimir dados até os transferir para o aparelho. Clique em **Aplicar** para transferir os novos dados para o aparelho e clique em **Imprimir**.

#### **Exportar**

Este comando permite guardar a actual configuração para um ficheiro.

#### **Importar**

Este comando permite ler a configuração a partir de um ficheiro.

# **Utilizar o PhotoCapture Center™ num Macintosh® (apenas MFC-3320CN e MFC-3820CN)**

Pode usar o Cartão Multimédia inserido no aparelho a partir de um Macintosh®.

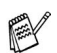

## **Para Mac OS**® **8.6 only**

<span id="page-173-0"></span>Deve transferir o software "USB Mass Storage Support 1.3.5" do web site da Apple® Macintosh®.

*1* Introduza no aparelho um cartão SmartMedia®, CompactFlash®, Memory Stick® ou SecureDigital. O ícone do disco amovível é indicado no Ambiente de trabalho.

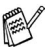

Se criar um nome para o rótulo de volume do cartão multimédia, esse nome é indicado em vez de "Disco amovível".

- *2* Faça duplo clique no ícone Disco amovível. Os ficheiros e pastas no cartão multimédia são apresentados no ecrã.
- *3* Pode editar o ficheiro e guardá-lo noutra unidade do Macintosh®.

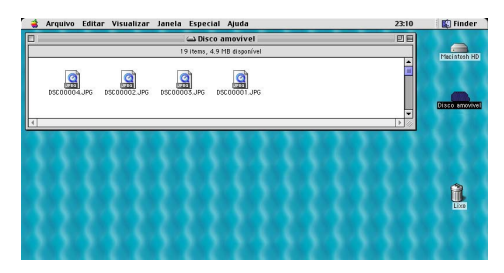

- *4* Encerre todas as aplicações em execução guardadas no cartão multimédia e arraste o ícone do disco amovível para Reciclagem antes de remover o cartão multimédia do aparelho.
- O Photo Capture Center™ permite ler apenas um cartão de cada vez. Não deve inserir mais de um cartão.
- NÃO retire a ficha da tomada, cabo USB ou cartão SmartMedia®, CompactFlash®, Memory Stick® ou SecureDigital do aparelho quando este estiver a ler o cartão (**PhotoCapture** pisca). Perderá os dados ou danificará o cartão.

Enquanto o aparelho estiver a imprimir a partir do PhotoCapture Center™, o Macintosh® não pode aceder ao PhotoCapture Center™ para outras operações.

Pode usar o Magic Gate Memory Stick mas não é possível ler os dados de música guardados no "stick".

# **Índice remissivo**

#### **C**

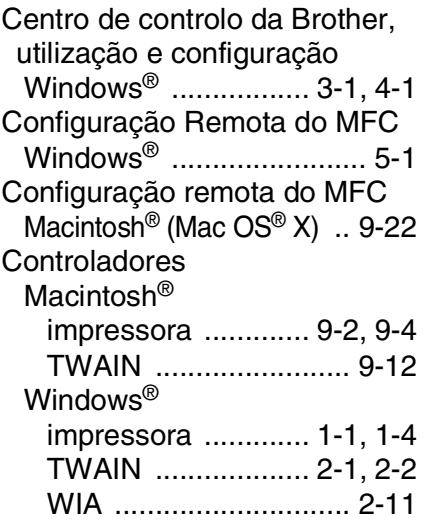

#### Windows® [PC-FAX ......................... 6-1](#page-112-0)

#### **I**

Imprimir Macintosh® [Controlador Brother](#page-151-0)  [.......................9-2,](#page-151-0) [9-4,](#page-153-0) [9-6](#page-155-1) Windows® definições do controlador [..................................... 1-4](#page-11-0) [teclas no painel de controlo](#page-10-0)  ..................................... 1-3

#### **O**

[OCR .................................. 4-10](#page-85-1)

#### **P**

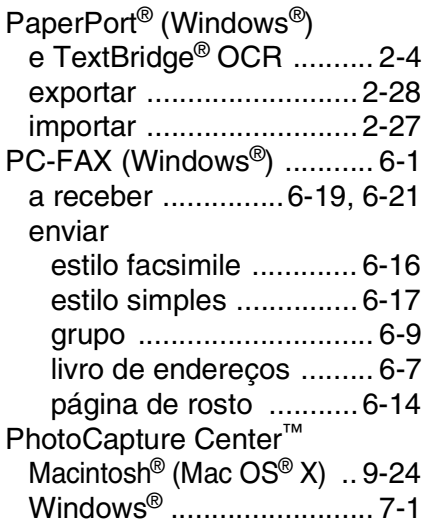

#### **D**

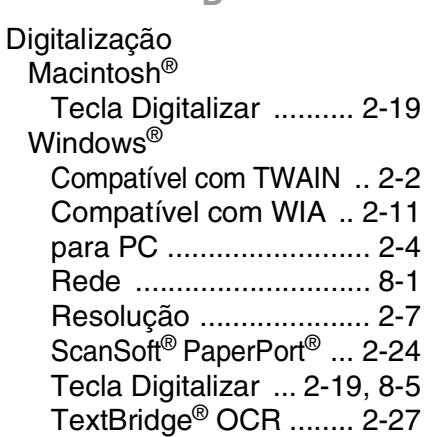

#### **F**

#### Fax

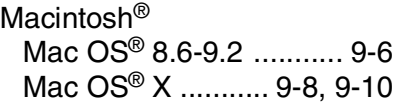

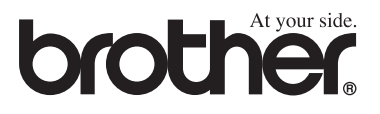

Esta máquina está aprovada para ser usada somente no país no país onde foi comprada, companhias Brother locais ou concessionários só suportam máquinas compradas nos próprios países.